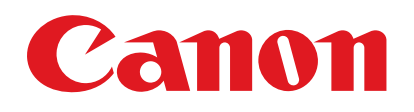

# **FAX-L120/L100**

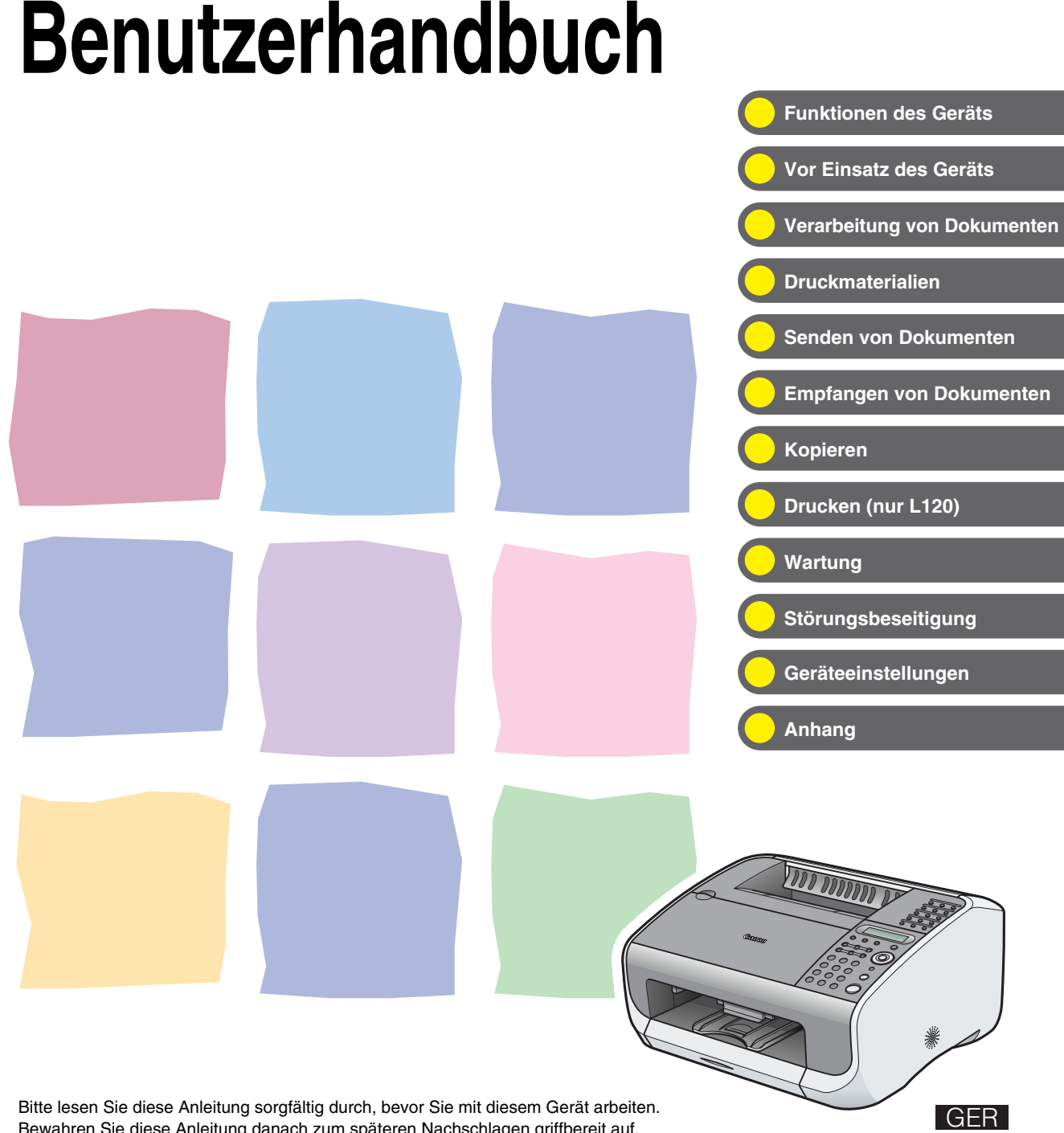

Bewahren Sie diese Anleitung danach zum späteren Nachschlagen griffbereit auf.

<span id="page-1-0"></span>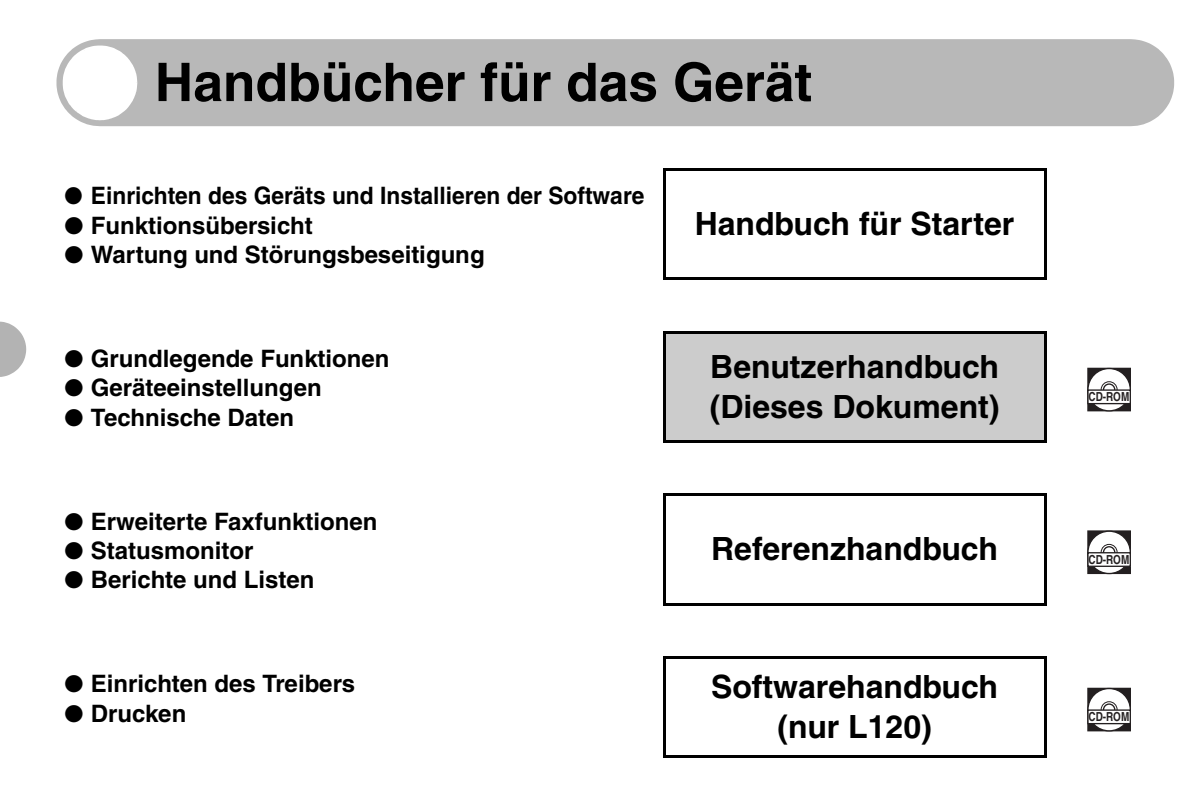

**Handbücher mit diesem Symbol finden Sie als PDF-Datei auf der mitgelieferten CDRom.**

- Zum Ansehen dieser PDF-Handbücher benötigen Sie Adobe Reader/Adobe Acrobat Reader. Wenn Adobe Reader/Adobe Acrobat Reader nicht auf Ihrem System installiert ist, laden Sie die Software bitte von der Website von Adobe Systems Incorporated herunter.
- Bei der Erstellung dieser Handbücher und Anleitungen wurden größte Anstrengungen unternommen, um Ungenauigkeiten und Auslassungen zu vermeiden. Außerdem kann es aufgrund von Produktverbesserungen zu Abweichungen kommen. Bitte kontaktieren Sie Canon, falls Sie genaue Spezifikationen benötigen.

i

**CD-ROM**

ii

# <span id="page-3-1"></span><span id="page-3-0"></span>**Funktionen des Geräts**

## <span id="page-3-2"></span>**Faxfunktionen**

### **Empfängerwahl auf Tastendruck**

#### Zielwahl

 $\rightarrow$  [S. 4-7](#page-41-0)

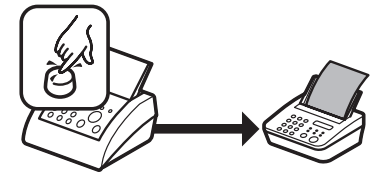

### **Empfängerwahl über einen dreistelligen Code**

#### Kurzwahl

 $\rightarrow$  [S. 4-15](#page-49-0)

### **Wahl mehrerer Empfänger auf Tastendruck**

### Gruppenwahl

 $\rightarrow$  [S. 4-22](#page-56-0)

### **Suche unter gespeicherten Empfängern**

#### Wahl über Adressbuch

. . . . . . . . . . . . .

 $\rightarrow$  Referenzhandbuch

## **Wahlwiederholung bei besetzter Leitung**

### Wahlwiederholung

 $\rightarrow$  Referenzhandbuch

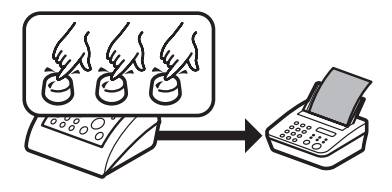

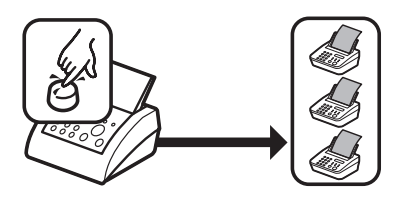

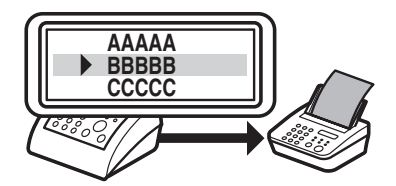

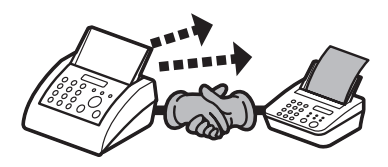

## **Faxfunktionen (Fortsetzung)**

### **Senden eines Faxdokuments an mehrere Empfänger**

#### Rundsendefunktion

 $\rightarrow$  Referenzhandbuch

## **Senden eines Faxdokuments zu einer vorgegebenen Zeit**

Programmiertes Senden

→ Referenzhandbuch

### **Faxversand auf Abruf durch Empfänger**

### Abrufsendung

→ Referenzhandbuch

### **Faxempfang im Speicher ohne Ausdrucken**

### Speicherempfang

 $\rightarrow$  Referenzhandbuch

## **Empfangssperre für nicht registrierte Rufnummern**

### Empfangssperre

 $\rightarrow$  Referenzhandbuch

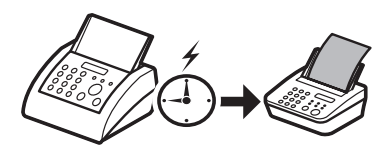

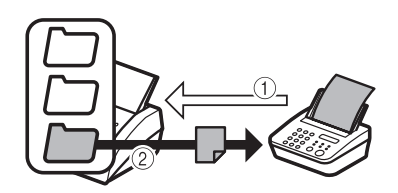

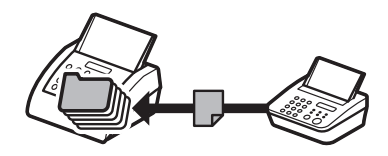

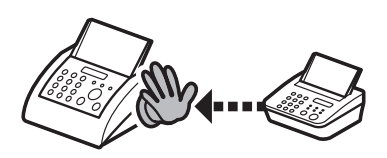

## <span id="page-5-0"></span>**Kopierfunktionen**

**Auswahl eines Scanmodus entsprechend der Bildqualität der zu scannenden Vorlage**

### Bildauflösung

 $\rightarrow$  [S. 6-3](#page-71-0)

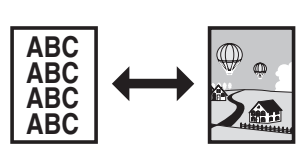

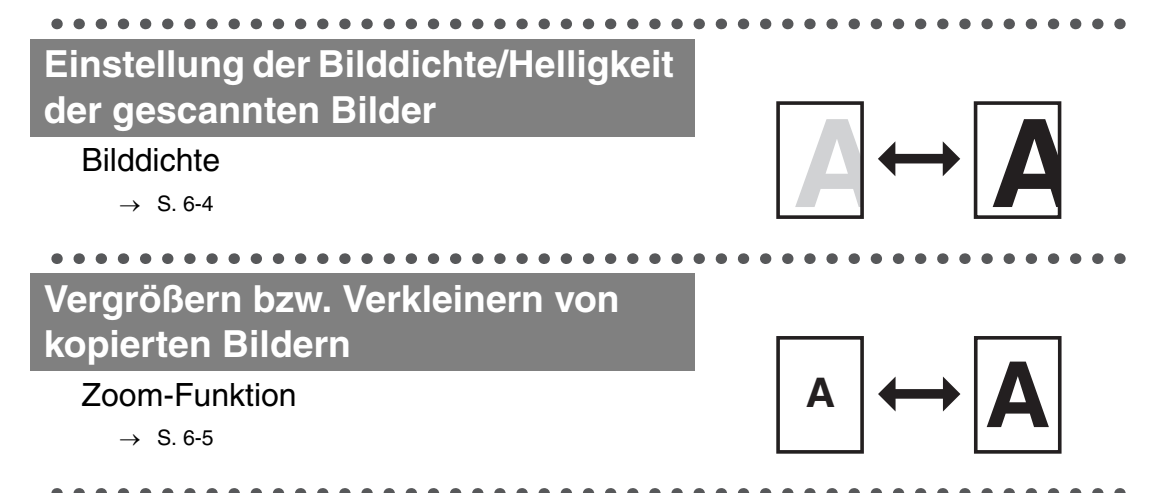

## <span id="page-6-0"></span>**Aufbau dieses Handbuchs**

- **[Kapitel 1 Vor Einsatz des Geräts](#page-13-0)**
- **[Kapitel 2 Verarbeitung von Dokumenten](#page-21-0)**
- **[Kapitel 3 Druckmaterialien](#page-25-0)**
- **[Kapitel 4 Senden von Dokumenten](#page-35-0)**
- **[Kapitel 5 Empfangen von Dokumenten](#page-67-0)**
- **[Kapitel 6 Kopieren](#page-69-0)**
- **[Kapitel 7 Drucken \(nur L120\)](#page-75-0)**
- **[Kapitel 8 Wartung](#page-77-0)**
- **[Kapitel 9 Störungsbeseitigung](#page-87-0)**
- **[Kapitel 10 Geräteeinstellungen](#page-101-0)**
- **[Kapitel 11 Anhang](#page-111-0)**
	- Beinhaltet technische Daten und Index.

# **Inhalt**

<span id="page-7-0"></span>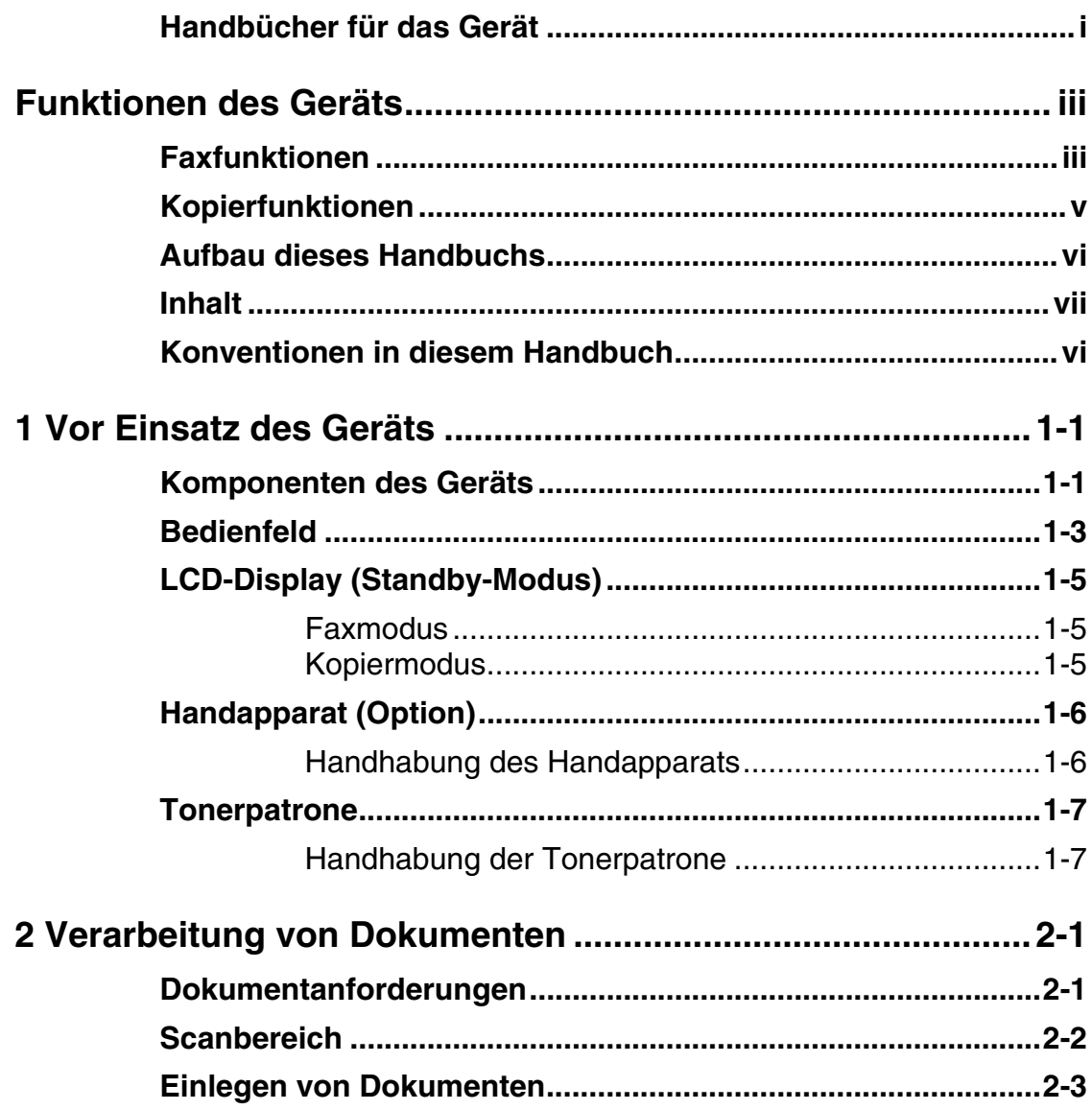

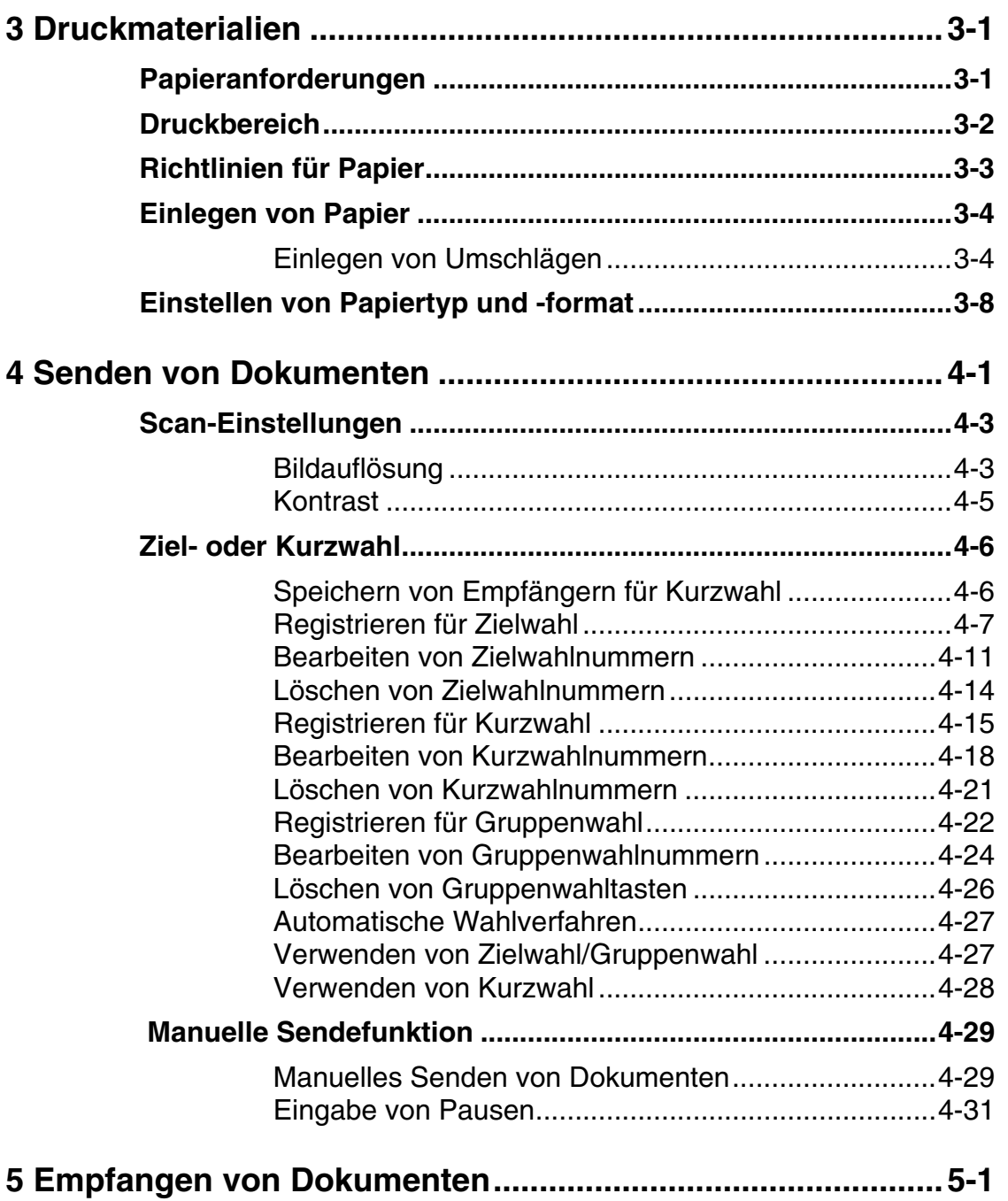

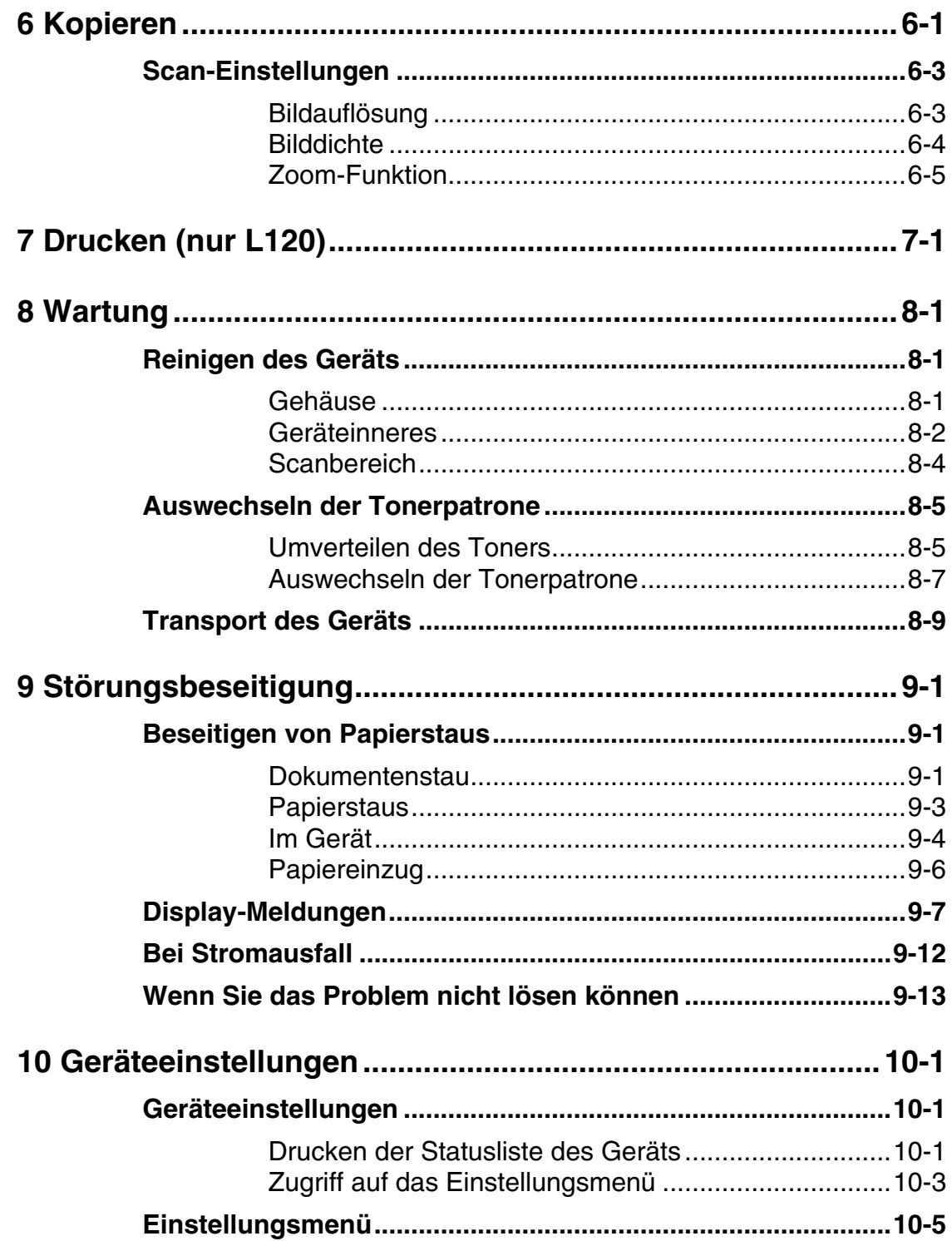

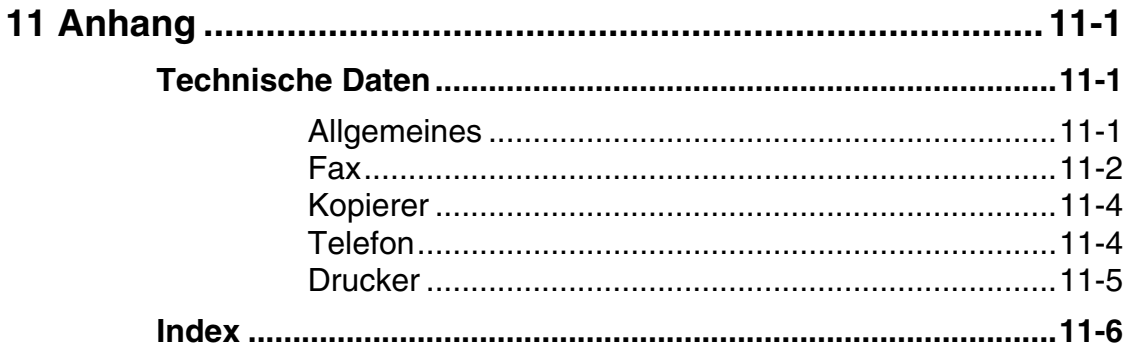

## <span id="page-11-0"></span>**Konventionen in diesem Handbuch**

**In allen Handbüchern werden die folgenden Symbole verwendet, um Warn-, Vorsichtshinweise und allgemeine Hinweise für den Betrieb des Geräts zu kennzeichnen.**

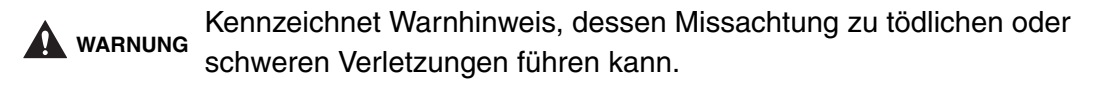

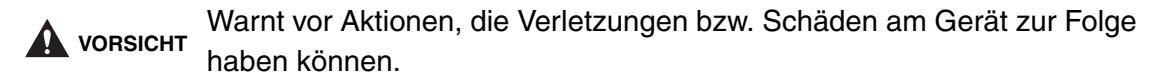

**HINWEIS** Erläutert Einschränkungen beim Betrieb und Vermeidung von kleineren Problemen.

Außerdem werden in diesem Handbuch bestimmte Bezeichnungen zur Identifizierung von Tasten und Information auf dem LCD-Display verwendet.

- Tasten werden durch eckige Klammern markiert: [Stopp/Rücksetz].
- Meldungen des LCD-Displays werden durch spitze Klammern gekennzeichnet: <BENUTZEREINSTELL.>.

Ziffern, die auf Tasten des Bedienfelds verweisen, zeigen die Reihenfolge der Tastenbetätigung.

Die Geräteabbildungen in diesem Handbuch beziehen sich auf L120 ohne Hörer.

Funktionen des Geräts Funktionen des Geräts

# <span id="page-13-1"></span><span id="page-13-0"></span>**Vor Einsatz des Geräts**

## <span id="page-13-2"></span>**Komponenten des Geräts**

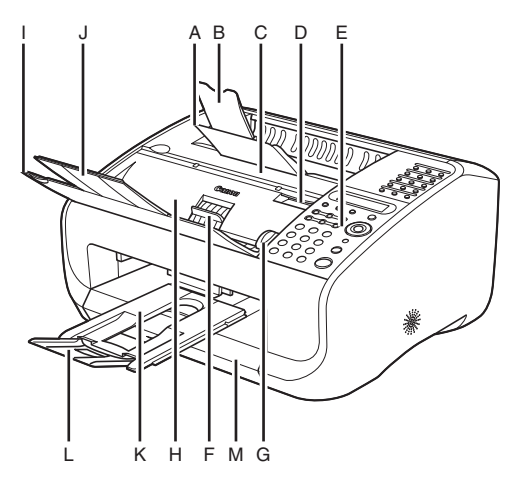

- A Papierausgabefach Zur Ablage von Druckbögen.
- B Papierausgabefach-Verlängerung Verlängerung des Papierausgabefachs.
- C Tonerfach-Abdeckung Zum Austausch der Tonerpatrone bzw. Beseitigen eines Papierstaus öffnen.
- D Aussparung Zum Öffnen der Tonerfach-Abdeckung.
- E Bedienfeld Zur Bedienung des Geräts.
- F Papierfreigabehebel Zur Freigabe von gestauten Dokumenten.
- G Dokumentenführungen Zur Einstellung auf die Dokumentbreite.
- H Automatischer Dokumenteinzug Zieht automatisch Dokumente zum Scannen in das Gerät ein.
- I Dokumenteinzugsfach Zum Einlegen von Dokumenten.
- J Dokumenteinzugsfach-Verlängerung Verlängerung des Dokumenteinzugfsachs.
- K Dokumentausgabefach Zur Ausgabe gescannter Dokumente. Teil der Papierstapelabdeckung.
- L Dokumentausgabefach-Verlängerung Verlängerung des Dokumentausgabefachs.
- M Papierstapelabdeckung Schützt den Papiervorrat im Gerät vor Schmutz und Staub.

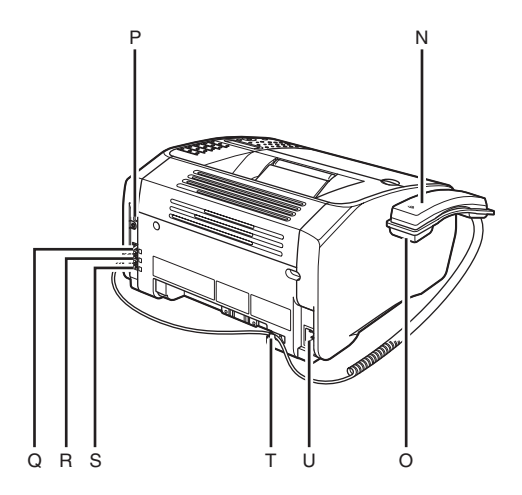

- N Handapparat (Option) Für Verwendung des Geräts als Telefon bzw. Empfangen von Faxen bei Telefonanruf.
- O Basis des handapparats (Option) Gabel für den Handapparat.
- P USB-Anschluss (nur L120) Zum Anschluss des USB-Kabels.
- Q Hörerbuchse Zum Anschluss des Handapparat (getrennt erhältlich).
- R Buchse für externe Geräte Falls erforderlich, ein externes Gerät anschließen.
- S Buchse für Telefonleitung Zum Anschluss des Telefonkabels.
- T Halterung für Hörerkabel Haken Sie das Kabel des optionalen Hörers in die Halterung ein, um übermäßigen Kabeldurchhang zu vermeiden.
- U Netzanschlussbuchse Zum Anschluss des Netzkabels.

## **Bedienfeld**

<span id="page-15-0"></span>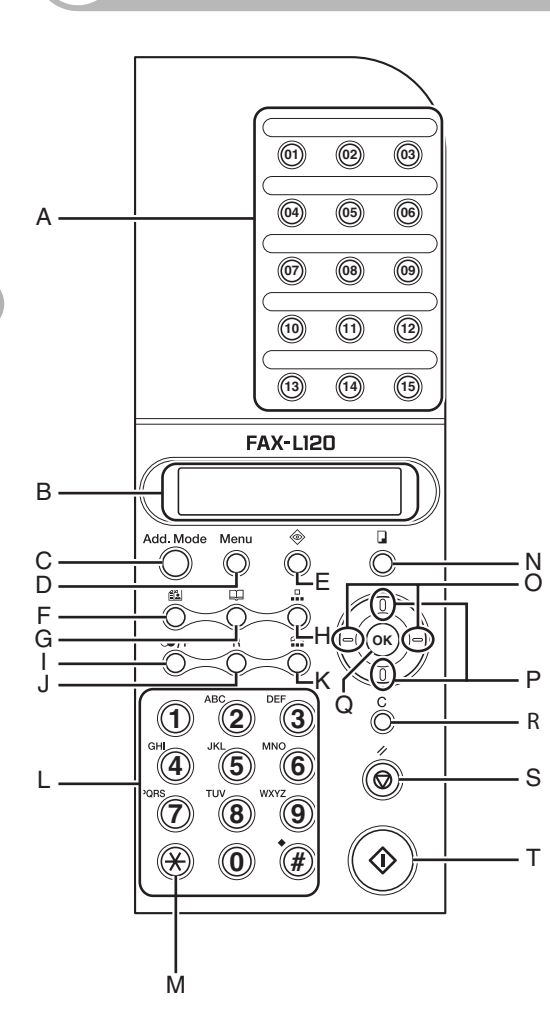

#### A Zielwahltasten

Für Direktwahl auf Tastendruck von Empfängern bzw. Empfängergruppen, die unter diesen Tasten registriert sind.

- B LCD-Display Zeigt während des Betriebs Meldungen und Eingabeaufforderungen an. Beim Vornehmen von Einstellungen werden hier außerdem Auswahlmöglichkeiten, Text und Nummern angezeigt.
- C Zusatzmodustaste Gewährt Zugriff auf zusätzliche Faxmodi
- D Menütaste Gibt Zugriff auf Einstellungsmenü für die Personalisierung von Gerätefunktionen.
- E Statustaste Zeigt Übertragungsergebnisse an und druckt Berichte bzw. Listen.
- F Auflösungstaste Stellt die Bildqualität zum Scannen von Dokumenten ein.
- G Adressbuch Taste Zum Aufrufen und Durchsuchen der im Gerät gespeicherte Empfängerliste.
- H Kurzwahl-Taste Für Anruf von Empfängern, denen Kurzwahlcodes zugewiesen sind.
- I Wahlwiederholung/Pause-Taste Zur Wiederholung der zuletzt gewählten Rufnummer bzw. Eingabe von Pausen in Faxnummern.
- J R-Taste Zum Wählen einer Amtsleitung über eine Nebenstellenanlage.
- K Hörer-Taste Für Tonüberwachung der Leitung.
- L Numerische Tasten Zur Eingabe von Buchstaben und Ziffern.
- M Tontaste Zum Umschalten von Impulswahlmodus auf Mehrfrequenzwahl.
- N Kopiertaste Schaltet auf Kopierbereitschaft.
- O Links-/Rechts-Tasten Zur Auswahl von Menüpunkten und Versetzen des Cursors.
- P Pfeiltasten Aufwärts/Abwärts Zum Durchsuchen von Einstellungsmenüs und Empfängerlisten.
- Q OK-Taste Bestätigt eine Funktion bzw. registriert eine Eingabe.
- R C (Löschen)-Taste Zum Löschen eines Eintrags auf dem LCD-Display.
- S Stopp-/Rücksetztaste Zum Abbrechen von Gerätefunktionen und Rückschalten in den Standby-Modus.
- T Starttaste Startet den Scanvorgang zum Senden bzw. Kopieren.

# <span id="page-17-0"></span>**LCD-Display (Standby-Modus)**

### <span id="page-17-1"></span>**Faxmodus**

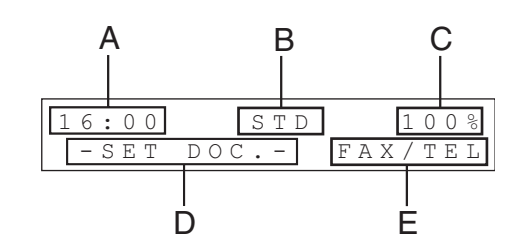

- A Uhrzeit
- B Bildauflösung
- C Verfügbarer Speicher
- D Meldung
- E Empfangsmodus

## <span id="page-17-2"></span>**Kopiermodus**

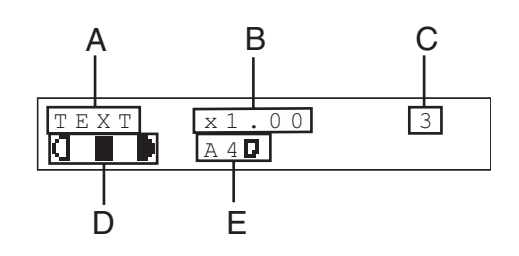

- A Bildauflösung
- B Zoom-Funktion
- C Menge
- D Bilddichte
- E Papierformat

# <span id="page-18-0"></span>**Handapparat (Option)**

Wenn Sie das Gerät gleichzeitig als Telefon und Faxgerät verwenden wollen bzw. wenn Sie Faxmitteilungen nach manuellem Umschalten empfangen wollen, bringen Sie den optionalen Handapparat an, den Sie über Ihren Canon-Fachhändler oder die Canon-Hotline beziehen können.

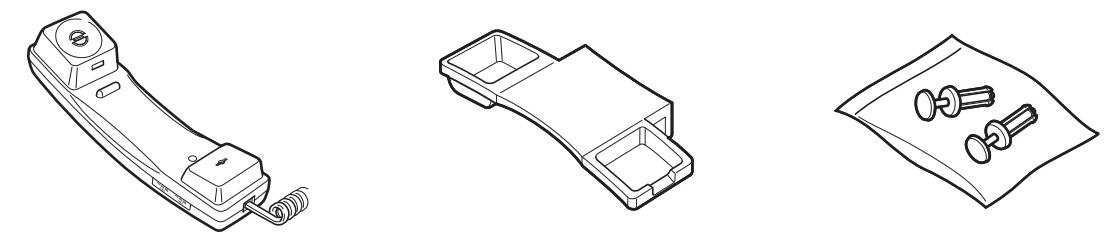

Stellen Sie mit einem spitzen Gegenstand (z.B. Stift) die Ruftonlautstärke des Handapparat ein.

#### **B** HINWEIS

Informationen über die Installation des Handapparat finden Sie unter "Anschließen von Telefonkabeln und Installation des Handapparat" in der Handbuch für Starter.

### <span id="page-18-1"></span>**Handhabung des Handapparats**

- Schützen Sie den Handapparat vor direktem Sonnenlicht.
- Installieren Sie den Handapparat nicht in übermäßig warmer oder feuchter Umgebung.
- Sprühen Sie keine Politur oder Reinigungsmittel auf den Handapparat, da sonst Schäden entstehen können.
- Reinigen Sie den Handapparat mit einem feuchten Tuch.

## <span id="page-19-0"></span>**Tonerpatrone**

Die Canon DX10 Tonerpatrone ist die einzige Komponente des Geräts, die Auswechseln erfordert. Eine Canon DX10 Tonerpatrone reicht bei einer durchschnittlichen Druckdichte von 5% pro A4-Seite für ca. 2.000 Seiten. Zum Bezug dieser Tonerpatrone wenden Sie sich an Ihren Canon-Fachhändler oder die Canon-Hotline.

**Canon FX10 Tonerpatrone**

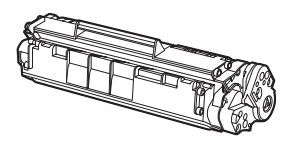

## <span id="page-19-1"></span>**Handhabung der Tonerpatrone**

- Die Tonerpatrone von Monitoren, Festplatten und Disketten fernhalten. Der Magnet im Inneren der Patrone könnte diese Komponenten beschädigen.
- Orte mit hoher Temperatur, hoher Luftfeuchtigkeit und abrupten Temperaturschwankungen vermeiden.
- Die Patrone keinesfalls länger als fünf Minuten direktem Sonnenlicht oder anderen hellen Lichtquellen aussetzen.
- Die Patrone in ihrer Schutzverpackung lagern. Die Verpackung erst bei der Installation der Patrone öffnen.
- Bewahren Sie die Schutzverpackung der Patrone auf. Eventuell benötigen Sie diese zu einem späteren Zeitpunkt, um die Patrone zu transportieren.
- Die Patrone nicht an Orten mit salzhaltiger Luft oder ätzenden Gasen, z. B. aus Spraydosen lagern.
- Die Patrone nur aus dem Gerät entfernen, wenn absolut erforderlich.
- Niemals die Belichtungsklappe an der Tonerpatrone öffnen. Durch direkten Lichteinfall auf die Trommeloberfläche drohen Schäden an der Trommel und eine Beeinträchtigung der Druckqualität.
- Fassen Sie die Patrone stets am Griff, um ein Berühren der Belichtungsklappe der Trommel zu vermeiden.
- Stellen Sie die Patrone niemals hochkant oder mit der Oberseite nach unten ab. Wenn der Toner innerhalb der Patrone verklumpt, kann er auch durch Schütteln der Patrone nicht mehr aufgelockert werden.

## **A** VORSICHT

Legen Sie die Patrone nicht in offenes Feuer. Der Toner ist entflammbar.

# <span id="page-21-3"></span><span id="page-21-2"></span><span id="page-21-1"></span><span id="page-21-0"></span>**Dokumentanforderungen**

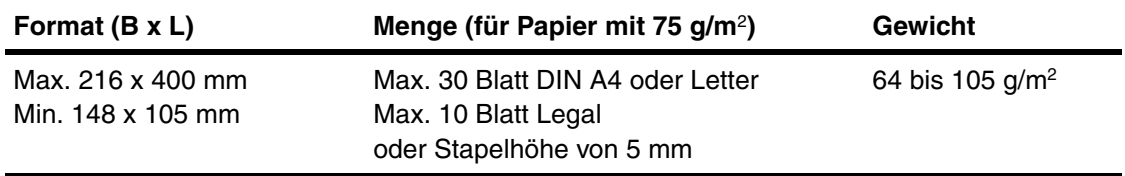

- Um Dokumentenstaus zu vermeiden, verwenden Sie bitte nicht:
	- Geknittertes bzw. gefaltetes Papier
	- Kohlepapier bzw. Durchschlagspapier mit Kohlebeschichtung
	- Gewelltes bzw. gerolltes Papier
	- Beschichtetes Papier
	- Eingerissenes Papier
	- Zwiebelhautpapier bzw. dünnes Papier
	- Dokumente mit Heftklammern bzw. Büroklammern
	- Papier mit frischem Klebstoff, Tinte oder feuchter Korrekturflüssigkeit

# <span id="page-22-0"></span>**Scanbereich**

**Vergewissern Sie sich, dass Text und Grafiken des Dokuments sich im schraffierten Bereich der folgenden Abbildung befinden.**

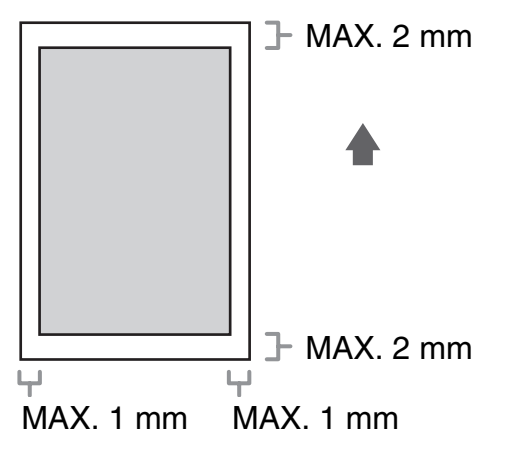

## <span id="page-23-0"></span>**Einlegen von Dokumenten**

1 **Stellen Sie die Dokumentführungen auf die Breite des Dokuments ein.**

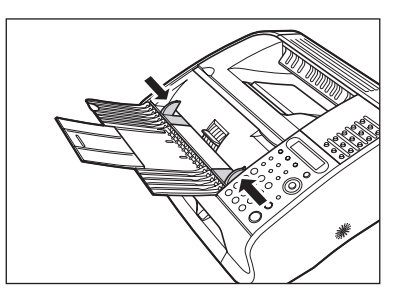

2 **Fächern Sie den Dokumentenstapel auf und richten Sie die Kanten aus.**

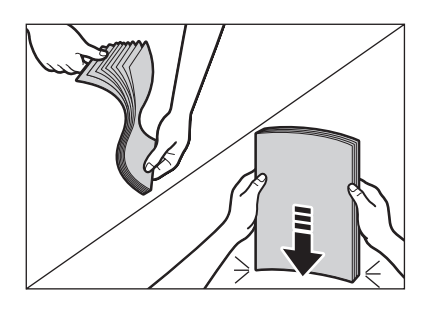

3 **Führen Sie das Dokument mit der oberen Kante voran und nach oben weisender Druckseite in den automatischer Dokumenteneinzug (B) ein.**

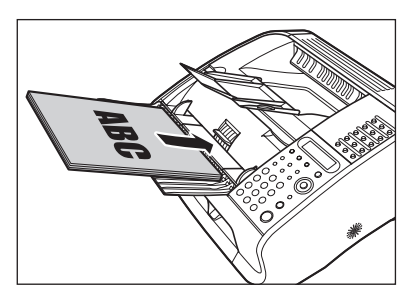

Nun kann das Dokument eingelesen werden.

Verarbeitung von Dokumenten Verarbeitung von Dokumenten

# <span id="page-25-2"></span>**Papieranforderungen**

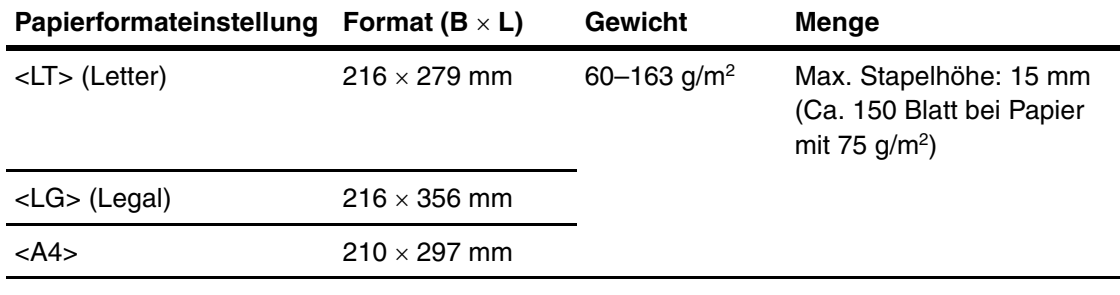

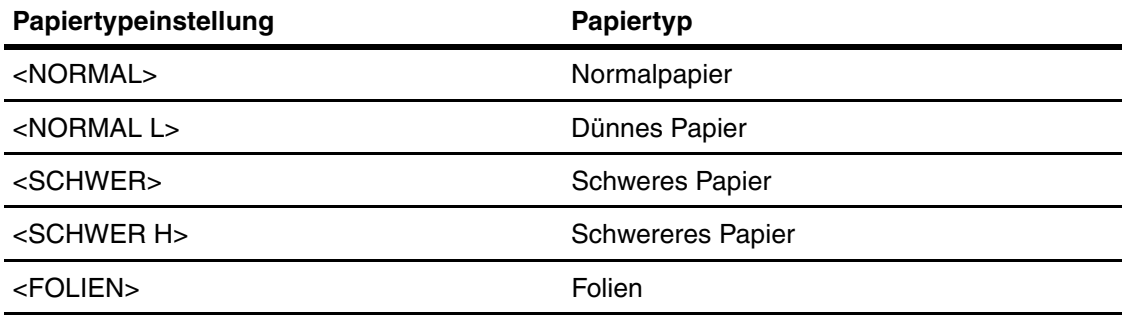

### **B** HINWEIS

- Falls das eingelegte Papier nicht das A4-Format (Standard) aufweist, müssen Sie das korrekte Papierformat einstellen. [\(Siehe "Einstellen von Papiertyp und -format," auf S. 3-8.\)](#page-32-0)
- Bei Folien können Sie bis zu 100 Blatt laden.

<span id="page-25-1"></span><span id="page-25-0"></span>IF

# <span id="page-26-0"></span>**Druckbereich**

**Der schraffierte Bereich zeigt den Druckbereich von Papier im A4-Format.**

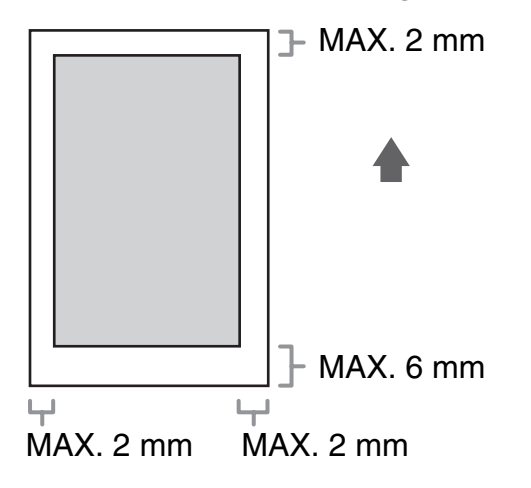

# <span id="page-27-0"></span>**Richtlinien für Papier**

- Um Papierstaus zu vermeiden, verwenden Sie bitte nicht:
	- Geknittertes bzw. gefaltetes Papier
	- Gewelltes bzw. gerolltes Papier
	- Beschichtetes Papier
	- Eingerissenes Papier
	- Feuchtes Papier
	- Sehr dünnes Papier
- Die folgenden Papiertypen liefern keine zufrieden stellenden Druckergebnisse:
	- Extrem raues Papier
	- Extrem glattes Papier
	- Glanzpapier
- Vergewissern Sie sich, dass das Papier staub-, fussel- und fettfrei ist.
- Testen Sie vor dem Kauf großer Papiermengen die Papierqualität.
- Lagern Sie das Papier in der Verpackung auf einer ebenen Fläche. Lagern Sie geöffnete Packungen in der Originalverpackung an einem kühlen und trockenen Ort.
- Lagern Sie Papier bei 18°C-24°C und 40%-60% relativer Luftfeuchtigkeit.
- Verwenden Sie nur Folien, die für Laserdrucker geeignet sind.

# <span id="page-28-0"></span>**Einlegen von Papier**

**Hinsichtlich des Ladens von A4-Papier siehe "Einlegen von Papier" in Handbuch für Starter.**

### <span id="page-28-1"></span>**Einlegen von Umschlägen**

- Verwenden Sie Standard-Umschläge mit diagonalen Rändern und Klappen.
- Um Papierstaus zu vermeiden, verwenden Sie keinesfalls:
	- Umschläge mit Fenstern, Löchern, Perforation, Aussparungen und Doppelklappen
	- Umschläge aus beschichtetem Papier oder mit starken Einprägungen
	- Umschläge mit abziehbaren Klebestreifen
	- Umschläge mit Briefen
	- Stellen Sie das korrekte Umschlagformat im Druckertreiber ein. (Siehe Kapitel 2, "Drucken" im Softwarehandbuch.)

### 1 **Legen Sie den Umschlagstapel auf eine feste, ebene Unterlage und drücken Sie ihn an den Kanten fest zusammen, um die Falze zu glätten.**

Drücken Sie die Luft aus den Umschlägen heraus und streichen Sie sie glatt. Vor dem Einlegen in das Gerät muss der Stapel flach sein.

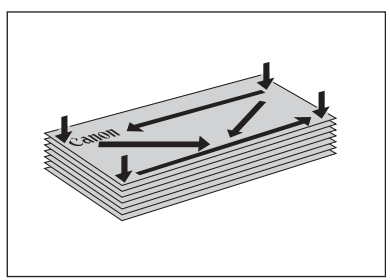

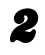

2 **Heben Sie die Papierstapelabdeckung leicht an und ziehen Sie sie ganz heraus.**

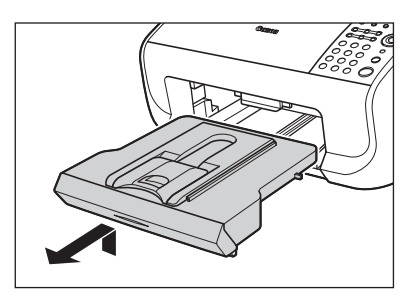

#### **B** HINWEIS

Achten Sie darauf, dass sich die Abdeckung nicht an der vorderen Papierführung verhängt.

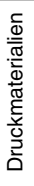

### 3 **Ziehen Sie die Papierführung heraus.**

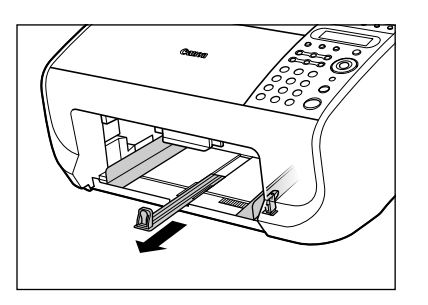

4 **Legen Sie den Umschlagstapel (bis zu 10 Umschläge) mit der Druckseite nach oben ein.**

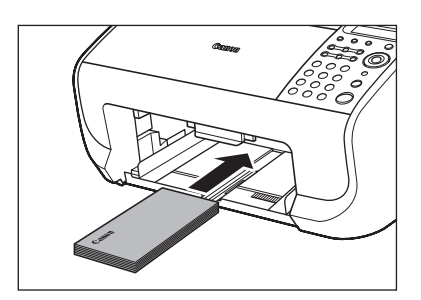

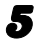

5 **Stellen Sie die seitlichen Papierführungen der Stapelgröße entsprechend ein.**

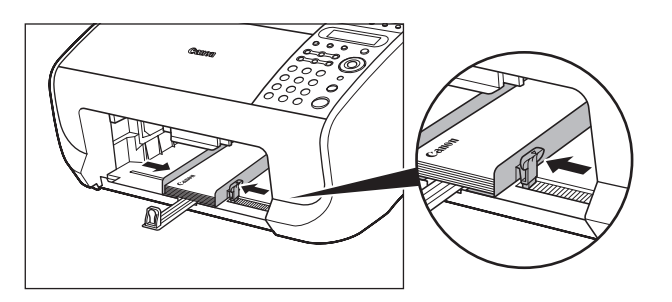

6 **Drücken Sie die Papierführung an die vordere Kante des Stapels.**

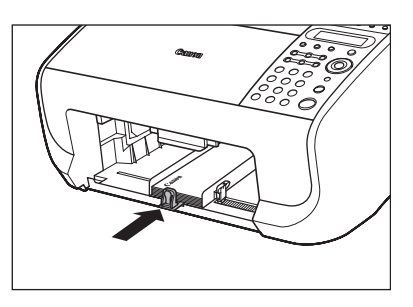

7 **Entriegeln Sie und verschieben Sie die vordere Papierführung in die Position, die der Umschlaggröße entspricht.**

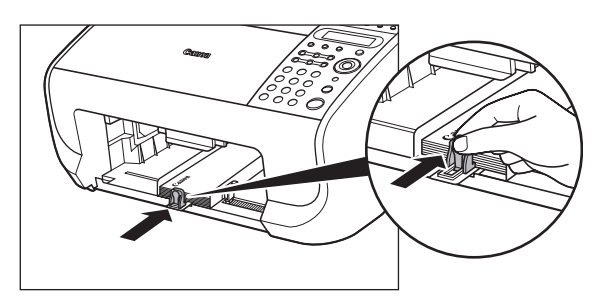

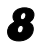

8 **Führen Sie die Papierstapelabdeckung ein.**

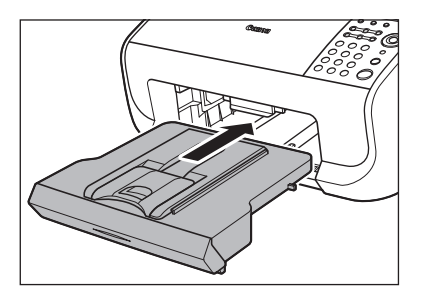

#### **B** HINWEIS

Vergewissern Sie sich vor dem Einführen der Papierstapelabdeckung, dass sich die Scan-Vorrichtung in Betriebsposition (d.h. nicht abgesenkt) befindet.

# <span id="page-32-0"></span>**Einstellen von Papiertyp und -format**

**Das Gerät ist werkseitig auf normales A4-Papier eingestellt. Wenn Sie andere Papiertypen und/oder Papierformate in das Gerät einlegen, verwenden Sie dieses Verfahren zum Ändern der Einstellungen für Papiertyp/-format.**

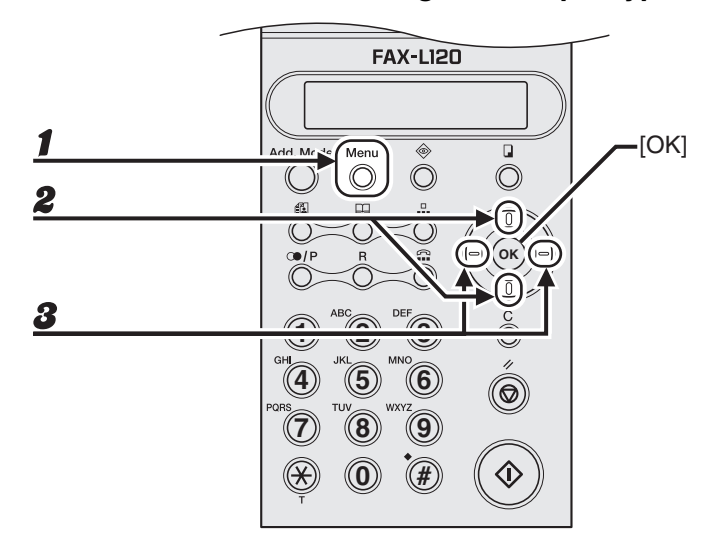

- 1 **Drücken Sie [Menu].**
- 2 **Verwenden Sie [Aufwärts/Abwärts] zur Wahl von <Einstellung Papier?> und drücken Sie dann [OK].**
- 3 **Betätigen Sie [Links/Rechts] zur Auswahl des Papiertyps und drücken Sie dann [OK].**

<NORMAL>: Normalpapier. <NORMAL L>: Helles Papier. <SCHWER>: Dickes Papier. <SCHWER H>: Dickeres Papier. <FOLIEN>: Folien.

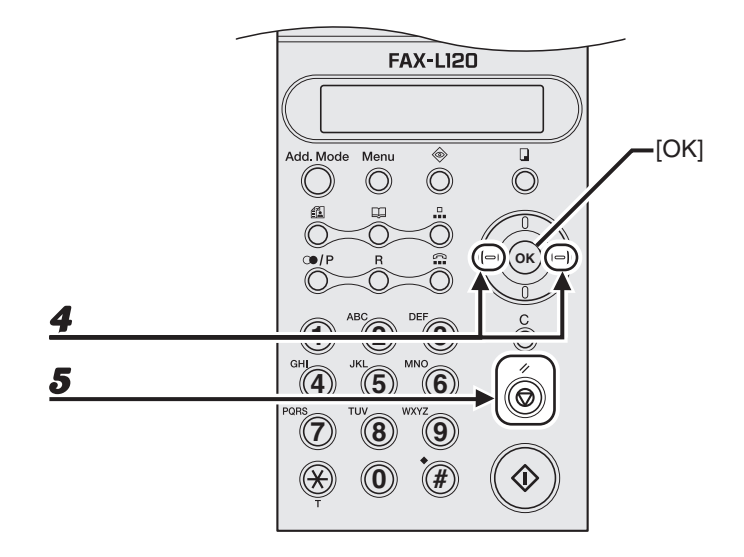

### 4 **Verwenden Sie [Links/Rechts] zur Auswahl des Papierformats und drücken Sie dann [OK].**

<LT>: Letter. <LG>: Legal (nicht erhältlich für Folien). <A4>: A4.

### 5 **Drücken Sie [Stopp/Rücksetz], um in den Bereitschaftsmodus zurückzukehren.**

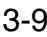

Druckmaterialien Druckmaterialien

<span id="page-35-1"></span><span id="page-35-0"></span>Gehen Sie folgendermaßen vor, um ein Dokument zu senden:

**Die Bildauflösung einstellen Ein Dokument einlegen** Add, Mode Menu Ω ∩ ∩ O A **OK1** (2) (3 **4** (**5**) (**6 7 9 8 B**  $\setminus$   $\setminus$   $\setminus$   $\cong$   $\setminus$   $\setminus$   $\$ **0 Richten Sie die Drücken Sie [Image Quality]. Dokumentführungen (A) auf die Betätigen Sie [Links/Rechts] zur Dokumentenbreite aus und führen Auswahl von Auflösung sowie Sie das Dokument mit der oberen Bildtyp und drücken Sie dann [OK]. Kante voran in den automatischen**  Sie können unter den folgenden Optionen wählen: <STD>: Standard **Dokumenteneinzug (B) ein.** <FEIN>: Fein <S/F>: Superfeinauflösung Weitere Einzelheiten zu Dokumenten für Faxversand <H/T>: Halbtöne (und Auflösung wählen) siehe [siehe "Dokumentanforderungen," auf S. 2-1.](#page-21-3) Einzelheiten hierzu finden Sie im Kapitel [siehe "Scan-](#page-37-0)

[Einstellungen," auf S. 4-3.](#page-37-0)
#### **Faxnummer eingeben Dokument senden 3 4** Menu Add. Mode Add, Mode  $\circledcirc$ ∩ O **OK 1 2 3 1 4 5** (6 **4 7 8** 9 **7 0 # Verwenden Sie die numerischen Tasten, um die Faxnummer des Empfängers einzugeben.** Ex.  $\mathbf{A}$  = 0 1 2 3 X X X X X X X  $SUB =$  (TX=START) **Was wenn...** ● **Bei Eingabe einer falschen Ziffer:** Bewegen Sie den Cursor mit [Links/ Rechts] an die falsche Zahl und drücken

Sie [Löschen]. Oder drücken Sie [Löschen] zum Löschen des gesamten Eintrags und versuchen Sie es erneut.

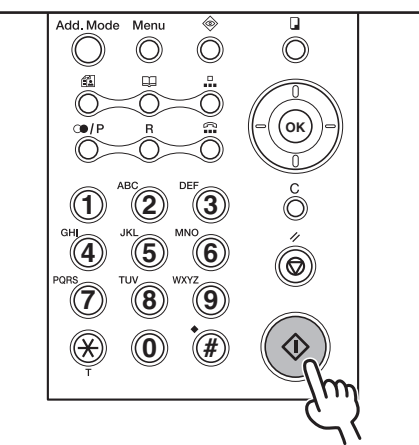

**Drücken Sie [Start].**

#### **Was wenn...**

● **Falls Sie den Sendeauftrag abbrechen wollen:**

Siehe Kapitel 1, "Erweiterte Faxfunktionen," im Referenzhandbuch.

● **Bei Einblenden der Meldung <Sp.Voll/ TX beendet>:**

Drücken Sie eine beliebige Taste. Warten Sie, bis das Gerät alle Dokumente im Speicher gesendet hat und versuchen Sie es erneut.

# **Scan-Einstellungen**

**Stellen Sie vor dem Senden eines Faxdokuments die Bildqualität (Auflösung und Bildtyp) und den Kontrast ein. Bitte beachten Sie, dass ein Bild mit einer höheren Auflösung mehr Speicherplatz benötigt und die Übertragungsdauer länger ist. Falls eine Minute keine Bedienung erfolgt, [Stopp/Rücksetz] gedrückt wird, schaltet das Gerät automatisch in Grundeinstellungen zurück. Dies geschieht ebenso nach Abschluss eines Scans.**

### **Bildauflösung**

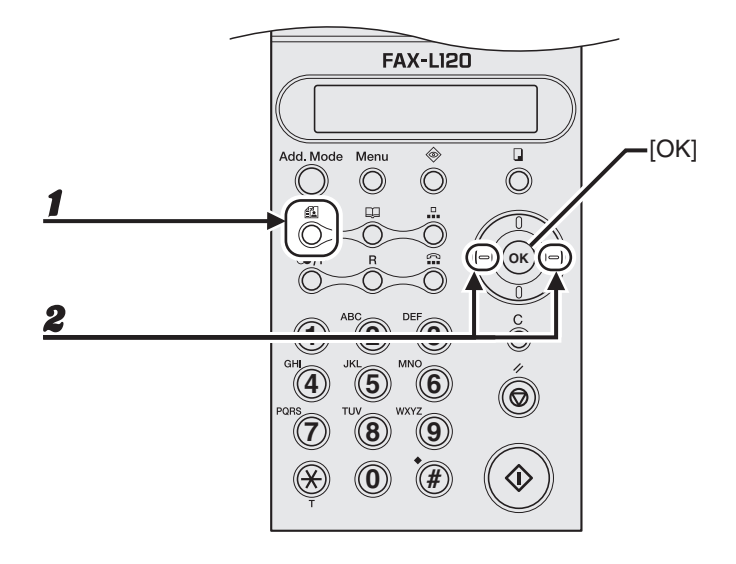

#### 1 **Drücken Sie [Bildqualität].**

#### 2 **Betätigen Sie [Links/Rechts] zur Auswahl von Auflösung oder Halbtontyp und drücken Sie dann [OK].**

- <STD>: Standard für reine Textdokumente.
- <FEIN>: Geeignet für Dokumente mit klein gedrucktem Text.
- <S/F>: Modus "Superfine" für sehr feine Dokumente. Wird als <S-FEIN> auf dem LCD-Display eingeblendet.
- <H/T>: Für Dokumente mit Halbton-Bildern wie z.B. Fotos.

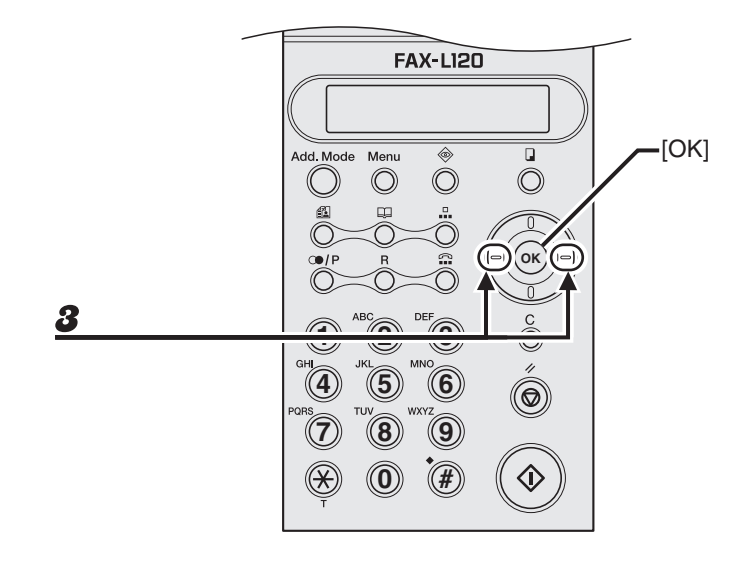

#### 3 **Verwenden Sie nach Wahl von <H/T> die Tasten [Links/Rechts], um die Auflösung zu wählen, und drücken Sie dann [OK].**

<STD>: Wird als <STD/HT> im Standby-Modus eingeblendet. <FEIN>: Wird als <F/HT> im Standby-Modus eingeblendet. <S/F>: Wird als <SF/HT> im Standby-Modus eingeblendet.

## **Kontrast**

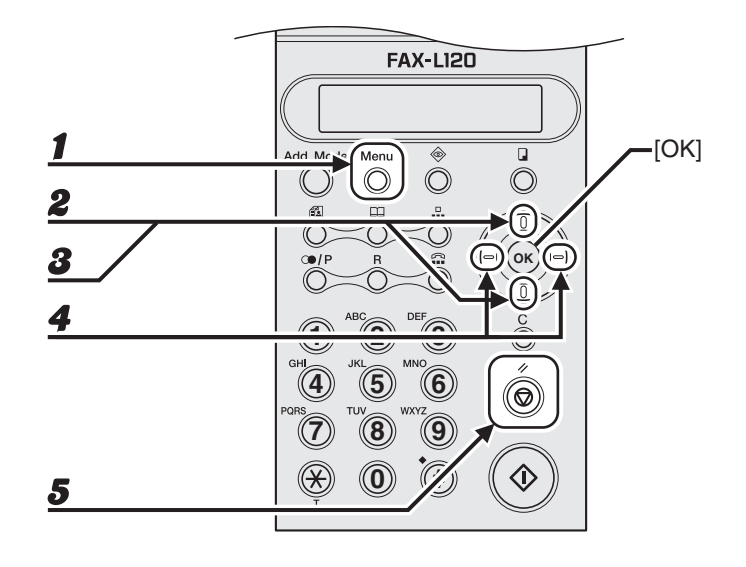

- 1 **Drücken Sie [Menu].**
- 2 **Verwenden Sie [Aufwärts/Abwärts] zur Auswahl von <SE-EINSTELLUNG?> und drücken Sie dann [OK].**
- 3 **Verwenden Sie [Aufwärts/Abwärts] zur Auswahl von <1 Kontrast?> und drücken Sie dann [OK].**
- 4 **Verwenden Sie [Links/Rechts] zur Einstellung des Scankontrasts und drücken Sie dann [OK].**

[Rechts]: Um ein dunkleres Bild zu senden. [Links]: Um ein helleres Bild zu senden.

5 **Drücken Sie die Taste [Stopp/Rücksetz], um in den Bereitschaftsmodus zurückzukehren.**

# **Ziel- oder Kurzwahl**

**Mit dem automatischen Wahlverfahren können Sie registrierte Empfänger schnell anwählen. Es gibt drei Arten der Ziel- oder Kurzwahl:**

- $\bullet$  Zielwahl [\(S. 4-7\)](#page-41-0)
	- Ermöglicht Direktwahl eines registrierten Empfängers durch Drücken der zugeordneten Zielwahltaste. Sie können bis zu 15-Zielwahltasten, einschließlich für Gruppenwahl, zuordnen.
- $\bullet$  Kurzwahl [\(S. 4-15\)](#page-49-0)
	- Ermöglicht Kurzwahl von registrierten Empfängern durch Drücken von [Kurzwahl] und Eingabe eines zugeordneten dreistelligen Codes. Sie können bis zu 100 Kurzwahlcodes abspeichern.
- Gruppenwahl [\(S. 4-22\)](#page-56-0)
	- Direktwahl mehrerer Empfänger (registriert für Ziehwahl und/oder Kurzwahl), die einer Gruppe zugeordnet sind, durch Drücken der entsprechenden Zielwahltaste. Sie können unter jeder Zielwahltaste bis zu 50 simultane Empfänger registrieren.

## **Speichern von Empfängern für Kurzwahl**

Sie können für jeden Empfänger folgendes speichern:

- Name (option)
- Faxnummer (erforderlich)
- Subadresse (option)
- Passwort (option)

## <span id="page-41-0"></span>**Registrieren für Zielwahl**

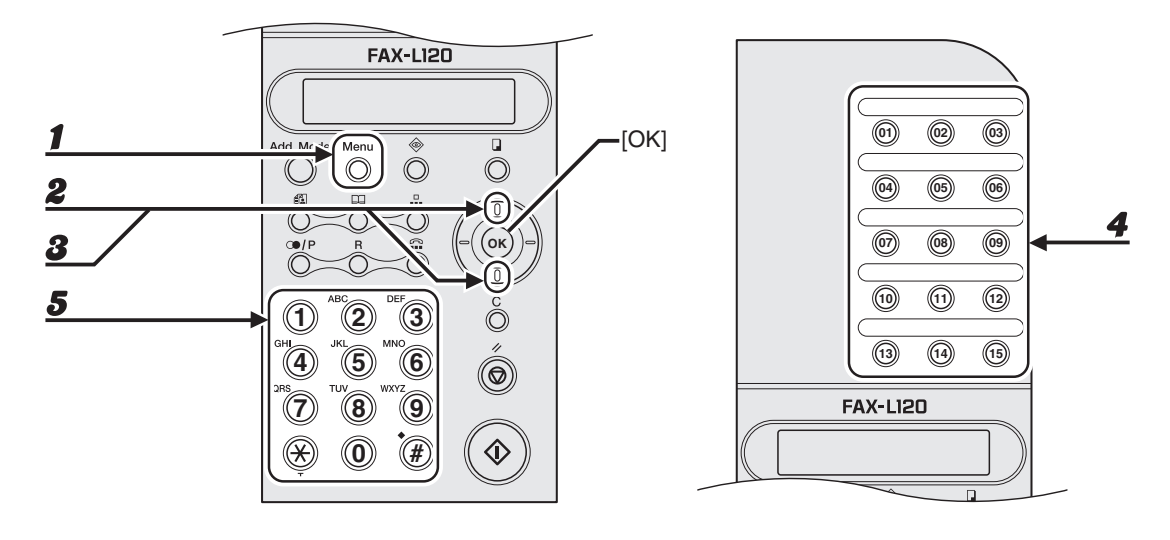

- 1 **Drücken Sie [Menu].**
- 2 **Verwenden Sie [Aufwärts/Abwärts], um <RUFNR. EINGABE?> aufzurufen, und drücken Sie dann [OK].**
- 3 **Verwenden Sie [Aufwärts/Abwärts], um <1 ZIELWAHL?> auszuwählen, und drücken Sie dann [OK].**
- 4 **Drücken Sie die Zielwahltaste (01 bis 15), die Sie dem Empfänger zuordnen wollen.**
- 5 **Verwenden Sie die numerische Tasten, um den Empfängernamen (bis zu 20 Zeichen) einzugeben und drücken Sie dann [OK].**

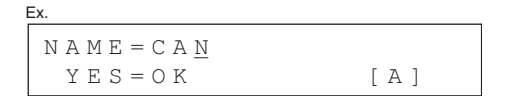

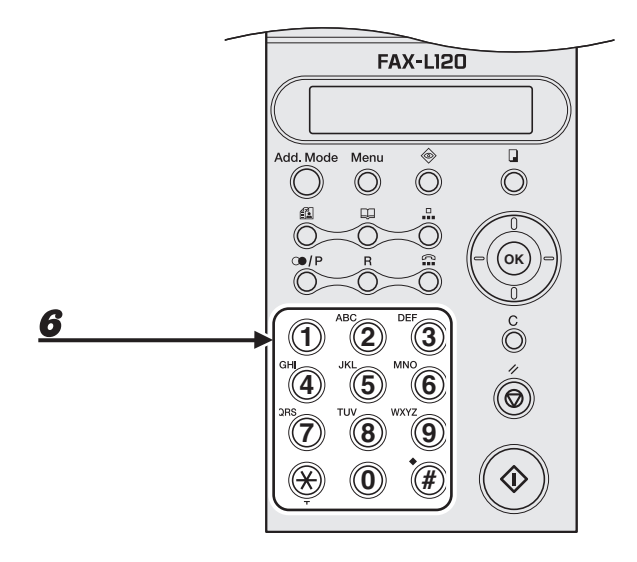

#### 6 **Verwenden Sie die numerische Tasten, um die Rufnummer des Empfängers einzugeben (bis zu 50 Stellen).**

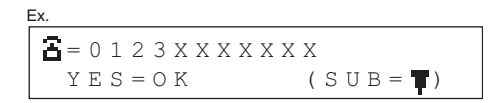

- Drücken Sie zuerst [R], falls sich das Gerät über eine Telefonzentrale einwählt. (Siehe Kapitel 1, "Erweiterte Faxfunktionen," in Referenzhandbuch.)
- Drücken Sie [Wahlwiederholung/Pause], um eine Pause einzugeben. (Siehe "Eingabe von [Pausen," auf S. 4-31.\)](#page-65-0)
- Falls keine Subadresse bzw. Passwort erforderlich ist, weiter mit Schritt 9.

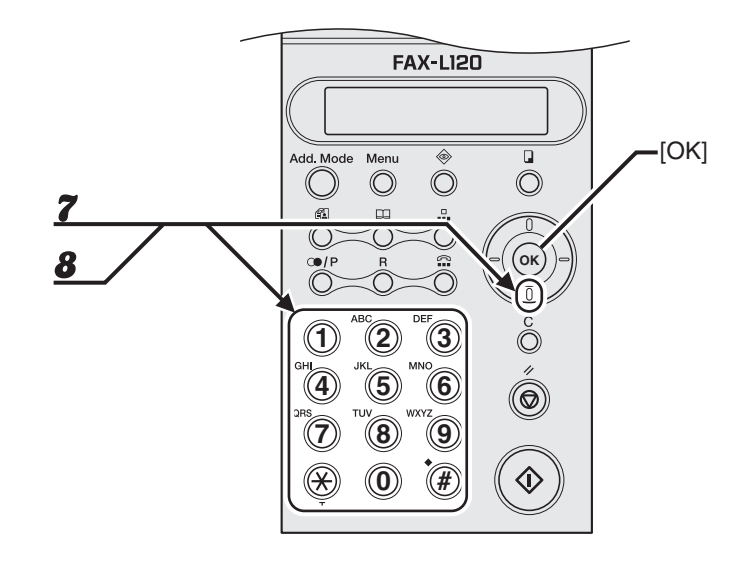

#### 7 **Drücken Sie [abwärts] und verwenden Sie die numerische Tasten, um die Subadresse (bis zu 20 Stellen) für den Empfänger einzugeben.**

Falls keine Subadresse erforderlich ist, weiter mit Schritt 9.

SUB=1234\_  $Y E S = O K$  (PWD= $\vert \vert$ )

#### 8 **Drücken Sie [abwärts] und verwenden Sie die numerische Tasten, um das Passwort (bis zu 20 Stellen) für die Subadresse einzugeben.**

Falls kein Passwort erforderlich ist, weiter mit Schritt 9.

PWD=1234\_ YES=OK Ex.

9 **Drücken Sie [OK].**

Ex.

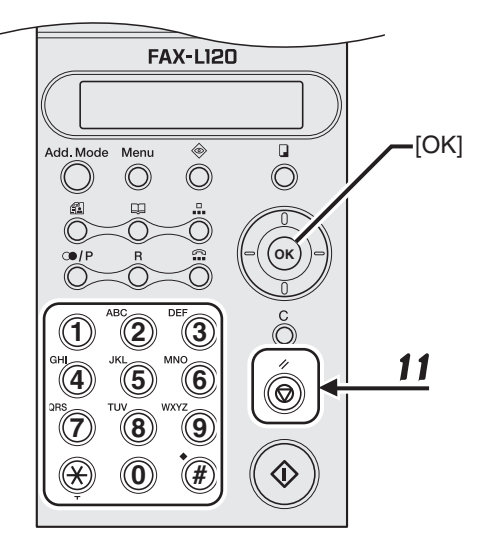

- 10 **Wiederholen Sie, falls erforderlich, den Vorgang ab Schritt 4.**
- 11 **Drücken Sie die Taste [Stopp/Rücksetz], um in den Bereitschaftsmodus zurückzukehren.**
- 12 **Verwenden Sie die mitgelieferten Zielwahlaufkleber, um die registrierten Zielwahltasten zu kennzeichnen.**

## **Bearbeiten von Zielwahlnummern**

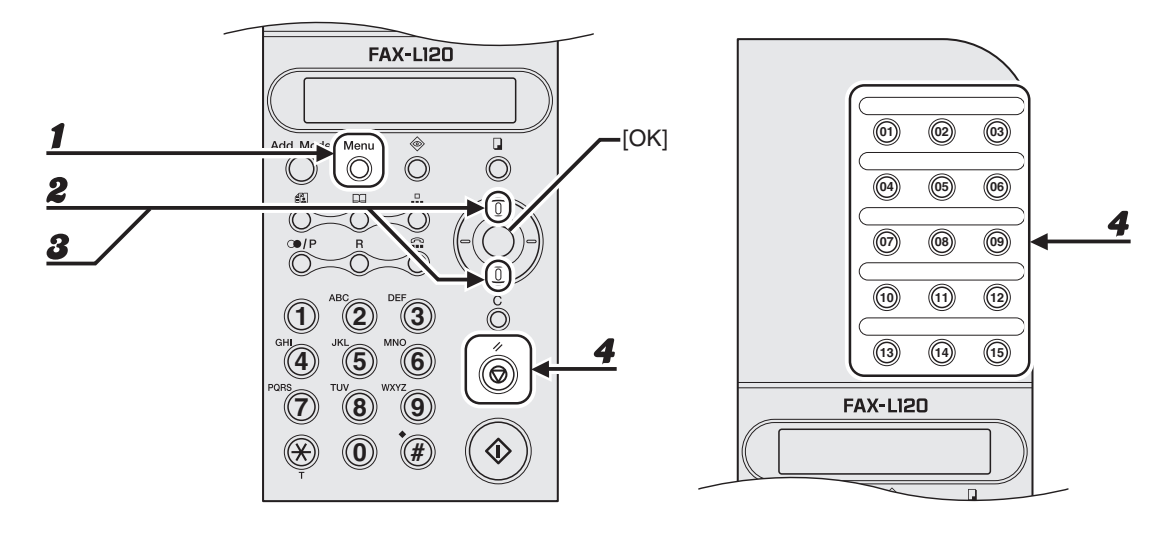

- 1 **Drücken Sie [Menu].**
- 2 **Verwenden Sie [Aufwärts/Abwärts], um <RUFNR. EINGABE?> aufzurufen, und drücken Sie dann [OK].**
- 3 **Verwenden Sie [Aufwärts/Abwärts], um <1 ZIELWAHL?> auszuwählen, und drücken Sie dann [OK].**
- 4 **Drücken Sie die Zielwahltaste (01 bis 15), deren Daten Sie bearbeiten wollen, und drücken Sie dann [Löschen].**

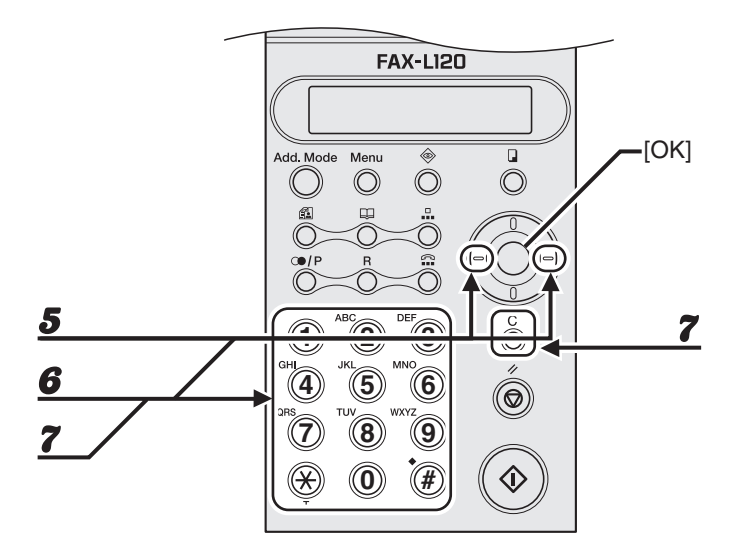

- 5 **Betätigen Sie [Links/Rechts] zur Auswahl von <Eingabe> und drücken Sie dann [OK].**
- 6 **Verwenden Sie [Links/Rechts], [Löschen] und die numerische Tasten, um den Empfängernamen zu ändern und drücken Sie dann [OK].**

Falls keine Änderung erforderlich ist, drücken Sie direkt [OK], wenn keine Änderung erforderlich ist.

7 **Verwenden Sie [Links/Rechts], [Löschen] und die numerischen Tasten, um die Nummer der Gegenstelle zu ändern und drücken Sie dann [OK].**

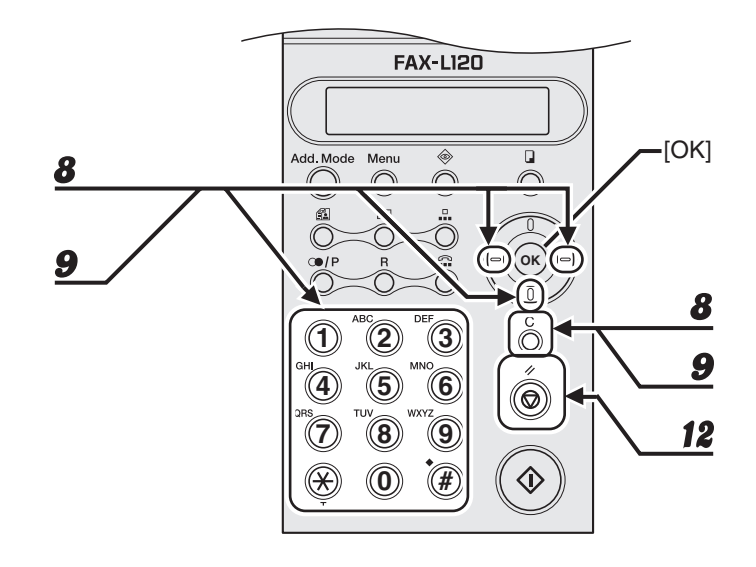

8 **Drücken Sie [abwärts] und verwenden Sie [Links/Rechts], [Löschen] sowie die numerische Tasten, um erforderlichenfalls die Subadresse zu ändern.**

Falls keine Subadresse erforderlich ist, weiter mit Schritt 10.

9 **Drücken Sie [abwärts] und verwenden Sie [Links/Rechts], [Löschen] sowie die numerische Tasten, um erforderlichenfalls das Passwort zu ändern.**

Falls kein Passwort erforderlich ist, weiter mit Schritt 10.

- 10 **Drücken Sie [OK].**
- 11 **Wiederholen Sie, falls erforderlich, den Vorgang ab Schritt 4.**
- 12 **Drücken Sie die Taste [Stopp/Rücksetz], um in den Bereitschaftsmodus zurückzukehren.**

## **Löschen von Zielwahlnummern**

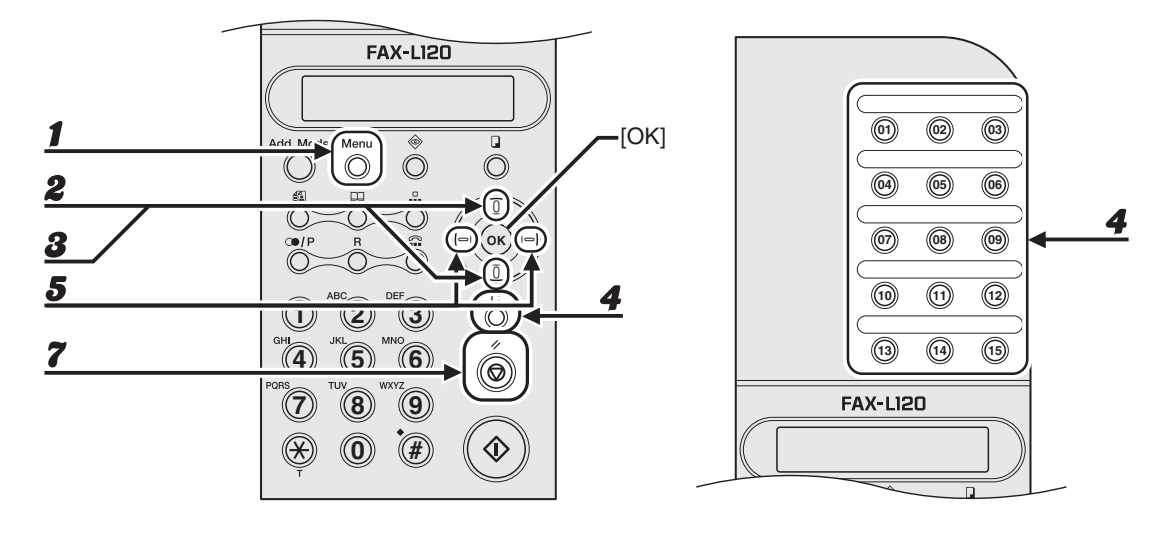

- 1 **Drücken Sie [Menu].**
- 2 **Verwenden Sie [Aufwärts/Abwärts], um <RUFNR. EINGABE?> aufzurufen, und drücken Sie dann [OK].**
- 3 **Verwenden Sie [Aufwärts/Abwärts], um <1 ZIELWAHL?> auszuwählen, und drücken Sie dann [OK].**
- 4 **Drücken Sie die Zielwahltaste (01 bis 15) des Empfängers, den Sie löschen wollen, und drücken Sie dann [Löschen].**
- 5 **Betätigen Sie [Links/Rechts] zur Auswahl von <Löschen> und drücken Sie dann [OK].**
- 6 **Wiederholen Sie, falls erforderlich, den Vorgang ab Schritt 4.**
- 7 **Drücken Sie die Taste [Stopp/Rücksetz], um in den Bereitschaftsmodus zurückzukehren.**

### <span id="page-49-0"></span>**Registrieren für Kurzwahl**

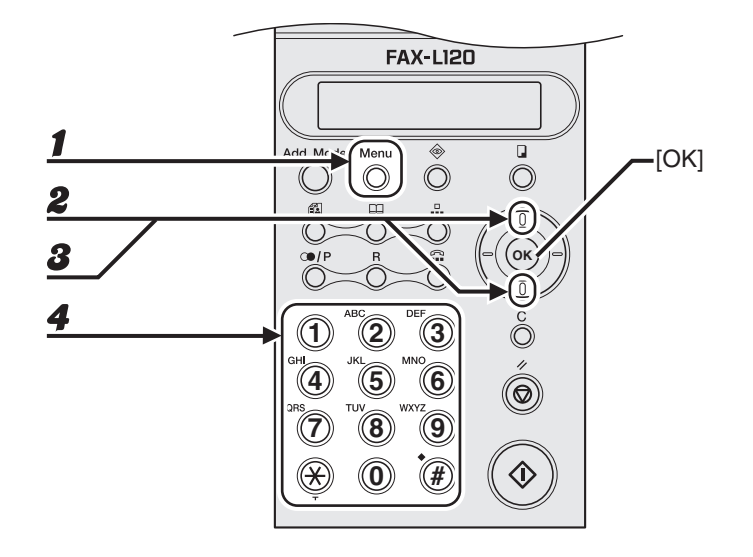

- 1 **Drücken Sie [Menu].**
- 2 **Verwenden Sie [Aufwärts/Abwärts], um <RUFNR. EINGABE?> aufzurufen, und drücken Sie dann [OK].**
- 3 **Verwenden Sie [Aufwärts/Abwärts] zur Auswahl von <2 KODIERTE WAHL?> und drücken Sie dann [OK].**
	- 4 **Geben Sie mit den numerische Tasten einen dreistelligen Code (001 bis 100), der einem Empfänger zugewiesen werden soll.**

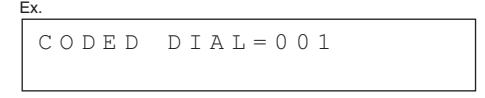

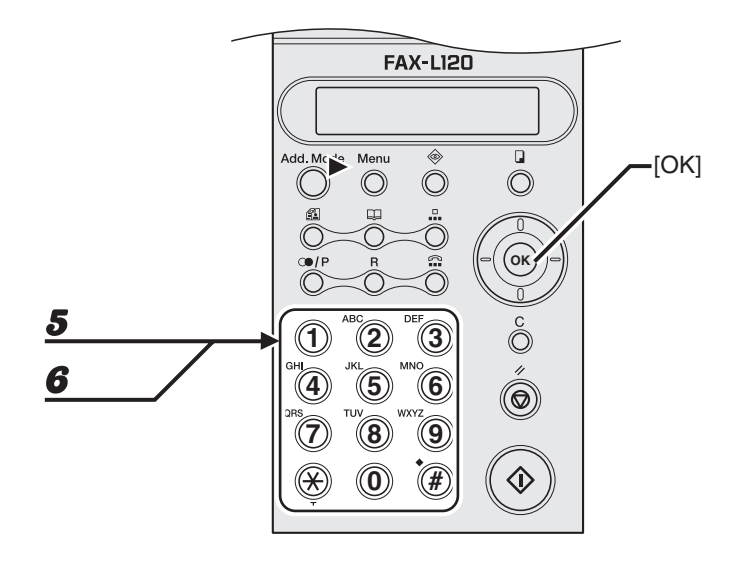

- 5 **Verwenden Sie die numerische Tasten, um den Empfängernamen (bis zu 20 Zeichen) einzugeben und drücken Sie dann [OK].**
- 6 **Verwenden Sie die numerische Tasten, um die Rufnummer des Empfängers einzugeben (bis zu 50 Stellen).**

$$
\begin{bmatrix}\n\mathbf{E} \mathbf{x} & \mathbf{E} \\
\mathbf{E} = 0 & 1 & 2 & 3 \times \mathbf{X} \times \mathbf{X} \times \mathbf{X} \times \mathbf{X} \\
\mathbf{Y} \mathbf{E} & \mathbf{S} = 0 & \mathbf{K} & (\mathbf{S} \mathbf{U} \mathbf{B} = \mathbf{T})\n\end{bmatrix}
$$

- Drücken Sie zuerst [R], falls sich das Gerät über eine Telefonzentrale einwählt. (Siehe Kapitel 1, "Erweiterte Faxfunktionen," in Referenzhandbuch.)
- Drücken Sie [Wahlwiederholung/Pause], um eine Pause einzugeben. (Siehe "Eingabe von [Pausen," auf S. 4-31.\)](#page-65-0)
- Falls keine Subadresse bzw. Passwort erforderlich ist, weiter mit Schritt 9.

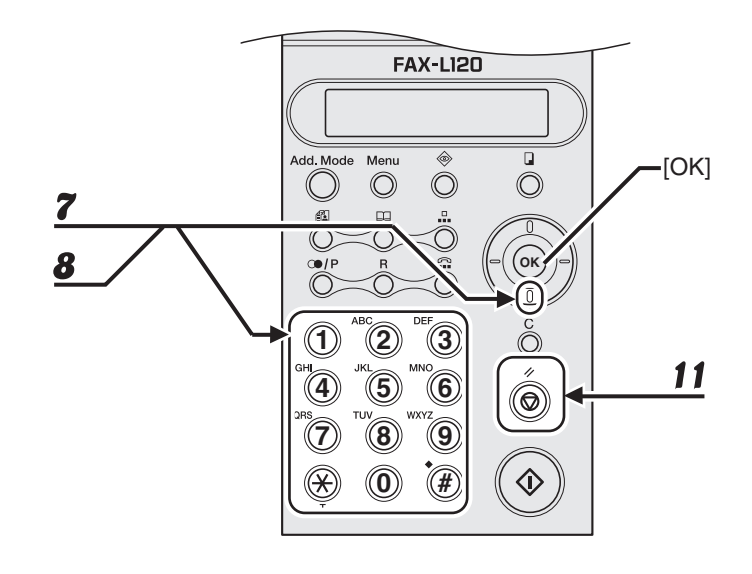

#### 7 **Drücken Sie [abwärts] und verwenden Sie die numerische Tasten, um die Subadresse (bis zu 20 Stellen) für den Empfänger einzugeben.**

Falls keine Subadresse erforderlich ist, weiter mit Schritt 9.

SUB=1234\_  $Y E S = O K$  (PWD= $\vert \vert$ ) Ex.

#### 8 **Drücken Sie [abwärts] und verwenden Sie die numerische Tasten, um das Passwort (bis zu 20 Stellen) für die Subadresse einzugeben.**

Falls kein Passwort erforderlich ist, weiter mit Schritt 9.

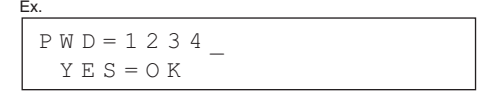

#### 9 **Drücken Sie [OK].**

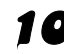

10 **Wiederholen Sie, falls erforderlich, den Vorgang ab Schritt 4.**

11 **Drücken Sie die Taste [Stopp/Rücksetz], um in den Bereitschaftsmodus zurückzukehren.**

#### **Bearbeiten von Kurzwahlnummern**

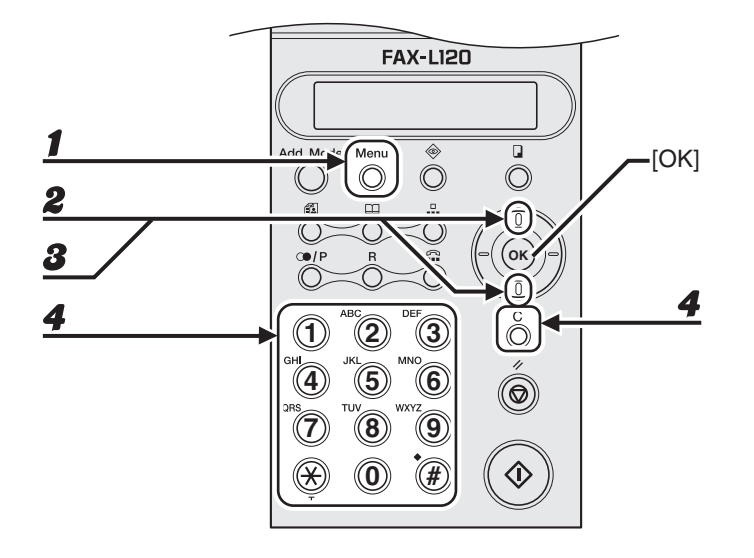

- 1 **Drücken Sie [Menu].**
- 2 **Verwenden Sie [Aufwärts/Abwärts], um <RUFNR. EINGABE?> aufzurufen, und drücken Sie dann [OK].**
- 3 **Verwenden Sie [Aufwärts/Abwärts] zur Auswahl von <2 KODIERTE WAHL?> und drücken Sie dann [OK].**
- 4 **Geben Sie mit den numerische Tasten den dreistelligen Code (001 bis 100) für einen Empfänger ein, dessen Daten bearbeitet werden sollen, und drücken Sie dann [Löschen].**

$$
\begin{array}{c}\n\text{Ex.} \\
\hline\n\text{C O D E D} & \text{D I A L} = 0.01\n\end{array}
$$

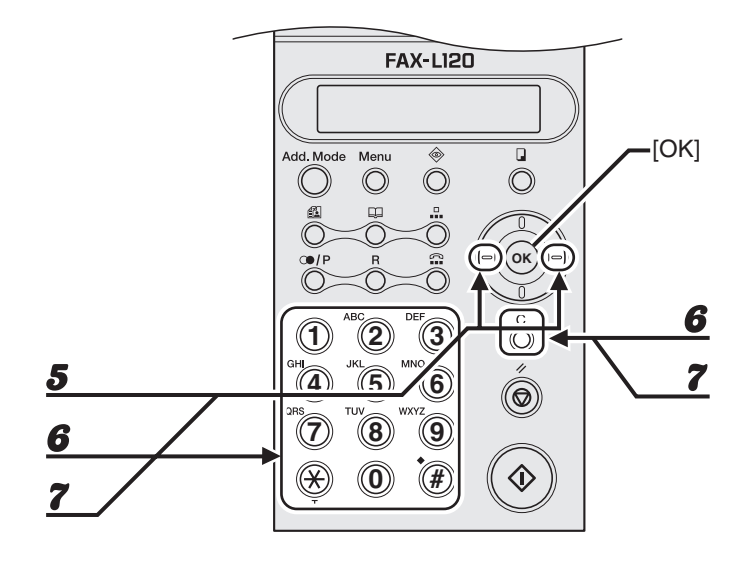

- 5 **Betätigen Sie [Links/Rechts] zur Auswahl von <Eingabe> und drücken Sie dann [OK].**
- 6 **Verwenden Sie [Links/Rechts], [Löschen] und die numerische Tasten, um den Empfängernamen zu ändern und drücken Sie dann [OK].**

Falls keine Änderung erforderlich ist, drücken Sie direkt [OK], wenn keine Änderung erforderlich ist.

7 **Verwenden Sie [Links/Rechts], [Löschen] und die numerischen Tasten, um die Nummer der Gegenstelle zu ändern und drücken Sie dann [OK].**

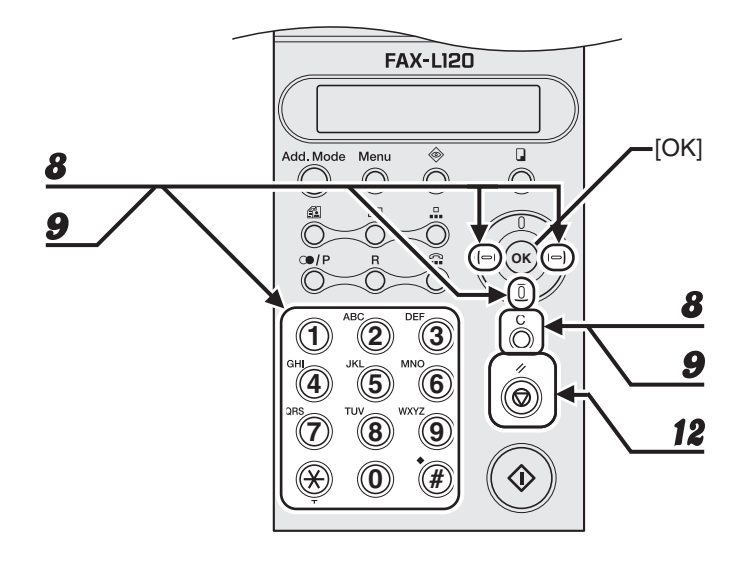

8 **Drücken Sie [abwärts] und verwenden Sie [Links/Rechts], [Löschen] sowie die numerische Tasten, um erforderlichenfalls die Subadresse zu ändern.**

Falls keine Subadresse erforderlich ist, weiter mit Schritt 10.

9 **Drücken Sie [abwärts] und verwenden Sie [Links/Rechts], [Löschen] sowie die numerische Tasten, um erforderlichenfalls das Passwort zu ändern.**

Falls kein Passwort erforderlich ist, weiter mit Schritt 10.

- 10 **Drücken Sie [OK].**
- 11 **Wiederholen Sie, falls erforderlich, den Vorgang ab Schritt 4.**
- 12 **Drücken Sie die Taste [Stopp/Rücksetz], um in den Bereitschaftsmodus zurückzukehren.**

## **Löschen von Kurzwahlnummern**

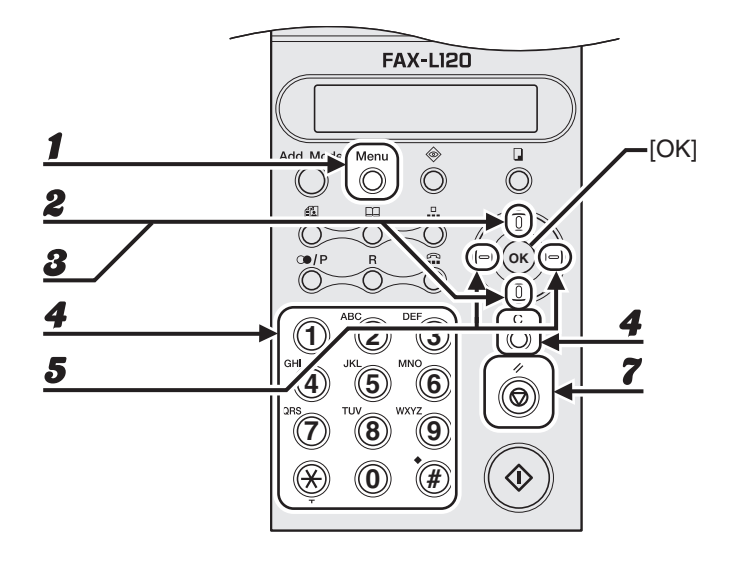

- 1 **Drücken Sie [Menu].**
- 2 **Verwenden Sie [Aufwärts/Abwärts], um <RUFNR. EINGABE?> aufzurufen, und drücken Sie dann [OK].**
- 3 **Verwenden Sie [Aufwärts/Abwärts] zur Auswahl von <2 KODIERTE WAHL?> und drücken Sie dann [OK].**
- 4 **Geben Sie mit den numerische Tasten den dreistelligen Code (001 bis 100) für einen Empfänger ein, der gelöscht werden soll, und drücken Sie dann [Löschen].**
- 5 **Betätigen Sie [Links/Rechts] zur Auswahl von <Löschen> und drücken Sie dann [OK].**
- 6 **Wiederholen Sie, falls erforderlich, den Vorgang ab Schritt 4.**
- 7 **Drücken Sie die Taste [Stopp/Rücksetz], um in den Bereitschaftsmodus zurückzukehren.**

## <span id="page-56-0"></span>**Registrieren für Gruppenwahl**

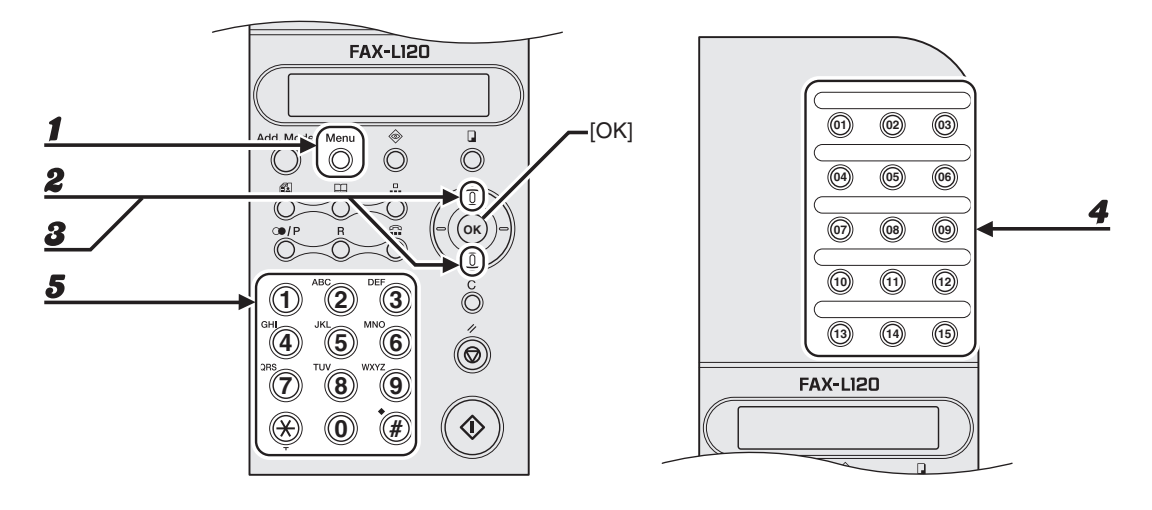

- 1 **Drücken Sie [Menu].**
- 2 **Verwenden Sie [Aufwärts/Abwärts], um <RUFNR. EINGABE?> aufzurufen, und drücken Sie dann [OK].**
- 3 **Verwenden Sie [Aufwärts/Abwärts] zur Auswahl von <3 Gruppenwahl?> und drücken Sie dann [OK].**
- 4 **Drücken Sie die Zielwahltaste (01 bis 15), die Sie der Gruppe zuordnen wollen.**
- 5 **Verwenden Sie die numerische Tasten, um den Gruppennamen (bis zu 20 Zeichen) einzugeben und drücken Sie dann [OK].**

GROUP NAME=GR1  $[ A ]$ Ex.

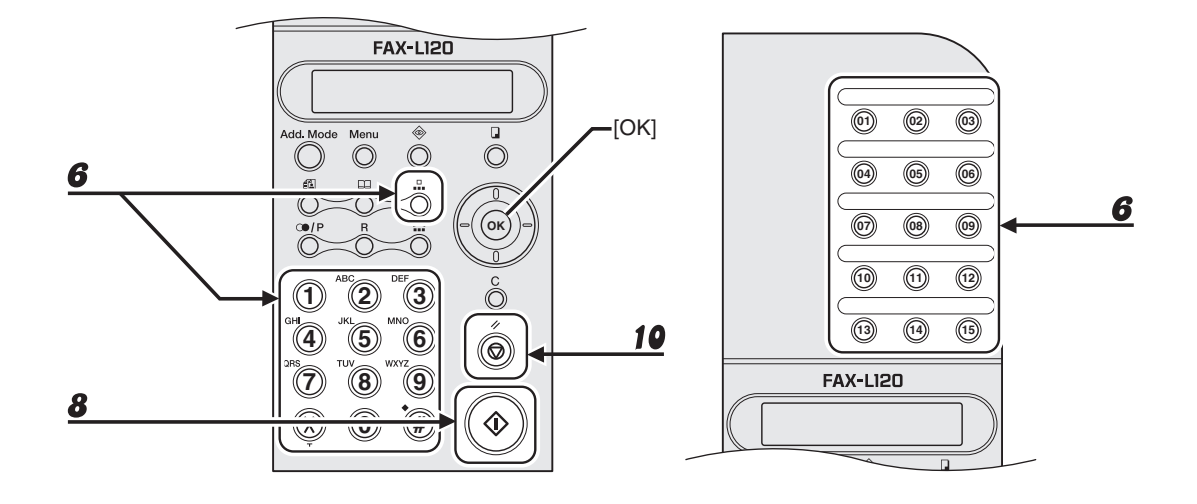

#### 6 **Drücken Sie die betreffende Zielwahltaste (01 bis 15) bzw. [Kurzwahl] gefolgt vom dreistelligen Kurzwahlcode (001 bis 100) für einen Empfänger und drücken Sie dann [OK].**

#### **B** HINWEIS

Sie können keine Empfänger eingeben, für die keine Zielwahl- bzw. Kurzwahlnummer gespeichert ist (z.B. mit numerische Tasten).

- 7 **Wiederholen Sie falls erforderlich den vorigen Schritt, um alle Empfänger (bis zu 50) der Gruppe abzuspeichern.**
- 8 **Drücken Sie zum Beenden der Gruppenregistrierung [Start].**
- 9 **Wiederholen Sie, falls erforderlich, den Vorgang ab Schritt 4.**
- 10 **Drücken Sie die Taste [Stopp/Rücksetz], um in den Bereitschaftsmodus zurückzukehren.**

## **Bearbeiten von Gruppenwahlnummern**

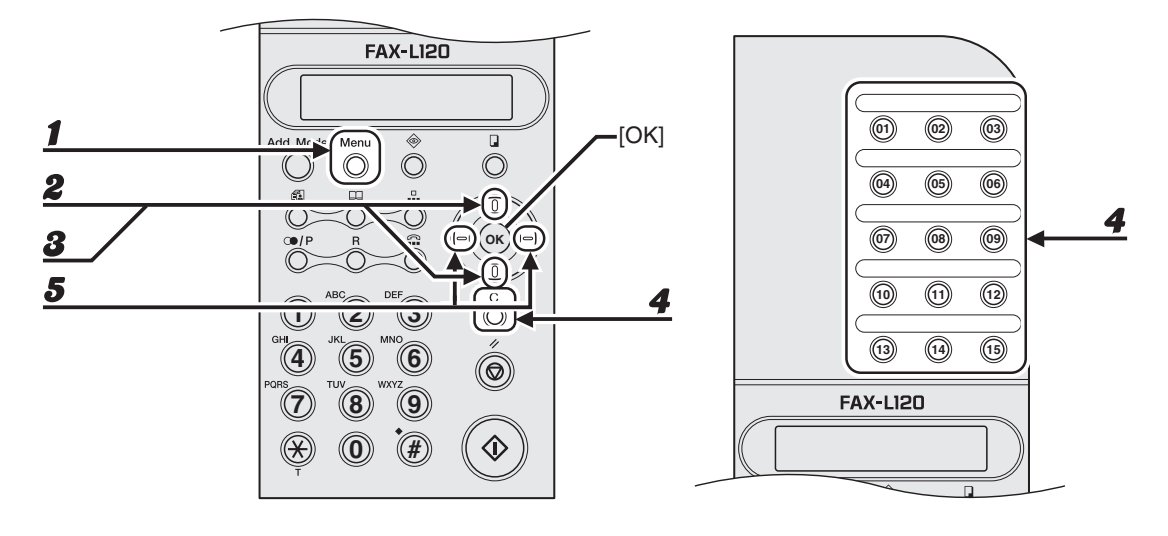

- 1 **Drücken Sie [Menu].**
- 2 **Verwenden Sie [Aufwärts/Abwärts], um <RUFNR. EINGABE?> aufzurufen, und drücken Sie dann [OK].**
- 3 **Verwenden Sie [Aufwärts/Abwärts] zur Auswahl von <3 Gruppenwahl?> und drücken Sie dann [OK].**
- 4 **Drücken Sie die Zielwahltaste (01 bis 15) der Gruppe, die Sie bearbeiten wollen, und drücken Sie dann [Löschen].**
- 5 **Betätigen Sie [Links/Rechts] zur Auswahl von <Eingabe> und drücken Sie dann [OK].**

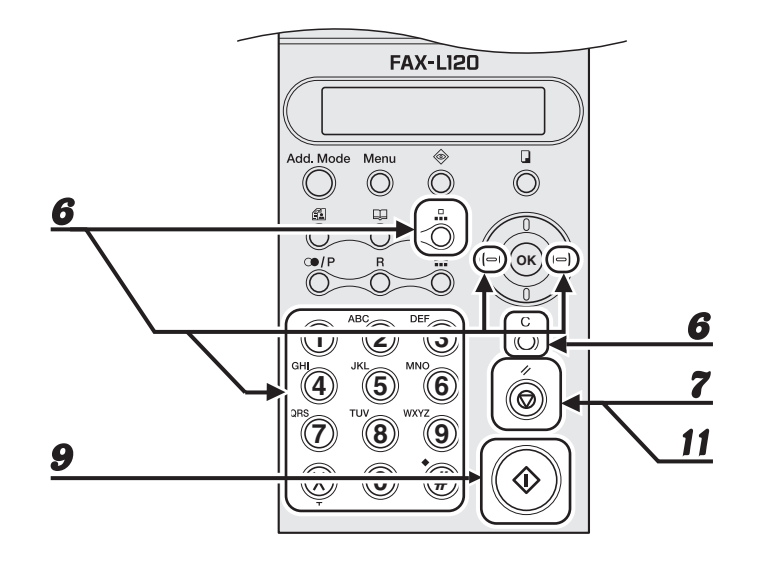

#### 6 **Verwenden Sie [Links/Rechts], [Löschen] und die numerische Tasten, um den Empfängernamen zu ändern und drücken Sie dann [OK].**

Falls keine Änderung erforderlich ist, drücken Sie direkt [OK], wenn keine Änderung erforderlich ist.

#### 7 **Drücken Sie [Löschen], um den eingeblendeten Empfänger aus der Gruppe zu löschen.**

Falls er nicht gelöscht werden soll, drücken Sie [OK], um mit dem nächsten Empfänger in der Gruppe fortzufahren.

- 8 **Wiederholen Sie falls erforderlich den vorigen Schritt, um Empfänger aus der Gruppe zu entfernen.**
- 9 **Drücken Sie [Start], um die Bearbeitung der Gruppe abzuschließen.**
- 10 **Wiederholen Sie, falls erforderlich, den Vorgang ab Schritt 4.**
- 11 **Drücken Sie die Taste [Stopp/Rücksetz], um in den Bereitschaftsmodus zurückzukehren.**

## **Löschen von Gruppenwahltasten**

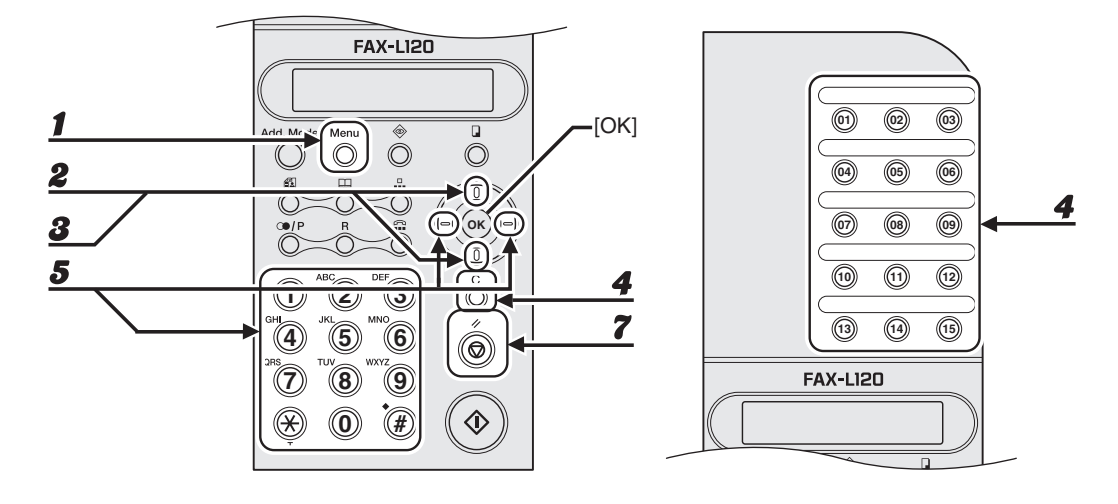

- 1 **Drücken Sie [Menu].**
- 2 **Verwenden Sie [Aufwärts/Abwärts], um <RUFNR. EINGABE?> aufzurufen, und drücken Sie dann [OK].**
- 3 **Verwenden Sie [Aufwärts/Abwärts] zur Auswahl von <3 Gruppenwahl?> und drücken Sie dann [OK].**
- 4 **Drücken Sie die Zielwahltaste (01 bis 15) der Gruppe, die Sie löschen wollen, und drücken Sie dann [Löschen].**
- 5 **Betätigen Sie [Links/Rechts] zur Auswahl von <Löschen> und drücken Sie dann [OK].**
- 6 **Wiederholen Sie, falls erforderlich, den Vorgang ab Schritt 4.**
- 7 **Drücken Sie die Taste [Stopp/Rücksetz], um in den Bereitschaftsmodus zurückzukehren.**

## **Automatische Wahlverfahren**

Befolgen Sie das untenstehende Verfahren, um Faxe mit Hilfe des automatischen Wahlverfahrens an registrierte Empfänger zu senden. Drucken Sie die Liste der registrierten Empfänger aus, um sie für die Kurzwahl schnell zur Hand zu haben. (Siehe Kapitel 3, "Berichte und Listen," im Referenzhandbuch.)

## **Verwenden von Zielwahl/Gruppenwahl**

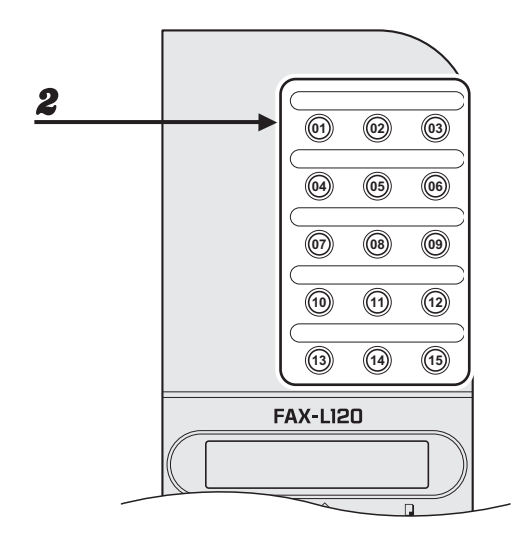

#### 1 **Laden Sie ein Dokument.**

#### 2 **Drücken Sie die Zielwahltaste (01 bis 15), die dem Empfänger bzw. der Gruppe zugewiesen ist.**

- Das Gerät scannt das Dokument automatisch ein.
- Falls Sie das Dokument erst nach Drücken der Zielwahltaste geladen haben, betätigen Sie die Taste [Start], um den Scanvorgang zu beginnen.
- Falls Sie den Sendevorgang abbrechen wollen, drücken Sie [Stopp/Rücksetz] und dann [OK].

#### **Verwenden von Kurzwahl**

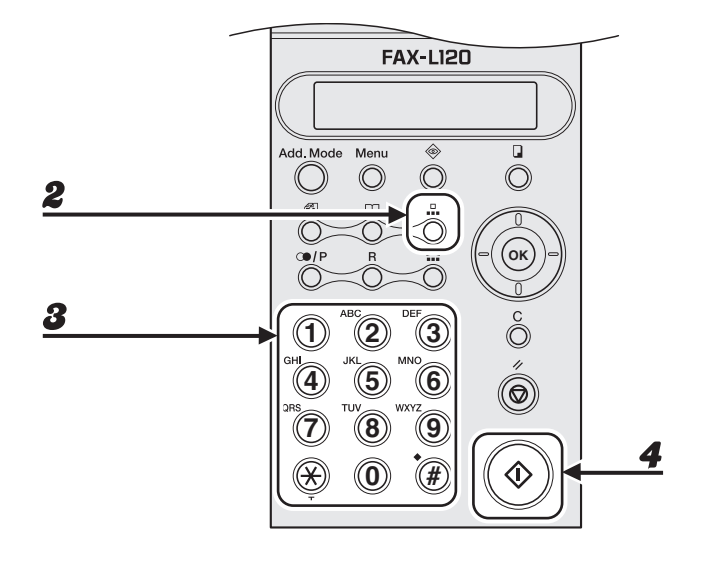

- 1 **Laden Sie ein Dokument.**
- 2 **Drücken Sie [Kurzwahl].**
- 3 **Verwenden Sie die numerische Tasten zur Eingabe des dreistelligen Kurzwahlcodes (001 bis 100) für den gewünschten Empfänger.**

CODED DIAL=001 Ex.

Falls Sie einen falschen Code eingegeben haben, drücken Sie [Löschen] und versuchen es erneut.

#### 4 **Drücken Sie [Start].**

Falls Sie den Sendevorgang abbrechen wollen, drücken Sie [Stopp/Rücksetz] und dann [OK].

# **Manuelle Sendefunktion**

**Wenn Sie die manuelle Sendefunktion zusammen mit dem optionalen Handapparat bzw. einem externen Telefon verwenden, können Sie vor Absenden des Fax mit dem Empfänger sprechen. Dies ist nützlich, wenn der Empfänger sein Gerät manuell auf Faxempfang stellen muss. Sie können auch [Höre] verwenden, um den Wählvorgang ohne Verwenden des Handapparats zu überwachen.**

**Nähere Informationen zum Anschließen des optionalen Handapparats bzw. eines externen Telefons an das Gerät finden Sie unter "Anschließen der Telefonkabel und Installation des Handapparats," im Handbuch für Starter.**

#### **Manuelles Senden von Dokumenten**

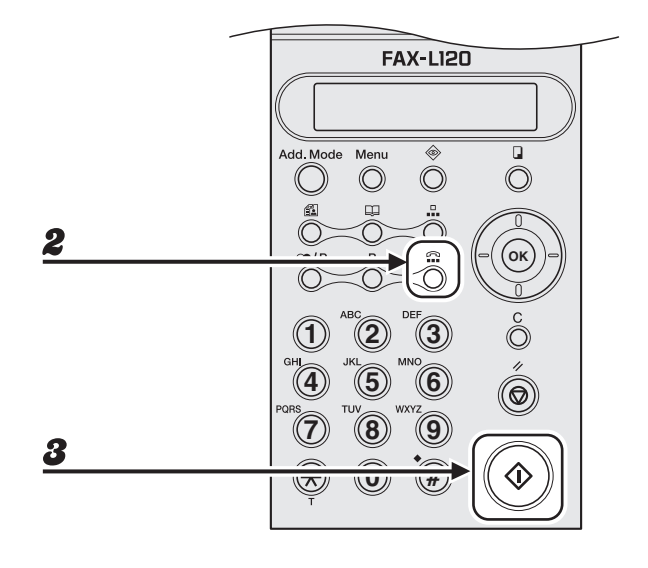

- 1 **Laden Sie ein Dokument.**
- 2 **Nehmen Sie den Handapparat ab bzw. drücken Sie [Höre] und wählen die Rufnummer des Empfängers.**
	- Sie können über das Bedienfeld oder ein externes Telefon wählen.
	- Falls Ihnen ein Fehler unterlaufen sollte, legen Sie den Handapparat auf bzw. drücken [Höre] und wählen erneut.

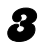

#### 3 **Wenn Sie einen Faxton hören, drücken Sie [Start], um mit dem Senden zu beginnen.**

- Wenn Sie [Höre] anstelle des Handapparat verwenden, können Sie nicht mit dem Empfänger sprechen.
- Legen Sie nach Drücken von [Start] den Handapparat auf.

## <span id="page-65-0"></span>**Eingabe von Pausen**

Fügen Sie, falls erforderlich, Pausen beim Wählen bzw. Registrieren von Auslandsnummern ein bzw. wenn Ihr Gerät mit einer Telefonzentrale (Siehe Kapitel 1, "Erweiterte Faxfunktionen," in Referenzhandbuch) verbunden ist.

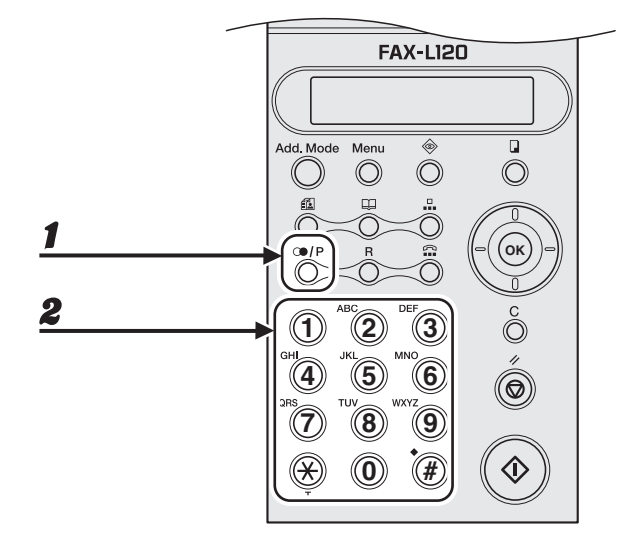

- 1 **Drücken Sie [Kurzwahl], um eine Pause in eine Faxnummer einzugeben.**
- 2 **Geben Sie danach den Rest der Faxnummer mit den numerische Tasten ein.**

Senden von Dokumenten Senden von Dokumenten

# **Empfangen von Dokumenten**

Gehen Sie wie folgt vor, um das Gerät auf Dokumentenempfang einzustellen. Hinsichtlich der weiteren Empfangsfunktionen siehe Kapitel 1, "Erweiterte Faxfunktionen," im Referenzhandbuch.

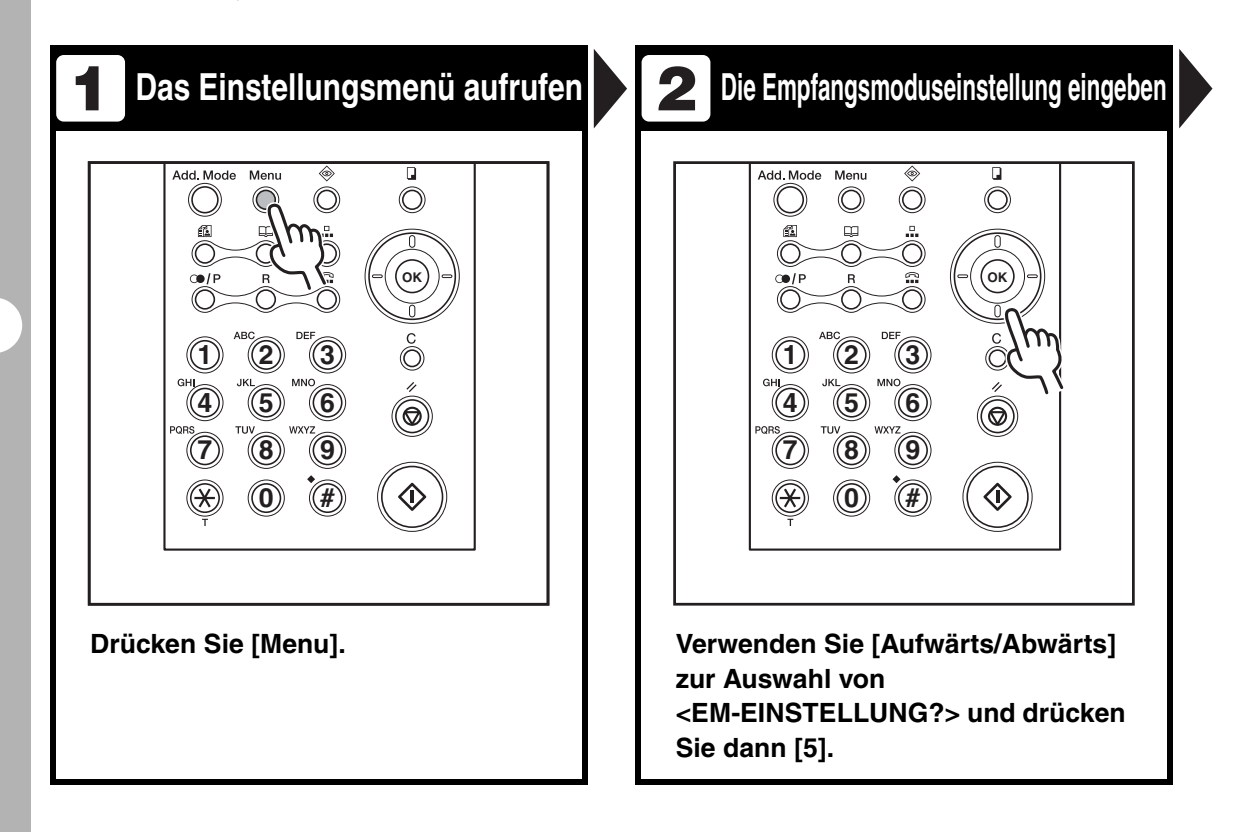

# **Den Empfangsmodus wählen**

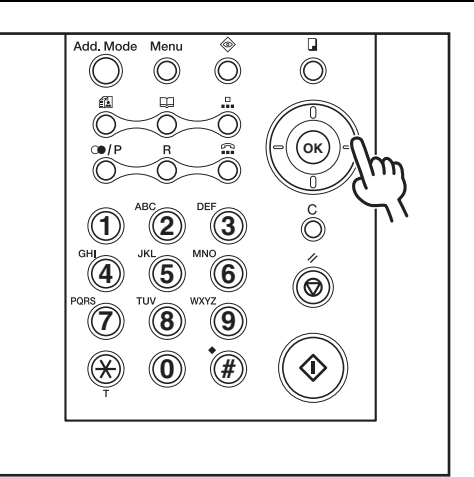

#### **Verwenden Sie [Links/Rechts] zur Auswahl des Empfangsmodus und drücken Sie dann [OK].**

<FAX/TEL>: Das Gerät schaltet automatisch zwischen Faxempfang und Telefonanrufen um. <MANUELL>: Sie müssen zum Faxempfang manuell

umschalten.

<NUR FAX>: Das Gerät reagiert auf alle Anrufe als Faxübertragungen und legt bei Telefonanrufen auf. <AB/FAX>: Das Gerät empfängt Dokumente automatisch und zeichnet Telefonnachrichten auf.

#### **B** HINWEIS

Stellen Sie bei Wahl von Modus <AB/FAX> sicher, dass ein Anrufbeantworter am Gerät angeschlossen ist.

## **Den Empfangsmodus wählen Das Einstellungsmenü verlassen**

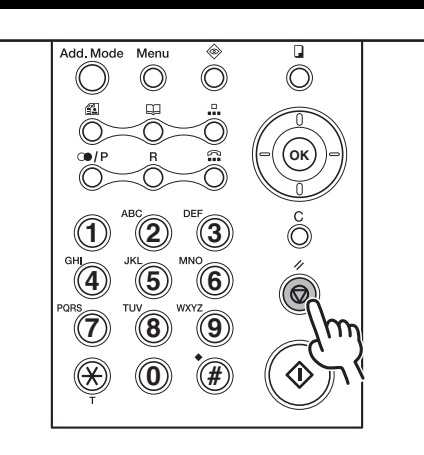

#### **Drücken Sie [Stopp/Rücksetz].**

#### **Was wenn...**

● **Falls Sie den Empfang abbrechen wollen:**

Siehe Kapitel 1, "Erweiterte Faxfunktionen," in Referenzhandbuch.

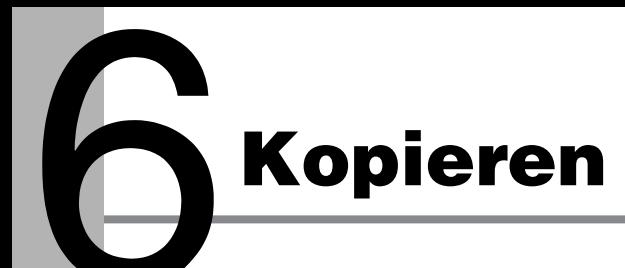

Gehen Sie folgendermaßen vor, um eine Kopie zu erstellen:

**Ein Dokument einlegen** 

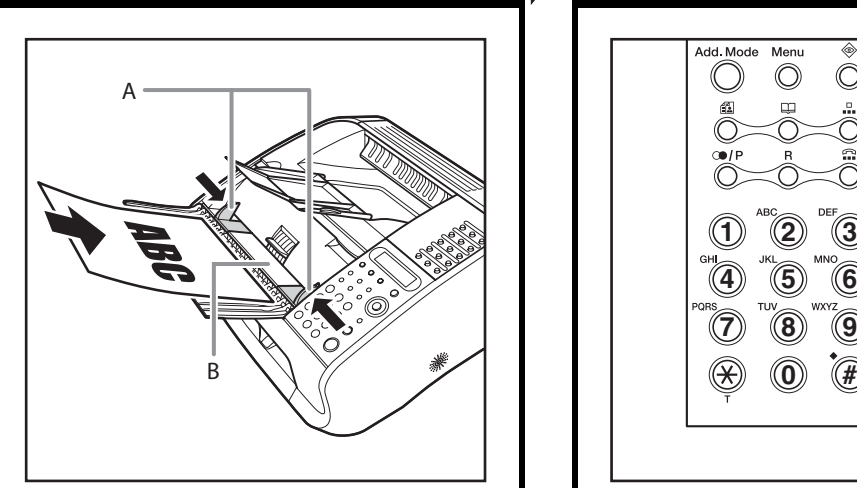

**Richten Sie die Dokumentführungen (A) auf die Dokumentenbreite aus und führen Sie das Dokument (B) mit nach oben weisendem Inhalt in den automatischer Dokumenteneinzug (ADF) ein.**

Weitere Einzelheiten zu Dokumenten, die Sie kopieren können, siehe siehe Kapitel 2, "Verarbeitung von [Dokumenten."](#page-21-0)

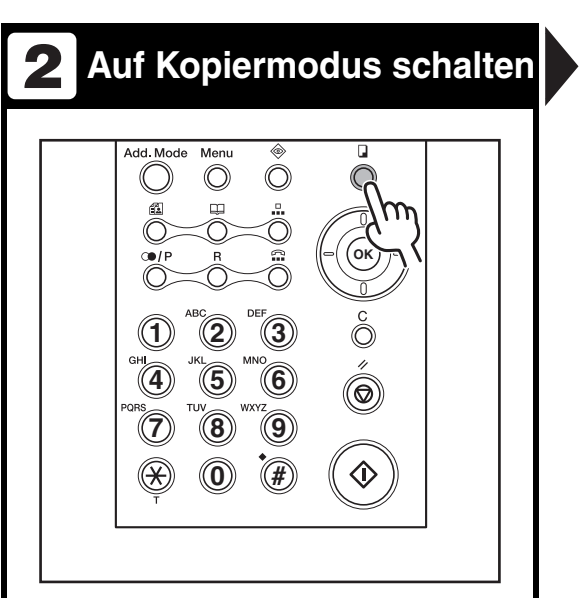

#### **Drücken Sie [Kopier].**

Wenn im Kopiermodus eine Minute keine Bedienung erfolgt oder [Stopp/Rücksetz] betätigt wird, schaltet das Gerät automatisch in den Faxmodus zurück.

## **3 4**

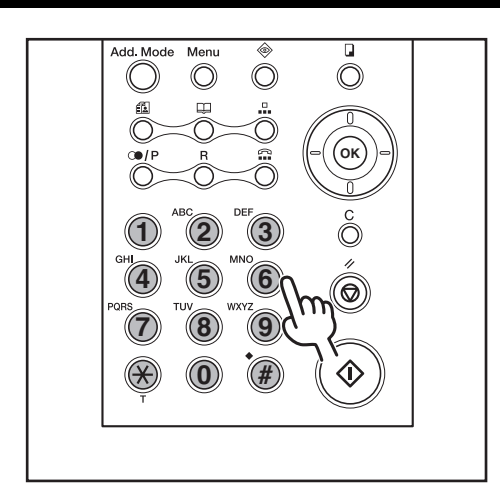

**Geben Sie die gewünschte Kopienzahl (bis zu 99) mit den numerische Tasten ein. Überspringen Sie diesen Schritt, wenn Sie nur eine einzelne Kopie erstellen.**

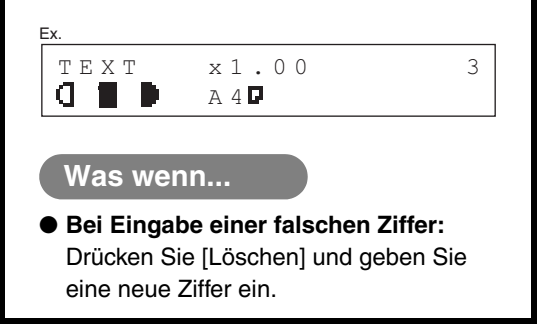

## **Anzahl eingeben Kopieren beginnen**

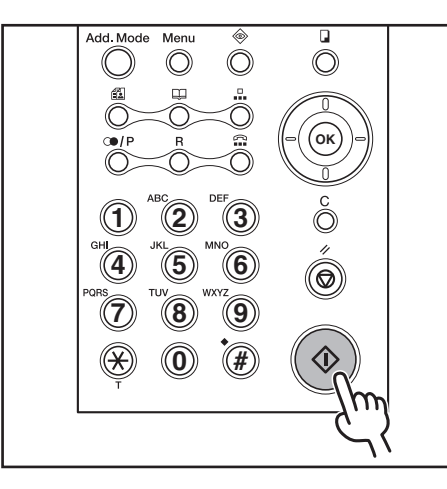

**Drücken Sie [Start].**

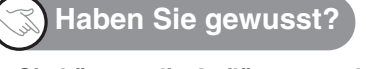

● **Sie können die Auflösung und Bilddichte, d. h. Helligkeit einstellen:** [Siehe "Scan-Einstellungen," auf S. 6-3.](#page-71-0)

#### **Was wenn...**

● **Falls Sie den Kopierauftrag abbrechen wollen:** Siehe Kapitel 1, "Erweiterte Faxfunktionen," in Referenzhandbuch.

# <span id="page-71-0"></span>**Scan-Einstellungen**

**Vor Drücken der Taste [Start] zum Beginnen des Kopiervorgangs können Sie die Scan-Einstellungen an das Dokument anpassen. Diese Einstellungen sind optional und gewöhnlich für eine schnelle Einzelkopie nicht erforderlich.**

#### **Bildauflösung**

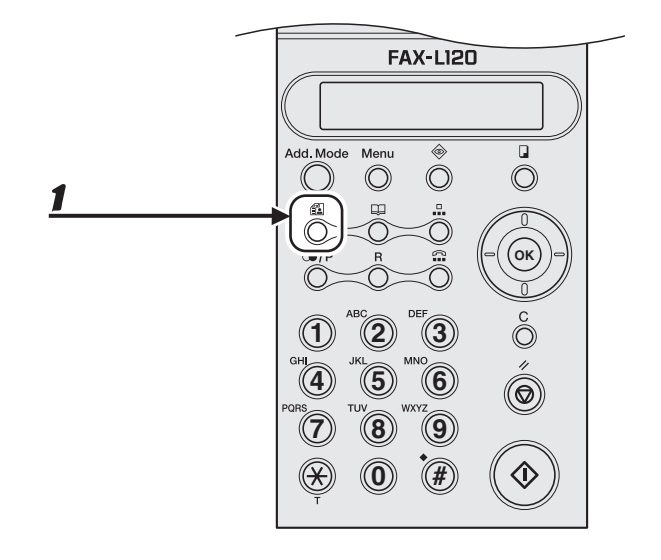

#### 1 **Drücken Sie [Bildqualität] zur Auswahl von <TEXT> bzw. <FOTO>.**

<TEXT>: Zum Scannen von Textdokumenten. <FOTO>: Für Dokumente mit klein gedrucktem Text und Fotos.
### **Bilddichte**

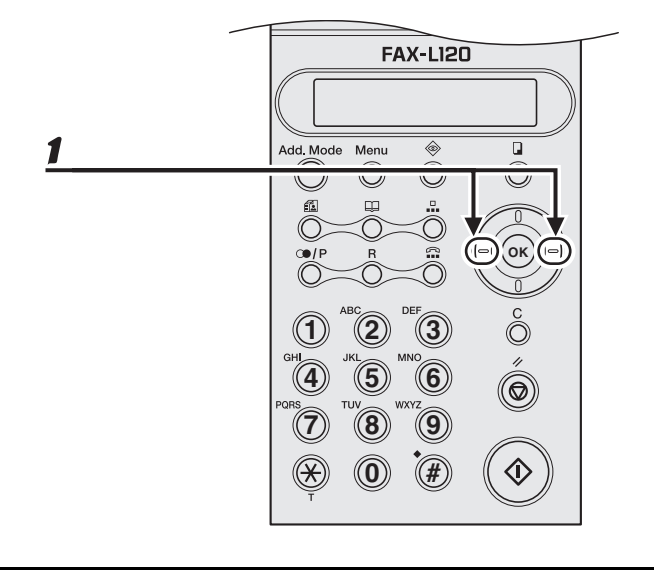

### 1 **Drücken Sie [Links/Rechts], um die Bilddichte bzw. -helligkeit einzustellen.**

[Rechts]: Für eine dunklere Kopie. [Links]: Für eine hellere Kopie.

### **Zoom-Funktion**

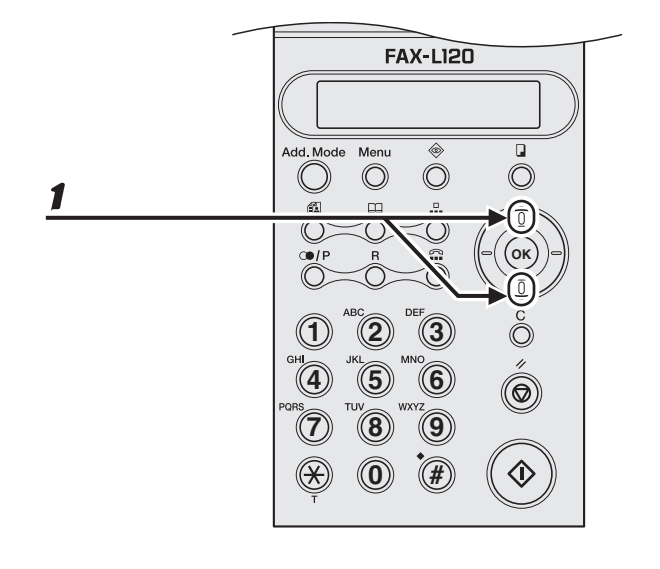

### 1 **Drücken Sie [Aufwärts/Abwärts], um das kopierte Bild in 1%-Schritten zu vergrößern bzw. zu verkleinern.**

[aufwärts]: Vergrößerung auf bis zu 200% (2,00) der Originalgröße (1,00). [abwärts]: Verkleinerung auf bis zu 50% (0,5) der Originalgröße (1,00).

Kopieren

# **Drucken (nur L120)**

Gehen Sie wie folgt vor, um ein Dokument von Ihrem PC aus auszudrucken. Vergewissern Sie sich, dass der Druckertreiber installiert ist. Einzelheiten zur Einstellung des Printertreibers siehe Softwarehandbuch (auf Software-CD).

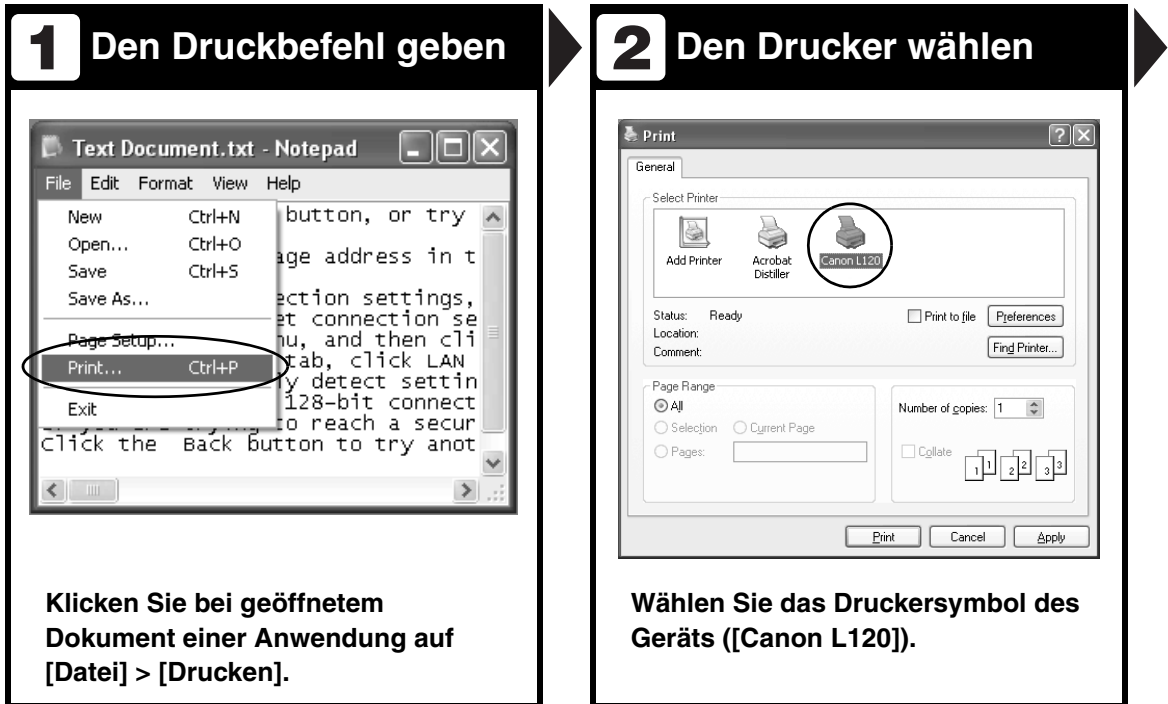

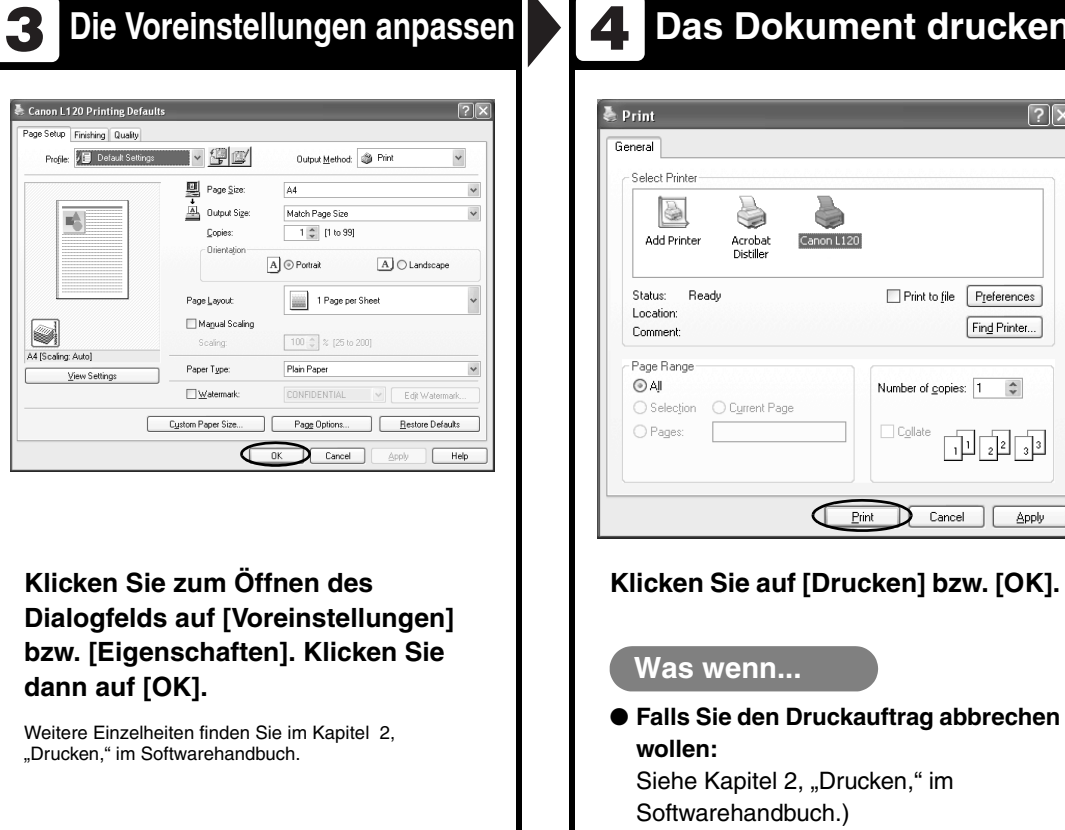

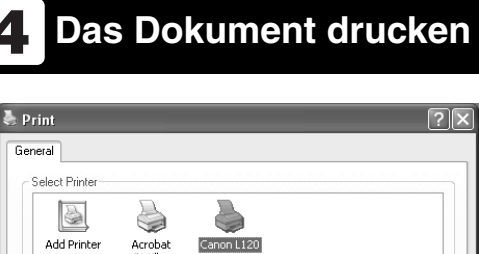

 $Pint$ 

 $\fbox{ \quad \ } \text{Print to file } \quad \fbox{ \quad \ } \text{P<sub>feferences}</sub>$ Find Printer...

Number of copies:  $\boxed{1 - \frac{1}{2}}$ 

 $\begin{array}{|c|c|c|}\n\hline\n\text{Cglate} & & & \\
\hline\n\text{1} & & & \\
\hline\n\text{2} & & & \\
\hline\n\end{array}$ 

 $\sum$  Cancel  $\sum$  Apply

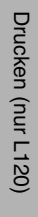

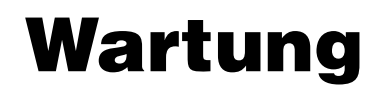

## **Reinigen des Geräts**

**Beachten Sie vor dem Reinigen des Geräts folgende Punkte:**

- **vor dem Reinigen des Geräts sollten Sie alle gespeicherten Dokumente drucken bzw. senden und das Netzkabel abziehen.**
- **Verwenden Sie ein weiches Tuch, um Verkratzen von Bauteilen zu vermeiden.**
- **Verwenden Sie nicht Papier, Papiertücher oder Ähnliches zum Reinigen, da solche Materialien an den Komponenten haften bleiben oder das Gerät statisch aufladen könnten.**

#### **A** VORSICHT

Verwenden Sie niemals flüchtige Substanzen, wie z.B. Farbverdünner, Benzol, Aceton oder ähnliche chemische Reinigungsmittel für das Reinigen. Solche Substanzen können die Komponenten beschädigen.

### **Gehäuse**

- 1 **Ziehen Sie das Netzkabel vom Gerät ab.**
- 2 **Wischen Sie das Gehäuse des Geräts mit einem sauberen, weichen, fusselfreien Tuch ab, das mit Wasser oder Seifenlauge angefeuchtet wurde.**
- 
- 3 **Schließen Sie das Netzkabel erst dann wieder an, wenn das Gerät trocken ist.**

### **Geräteinneres**

Reinigen Sie regelmäßig den Druckbereich des Geräts, um zu verhindern, dass sich Tonerrückstände und Papierstaub ansammeln.

- 1 **Ziehen Sie das Netzkabel vom Gerät ab.**
- 2 **Schieben Sie die Papierausgabefach-Verlängerung (A) hinein und schließen Sie dann das Papierausgabefach (B).**

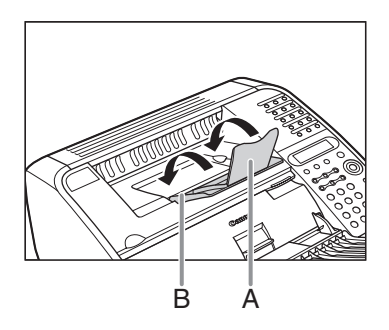

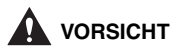

Schließen Sie niemals das Papierausgabefach, ohne vorher die Verlängerung einzuziehen.

3 **Öffnen Sie die Tonerfach-Abdeckung an der Aussparung (A).**

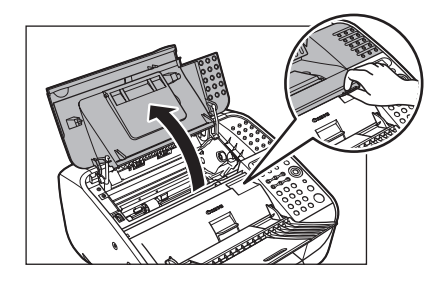

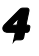

4 **Ziehen Sie die Patrone aus dem Gerät heraus.**

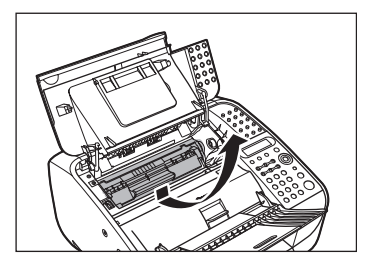

**B** HINWEIS

- Fassen Sie die Patrone immer am Griff.
- Geben Sie die Patrone in die Schutzverpackung bzw. wickeln Sie sie in ein dickes Tuch, um sie vor Licht zu schützen.

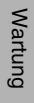

5 **Verwenden Sie ein sauberes, weiches, trockenes, fusselfreies Tuch, um Toner- und Papierreste aus dem Geräteinneren zu entfernen.**

### **A** VORSICHT

- Berühren Sie dabei nicht die Fixiereinheit (A), denn sie wird während des Betriebs sehr heiß.
- Berühren Sie nicht die Stifte (B) bzw. den Übertragungszylinder (C), da sonst das Gerät beschädigt wird.

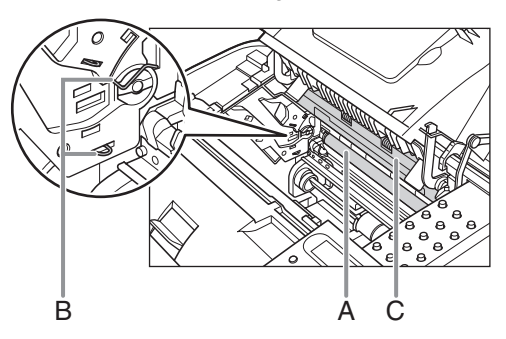

– Falls Toner mit Haut bzw. Kleidung in Berührung kommt, mit kaltem Wasser abwaschen. Warmes Wasser fixiert den Toner!

### 6 **Fassen Sie die Patrone am Griff.**

Der Pfeil (A) auf der Patrone sollte nach unten auf die Geräterückseite weisen.

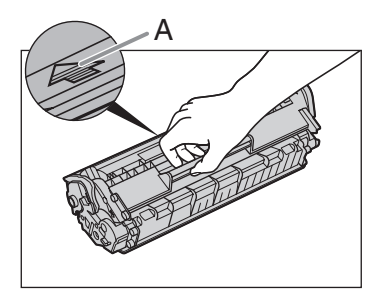

### 7 **Führen Sie die Patrone bis zum Anschlag in das Gerät ein.**

Richten Sie die Führung (A) auf der linken Seite der Patrone mit der Nut im Gerät aus.

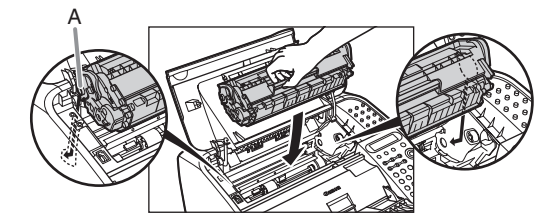

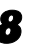

8 **Schließen Sie die Tonerfach-Abdeckung.**

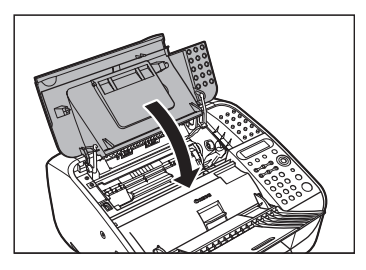

### 9 **Öffnen Sie das**

**Papierausgabefach und ziehen Sie die Verlängerung heraus.**

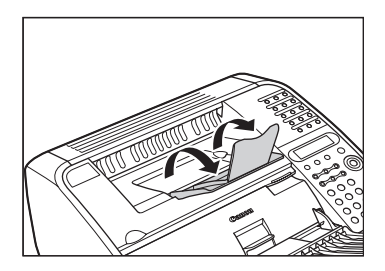

10 **Schließen Sie das Netzkabel wieder an.**

### **Scanbereich**

Halten Sie den Scanbereich sauber, um Verschmutzen von Kopien bzw. Faxmitteilungen zu vermeiden.

- 1 **Ziehen Sie das Netzkabel vom Gerät ab.**
- 2 **Heben Sie die Papierstapelabdeckung leicht an und ziehen Sie sie ganz heraus.**

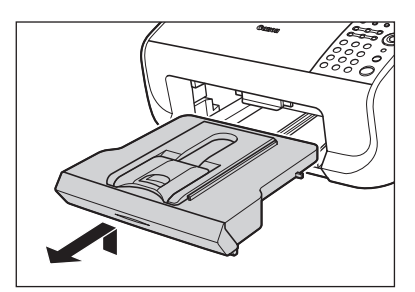

#### **B** HINWEIS

Achten Sie darauf, dass sich das Ende der Abdeckung nicht an der vorderen Papierführung verhakt.

3 **Senken Sie die Scan-Vorrichtung in den Dokumentausgabeschacht ab.**

4 **Wischen Sie vorsichtig das Scannerglas (A) und das weiße Blatt (B) mit einem sauberen, weichen, fusselfreien Tuch ab, das mit Wasser oder Seifenlauge angefeuchtet wurde.**

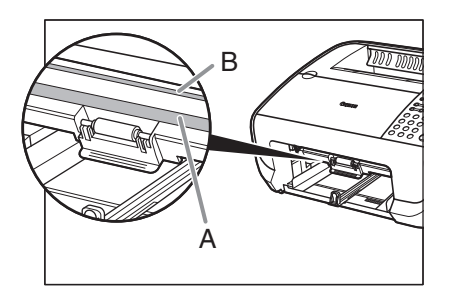

**5** Bringen Sie die Scan-**Vorrichtung wieder in die Ausgangsstellung, sobald der Scan-Bereich trocken ist.**

6 **Führen Sie die Papierstapelabdeckung ein.**

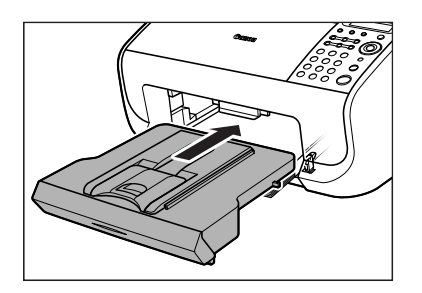

#### **B** HINWEIS

Vergewissern Sie sich vor dem Einführen der Papierstapelabdeckung, dass sich die Scan-Vorrichtung in Betriebsposition befindet.

7 **Schließen Sie das Netzkabel wieder an.**

## **Auswechseln der Tonerpatrone**

**Wenn das LCD-Display <T/C ändern> anzeigt, die Patrone herausnehmen und schwenken, um den Toner umzuverteilen. Falls die Meldung danach weiter angezeigt wird, wechseln Sie die Patrone gegen eine neue aus, die Sie über Ihren Canon-Fachhändler beziehen können.**

### **Umverteilen des Toners**

1 **Schieben Sie die Papierausgabefach-Verlängerung (A) hinein und schließen Sie dann das Papierausgabefach (B).**

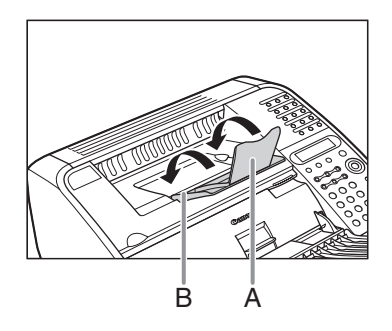

**VORSICHT**

Schließen Sie niemals das Papierausgabefach, ohne vorher die Verlängerung einzuziehen.

2 **Öffnen Sie die Tonerfach-Abdeckung an der Aussparung (A).**

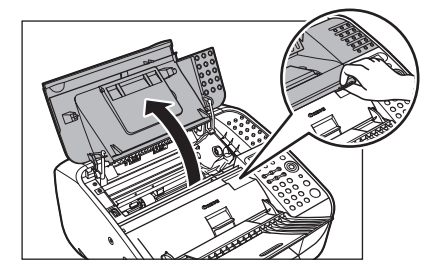

- 
- 3 **Ziehen Sie die Patrone aus dem Gerät heraus.**

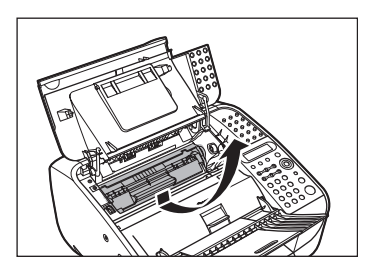

**B** HINWEIS Fassen Sie die Patrone immer am Griff.

4 **Schwenken Sie die Patrone einige Male vorsichtig, um den Toner gleichmäßig zu verteilen.**

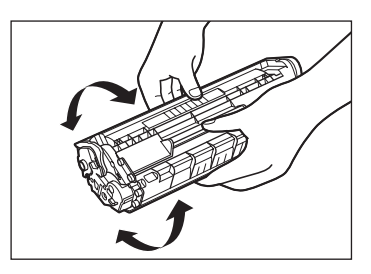

#### 5 **Fassen Sie die Patrone am Griff.**

Der Pfeil (A) auf der Patrone sollte nach unten auf die Geräterückseite weisen.

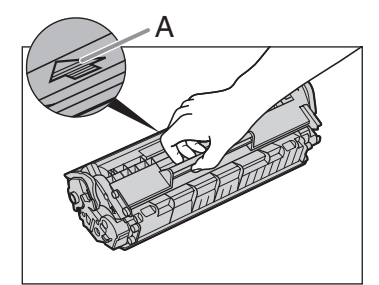

### 6 **Führen Sie die Patrone bis zum Anschlag in das Gerät ein.**

Richten Sie die Führung (A) auf der linken Seite der Patrone mit der Nut im Gerät aus.

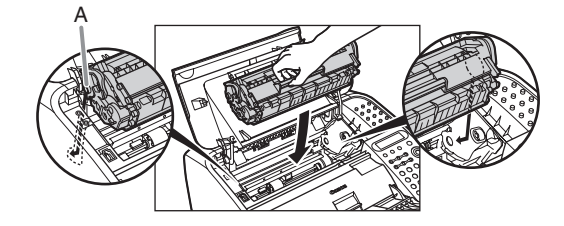

7 **Schließen Sie die Tonerfach-Abdeckung.**

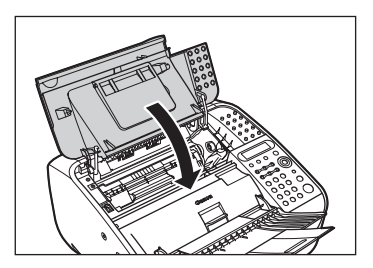

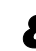

### 8 **Öffnen Sie das Papierausgabefach und ziehen Sie die Verlängerung heraus.**

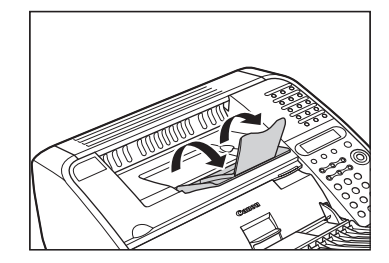

### **Auswechseln der Tonerpatrone**

Zum Recycling der Altpatrone befolgen Sie die Recycling-Anweisungen, die der neuen Tonerpatrone beiliegen.

> 1 **Schieben Sie die Papierausgabefach-Verlängerung (A) hinein und schließen Sie dann das Papierausgabefach (B).**

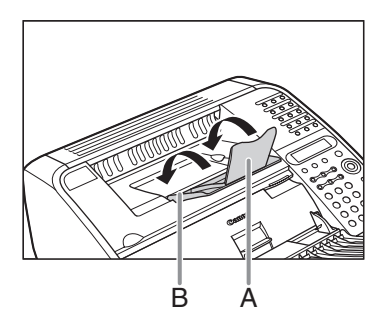

### **VORSICHT**

Schließen Sie niemals das Papierausgabefach, ohne vorher die Verlängerung einzuziehen.

### 2 **Öffnen Sie die Tonerfach-Abdeckung an der Aussparung (A).**

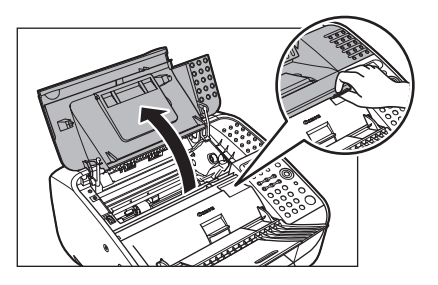

3 **Nehmen Sie die alte Patrone aus dem Gerät.**

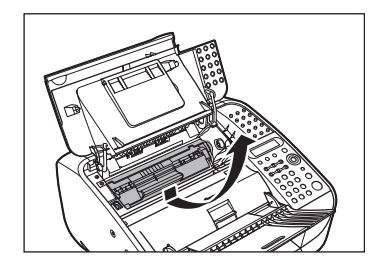

**B** HINWEIS Fassen Sie die Patrone immer am Griff.

4 **Die neue Patrone der Schutzhülle entnehmen.**

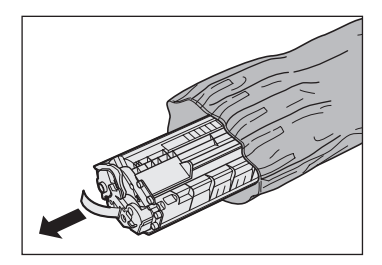

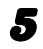

5 **Schwenken Sie die Patrone einige Male vorsichtig, um den Toner gleichmäßig zu verteilen.**

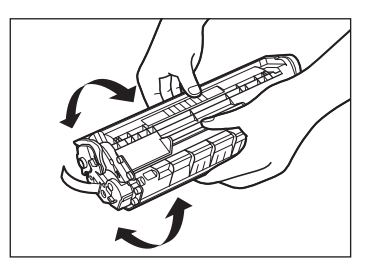

6 **Die Patrone mit einer Hand festhalten und den Schutzstreifen vollständig herausziehen.**

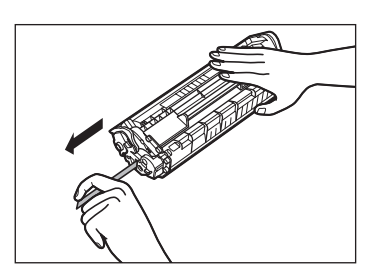

#### **B** HINWEIS

Ziehen Sie den Schutzstreifen nicht schräg heraus.

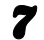

#### **Fassen Sie die Patrone am Griff.**

Der Pfeil (A) auf der Patrone sollte nach unten auf die Geräterückseite weisen.

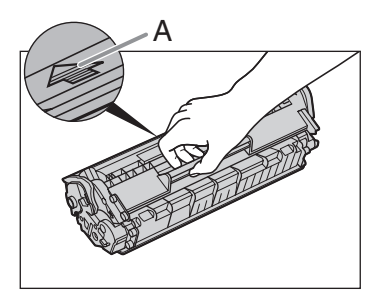

### 8 **Führen Sie die Patrone bis zum Anschlag in das Gerät ein.**

Richten Sie die Führung (A) auf der linken Seite der Patrone mit der Nut im Gerät aus.

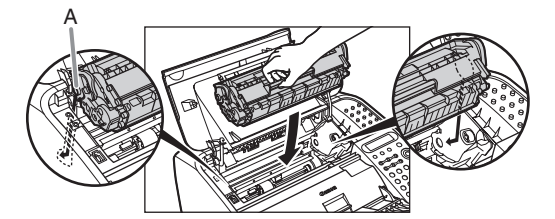

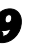

9 **Schließen Sie die Tonerfach-Abdeckung.**

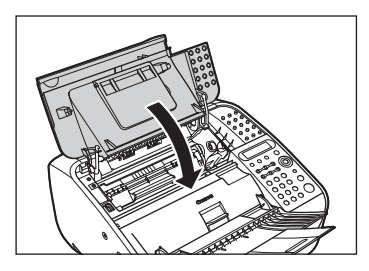

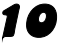

### 10 **Öffnen Sie das**

**Papierausgabefach und ziehen Sie die Verlängerung heraus.**

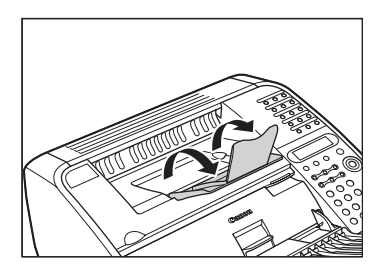

## **Transport des Geräts**

**Beachten Sie bitte folgende Vorsichtsmaßregeln beim Transport über große Strecken, um Schäden am Gerät zu vermeiden.**

- 1 **Lösen Sie das Netzkabel und alle Kabel an der Geräterückseite.**
- 2 **Schieben Sie die Papierausgabefach-Verlängerung (A) hinein und schließen Sie dann das Papierausgabefach (B).**

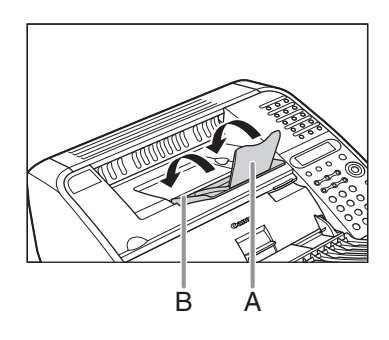

### **VORSICHT**

Schließen Sie niemals das Papierausgabefach, ohne vorher die Verlängerung einzuziehen.

3 **Öffnen Sie die Tonerfach-Abdeckung an der Aussparung (A).**

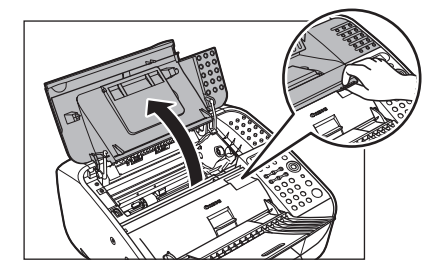

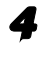

4 **Ziehen Sie die Patrone aus dem Gerät heraus.**

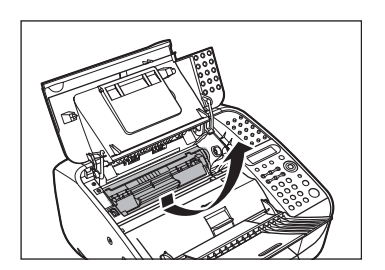

#### **B** HINWEIS

- Fassen Sie die Patrone immer am Griff.
- Geben Sie die Patrone in die Schutzverpackung bzw. wickeln Sie sie in ein dickes Tuch, um sie vor Licht zu schützen.
- 5 **Schließen Sie die Tonerfach-Abdeckung.**

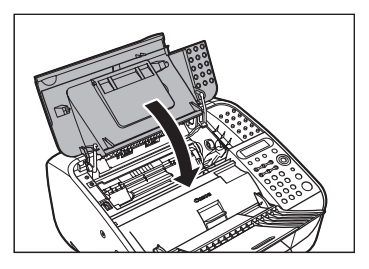

6 **Drücken Sie die Dokumenteinzugsfach-Verlängerung nach unten und schließen Sie dann das Dokumenteinzugsfach.**

7 **Schieben Sie die Dokumentausgabefach-Verlängerung (A) hinein und drücken Sie das Dokumentausgabefach (B) in das Gerät.**

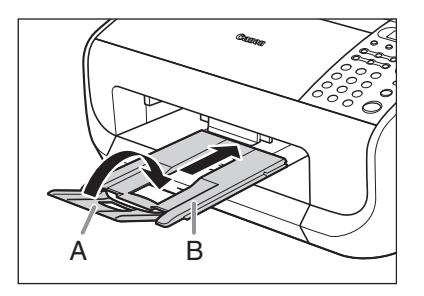

**A** VORSICHT

Niemals die Dokumenteinzugsfach-Verlängerung öffnen oder schließen, ohne vorher das Dokumentausgabefach herauszuziehen.

Wartung

# **Störungsbeseitigung**

## **Beseitigen von Papierstaus**

#### **B** HINWEIS

Entfernen Sie verklemmte Dokumente bzw. Papierbögen nicht mit Gewalt aus dem Gerät. Wenden Sie sich an Ihren Canon-Fachhändler oder die Canon-Hotline.

### **Dokumentenstau**

Wenn ein Dokumentenstau im Gerät vorliegt, zeigt das LCD-Display <Dokumentenstau> und <Orig. aus ADF entf.> an. Ein gestautes Dokument kann aus dem automatischer Dokumenteinzug (ADF) bzw. dem Ausgabeschacht herausgezogen werden.

1 **Ziehen Sie den Dokumentfreigabehebel nach oben.**

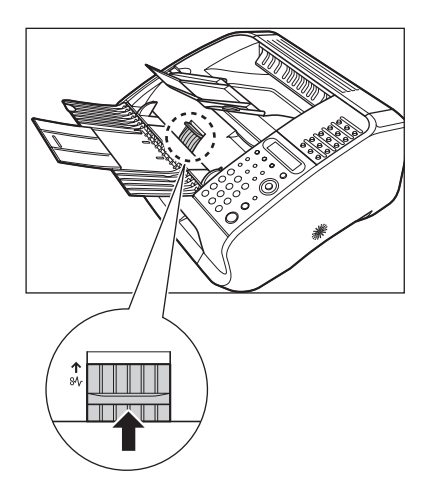

Entfernen Sie das gesamte Dokument aus dem ADF, falls ein mehrseitiges Dokument geladen ist.

### 2 **Heben Sie die**

**Papierstapelabdeckung leicht an und ziehen Sie sie ganz heraus.**

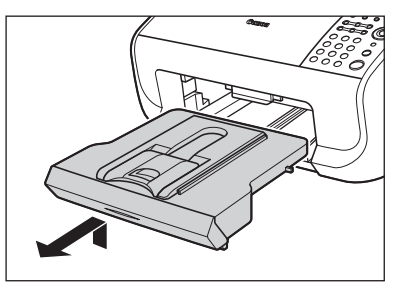

#### **B** HINWEIS

Achten Sie darauf, dass sich das Ende der Abdeckung nicht an der vorderen Papierführung verhakt.

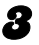

### 3 **Senken Sie die Scan-Vorrichtung (A) in den**

**Dokumentausgabeschacht ab.**

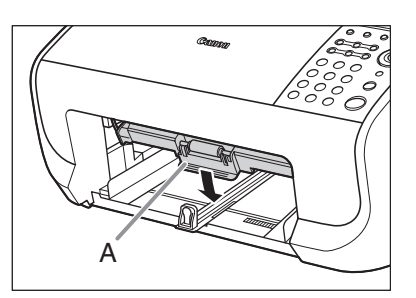

4 **Ziehen Sie das gestaute Dokument vorsichtig heraus.**

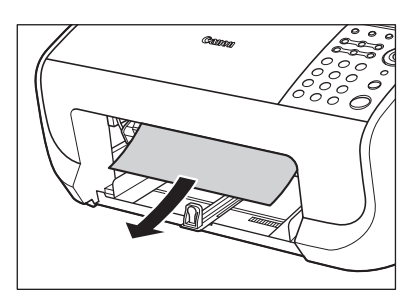

**5** Bringen Sie die Scan-**Vorrichtung wieder in die Ausgangsstellung.**

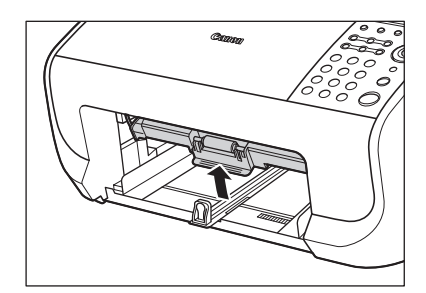

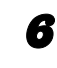

6 **Schieben Sie den Dokumentfreigabehebel wieder**  nach unten.

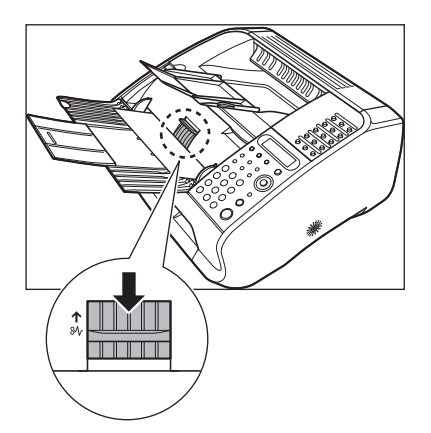

### 7 **Führen Sie die Papierstapelabdeckung ein.**

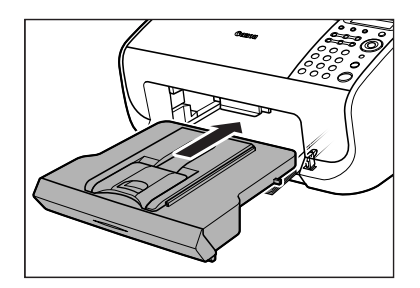

#### **B** HINWEIS

Vergewissern Sie sich vor dem Einführen der Papierstapelabdeckung, dass sich die Scan-Vorrichtung in Betriebsposition befindet.

8 **Drücken Sie die Taste [Stopp/ Rücksetz], um in den Bereitschaftsmodus zurückzukehren.**

### **Papierstaus**

Bei Papierstaus zeigt das LCD-Display die Meldungen <Papierstau> und <PATRONENABD. ÖFFNEN> an. Entfernen Sie gestautes Papier zunächst aus dem Inneren des Geräts und dann ggf. aus dem Einzug. Überprüfen Sie folgende Punkte, falls häufig Papierstaus auftreten:

- Fächern Sie die Blätter an den Rändern auf und klopfen Sie mit der Vorderkante des Papierstapels vor dem Einlegen auf eine ebene Fläche.
- Verwenden Sie nur Papier, das die Anforderungen für das Gerät erfüllt. [\(Siehe "Druckmaterialien," auf S. 3-1.\)](#page-25-0)
- Vergewissern Sie sich, dass Sie alle Papierstückchen aus dem Geräteinneren entfernt haben.

### **Im Gerät**

1 **Schieben Sie die Papierausgabefach-Verlängerung (A) hinein und schließen Sie dann das Papierausgabefach (B).**

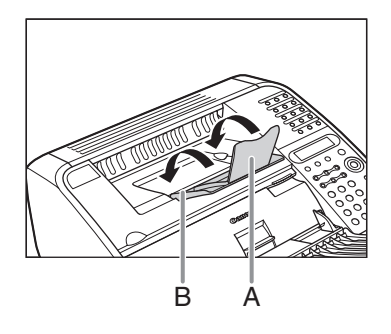

### **VORSICHT**

Schließen Sie niemals das Papierausgabefach, ohne vorher die Verlängerung einzuziehen.

### 2 **Öffnen Sie die Tonerfach-Abdeckung an der Aussparung (A).**

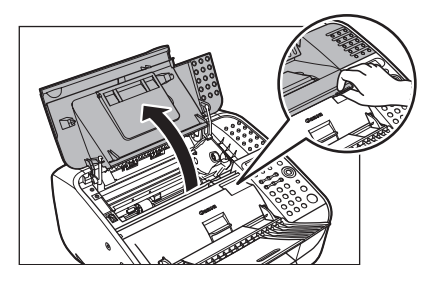

### **A** VORSICHT

Öffnen Sie stets zuerst die Tonerfach-Abdeckung, bevor Sie Papierstaus im Gerät beseitigen.

### 3 **Ziehen Sie die Patrone aus dem Gerät heraus.**

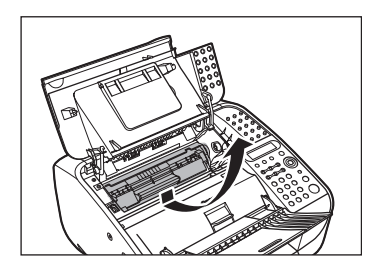

#### **B** HINWEIS

- Fassen Sie die Patrone immer am Griff.
- Geben Sie die Patrone in die Schutzverpackung bzw. wickeln Sie sie in ein dickes Tuch, um sie vor Licht zu schützen.
- 4 **Ziehen Sie das gestaute Papier aus dem Gerät.**

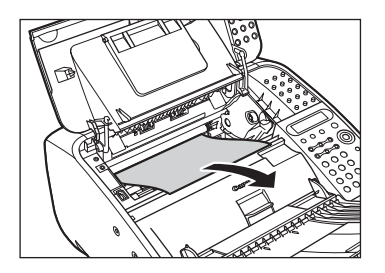

### **A** VORSICHT

- Berühren Sie dabei nicht die Fixiereinheit (A), denn sie wird während des Betriebs sehr heiß.
- Berühren Sie nicht die Stifte (B) bzw. den Übertragungszylinder (C), da sonst das Gerät beschädigt wird.

Störungsbeseitigung Störungsbeseitigung

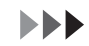

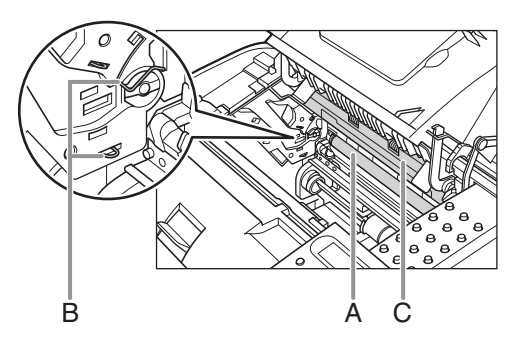

- Falls Papier zerreißen sollte, entfernen Sie alle Papierstücke, um weitere Staus zu vermeiden.
- Falls Toner mit Haut bzw. Kleidung in Berührung kommt, mit kaltem Wasser abwaschen. Warmes Wasser fixiert den **Toner!**

#### 5 **Fassen Sie die Patrone am Griff.**

Der Pfeil (A) auf der Patrone sollte nach unten auf die Geräterückseite weisen.

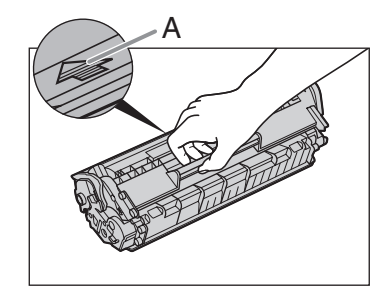

### 6 **Führen Sie die Patrone bis zum Anschlag in das Gerät ein.**

Richten Sie die Führung (A) auf der linken Seite der Patrone mit der Nut im Gerät aus.

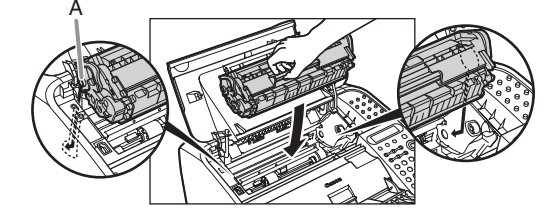

7 **Schließen Sie die Tonerfach-Abdeckung.**

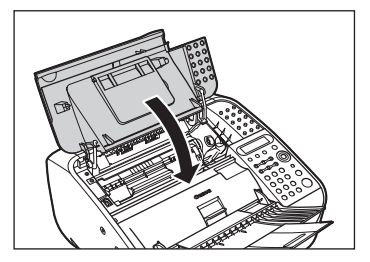

8 **Öffnen Sie das Papierausgabefach und ziehen Sie die Verlängerung heraus.**

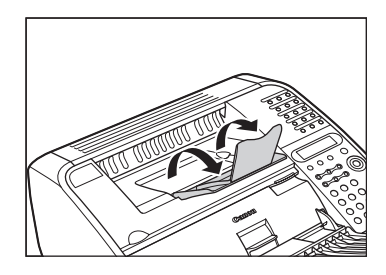

### **Papiereinzug**

Falls Sie das gestaute Papier nicht von der Geräteinnenseite her erreichen, versuchen Sie es vom Papiereinzug her.

#### 1 **Heben Sie die Papierstapelabdeckung leicht an und ziehen Sie sie ganz heraus.**

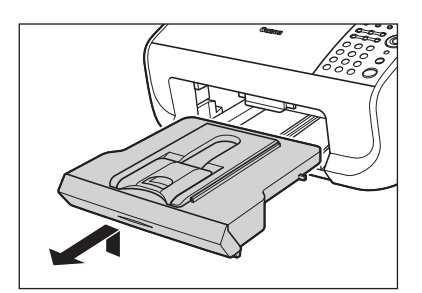

#### **B** HINWEIS

Achten Sie darauf, dass sich das Ende der Abdeckung nicht an der vorderen Papierführung verhakt.

### 2 **Ziehen Sie gestautes Papier vorsichtig aus dem Schacht.**

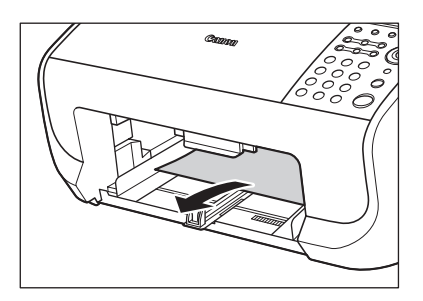

#### **B** HINWEIS

Falls Papier zerreißen sollte, entfernen Sie alle Papierstücke, um weitere Staus zu vermeiden.

#### 3 **Führen Sie die Papierstapelabdeckung ein.**

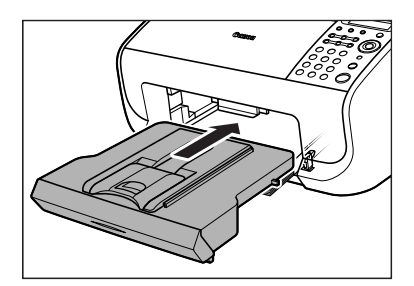

#### **B** HINWEIS

Vergewissern Sie sich vor dem Einführen der Papierstapelabdeckung, dass sich die Scan-Vorrichtung in Betriebsposition befindet.

## **Display-Meldungen**

### **Siehe folgende Tabelle, wenn das LCD-Display Fehlermeldungen anzeigt.**

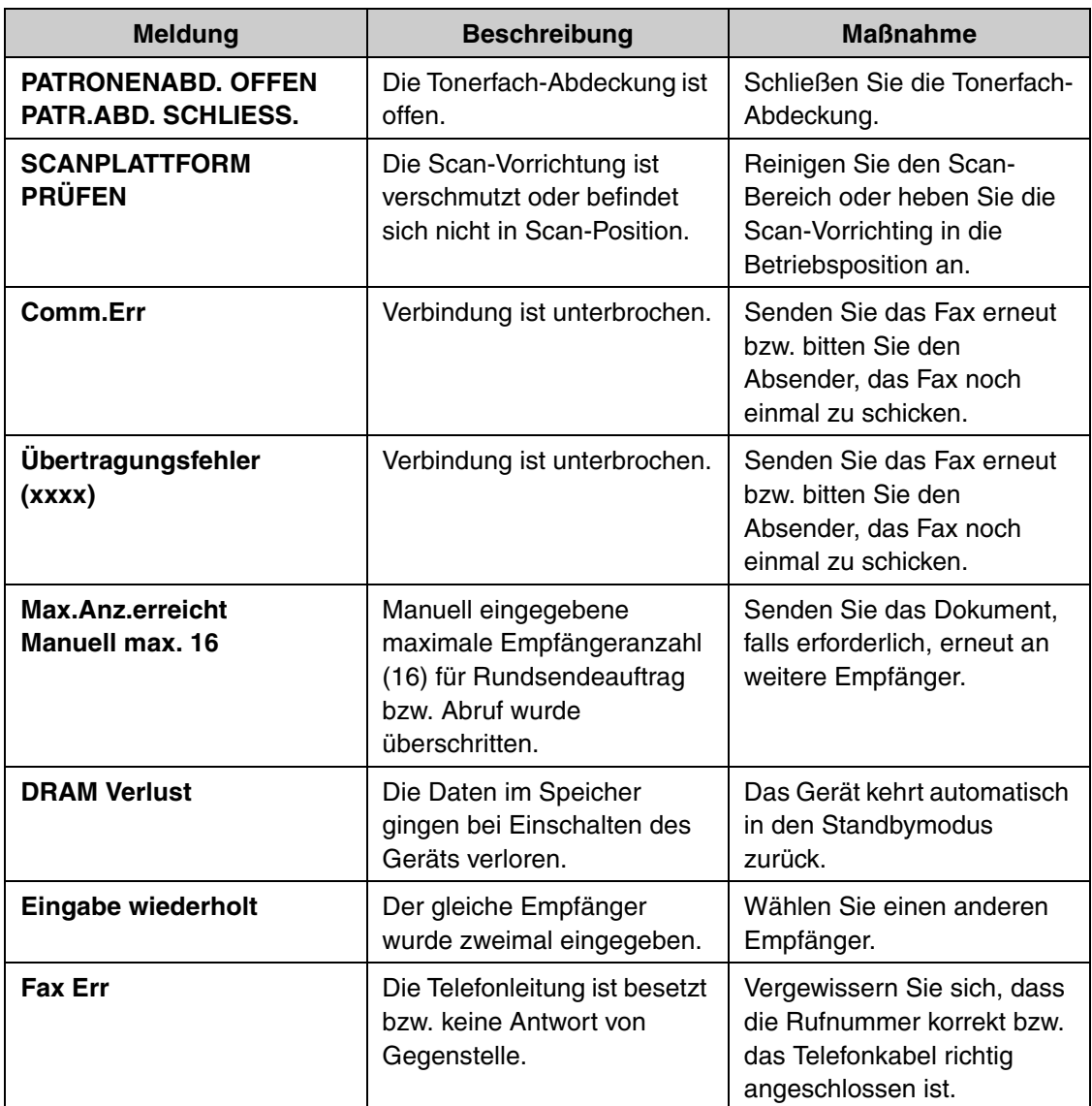

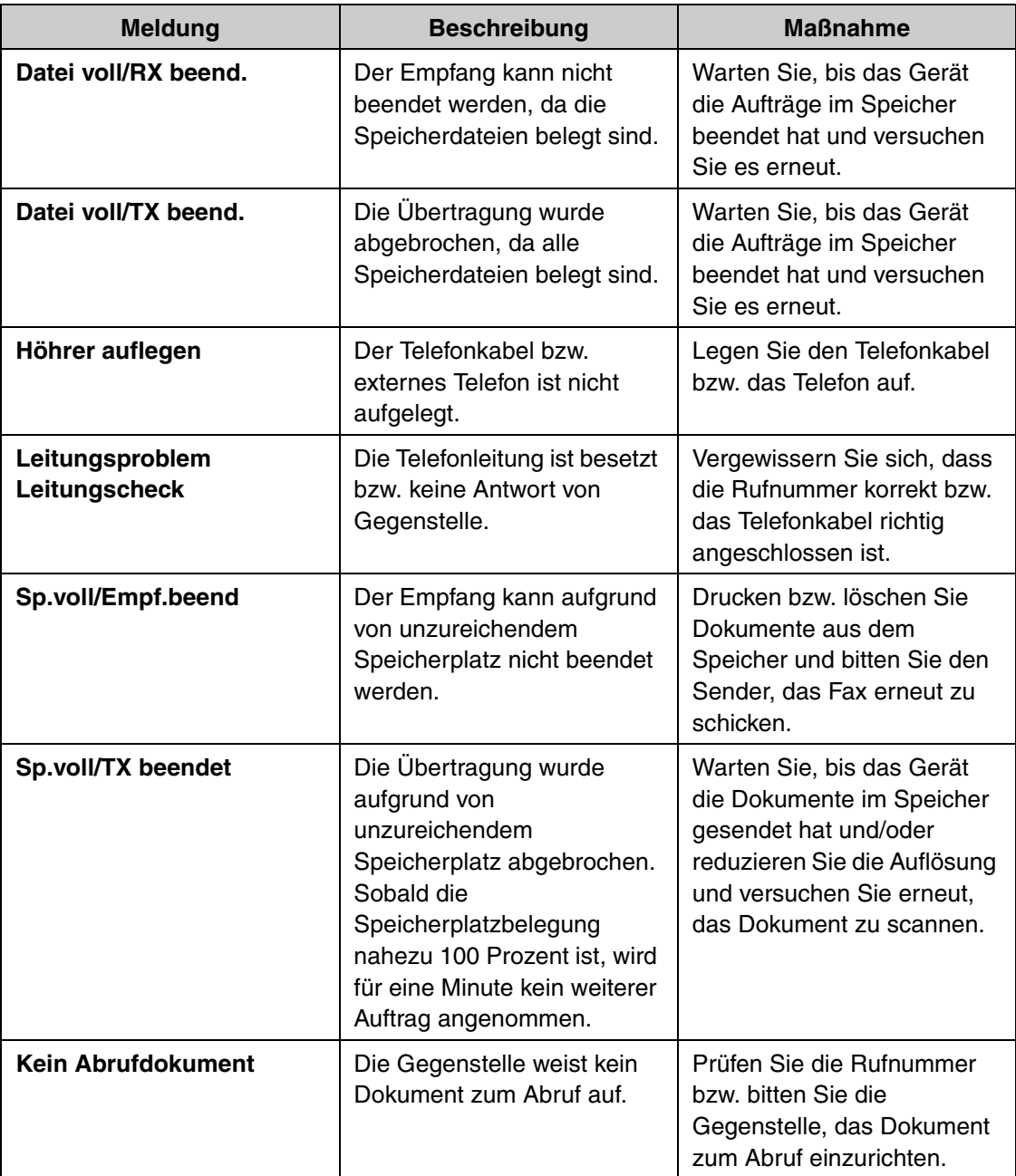

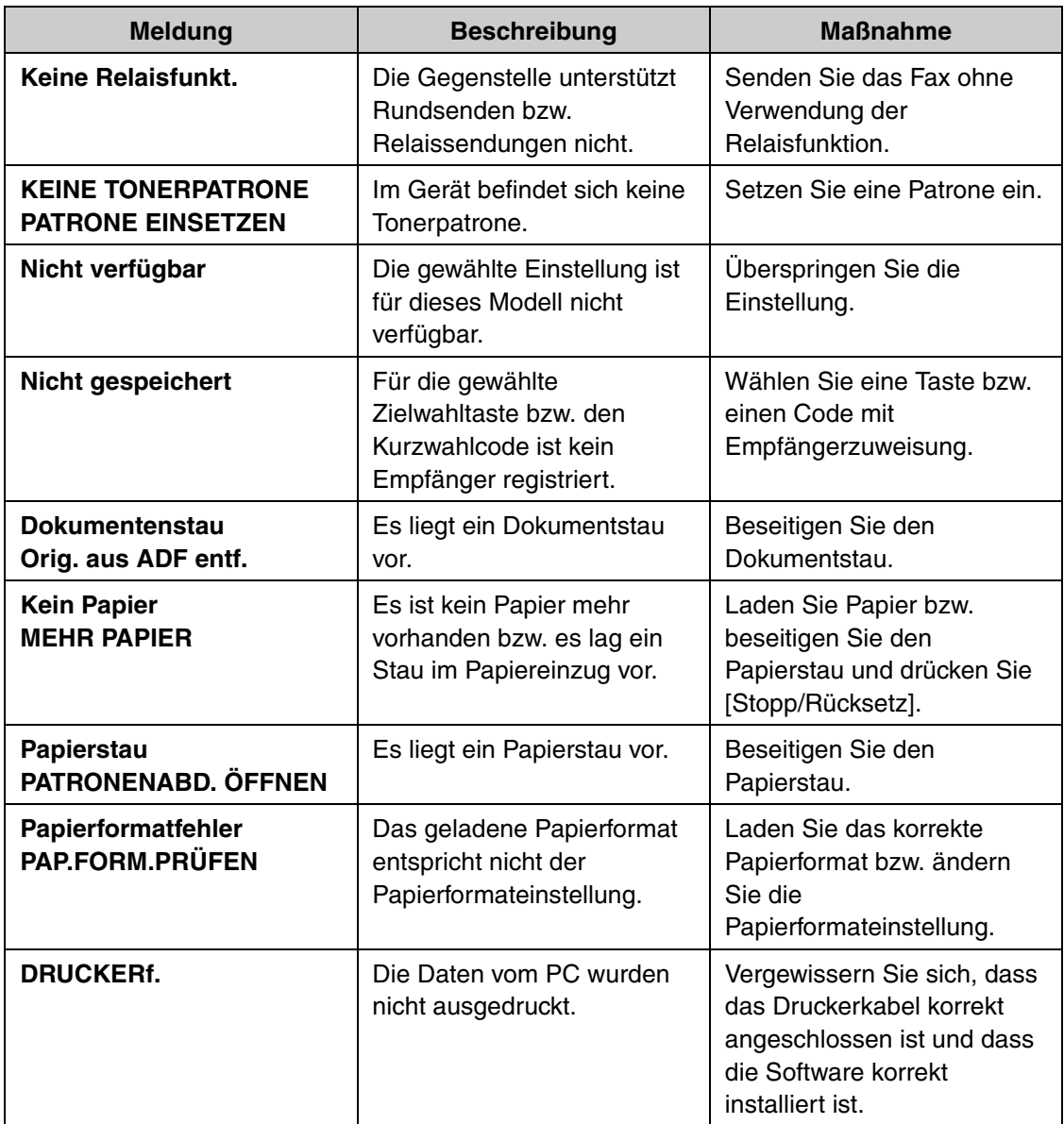

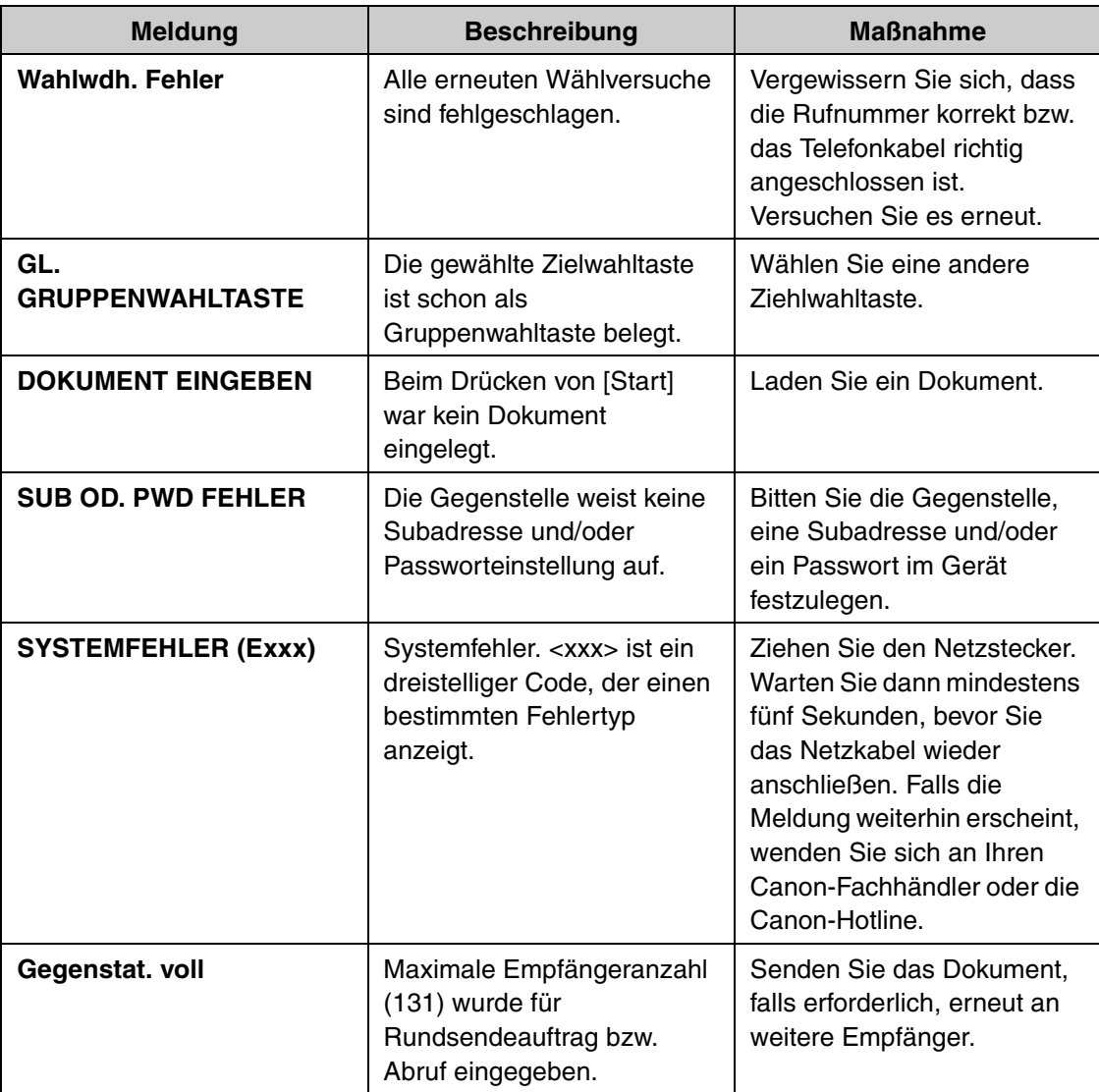

 $\blacktriangleright\blacktriangleright\blacktriangleright$ 

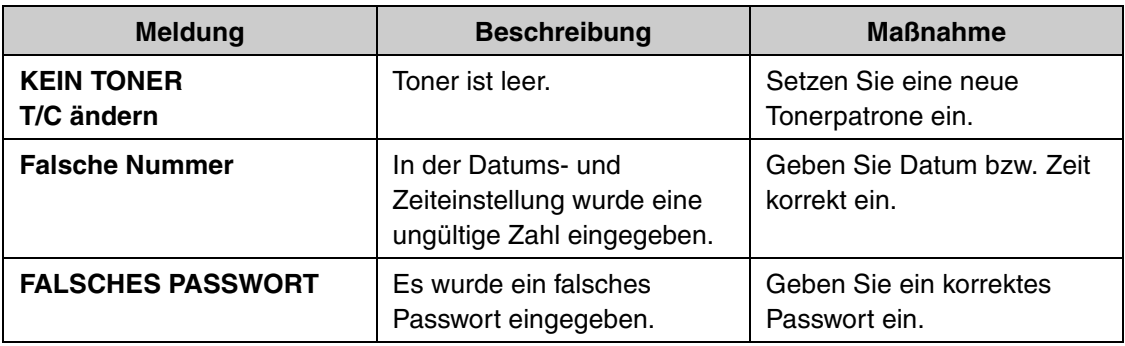

## **Bei Stromausfall**

#### **Bei Stromausfall werden die Gerätefunktionen wie folgt eingeschränkt:**

- Abhängig vom Telefon können Sie möglicherweise auch keine Telefonanrufe ausführen.
- Sie können Anrufe über den optionalen bzw. das Telefon, das mit dem Gerät verbunden ist, Anrufe empfangen.
- Sie können keine Dokumente senden, empfangen bzw. kopieren.

Bei plötzlichem Stromausfall bzw. unvorhergesehenem Trennen des Netzanschlusses, gehen alle Dokumente im Speicher verloren. Sobald die Stromversorgung wiederhergestellt ist, blendet das Gerät die Meldung <DRAM Verlust> auf dem LCD-Display ein und druckt automatisch einen Verlustbericht aus (Lost Report) (bei voller Tonerpatrone und bei Papier im Gerät). Dieser Bericht zeigt alle Dokumente an, die aufgrund des Stromausfalls verloren gingen.

## **Wenn Sie das Problem nicht lösen können**

**Wenn Sie das Problem nicht selbst lösen können, nachdem Sie die Hinweise in diesem Kapitel gelesen haben, wenden Sie sich an einen Canon-Fachhändler oder die Canon-Hotline. Bitte halten Sie folgende Information bereit, wenn Sie Canon kontaktieren:**

- Produktname (FAX-L100 oder FAX-L120)
- Seriennummer (auf der Plakette auf der Geräterückseite)
- Verkaufstelle
- Störungsart
- Die Schritte, die Sie zur Lösung des Problems unternommen haben und deren **Ergebnisse**

### **A** VORSICHT

Wenn das Gerät merkwürdige Geräusche, Rauch oder Gerüche abgibt, ziehen Sie sofort den Netzstecker und wenden sich an Ihren Canon-Fachhändler oder die Canon-Hotline. Versuchen Sie nicht, das Gerät selbst zu zerlegen oder zu reparieren.

#### **B** HINWEIS

Eine eigenmächtige Reparatur des Geräts führt zu Garantieverlust.

# **Geräteeinstellungen**

## **Geräteeinstellungen**

Sie können die Geräteeinstellungen über das Menü "Setting Menu" anpassen, **um Funktionen des Geräts zu personalisieren. Drucken Sie die Statusliste des Geräts aus, um die Liste der aktuellen Einstellungen zu sehen.**

### **Drucken der Statusliste des Geräts**

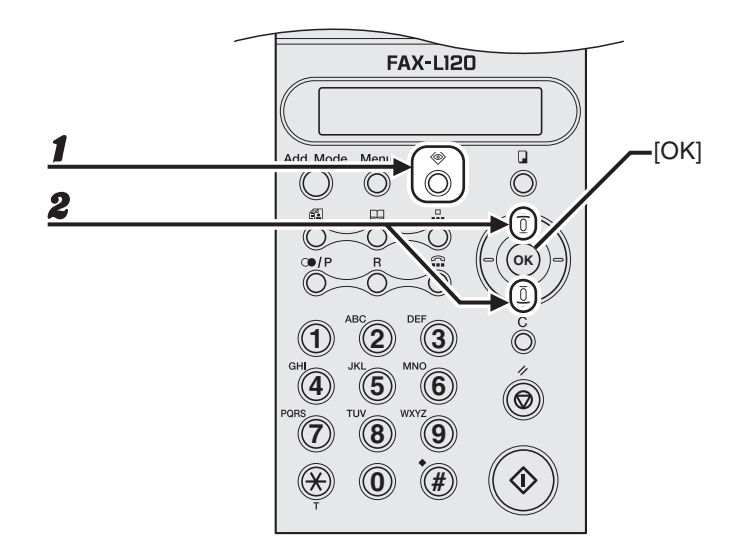

1 **Drücken Sie [Status].**

2 **Verwenden Sie [Aufwärts/Abwärts] zur Auswahl von <Drucker Bericht?> und drücken Sie dann [OK].**

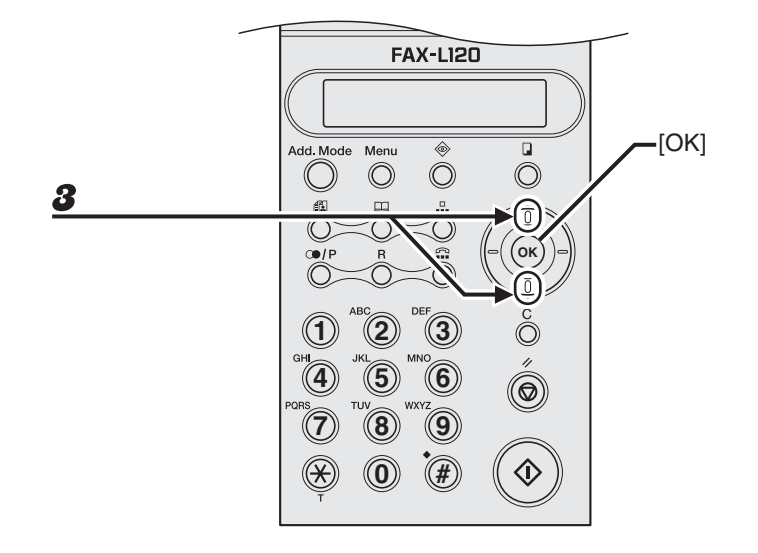

3 **Verwenden Sie [Aufwärts/Abwärts] zur Auswahl von <Statusliste?> und drücken Sie dann [OK].**

### **Zugriff auf das Einstellungsmenü**

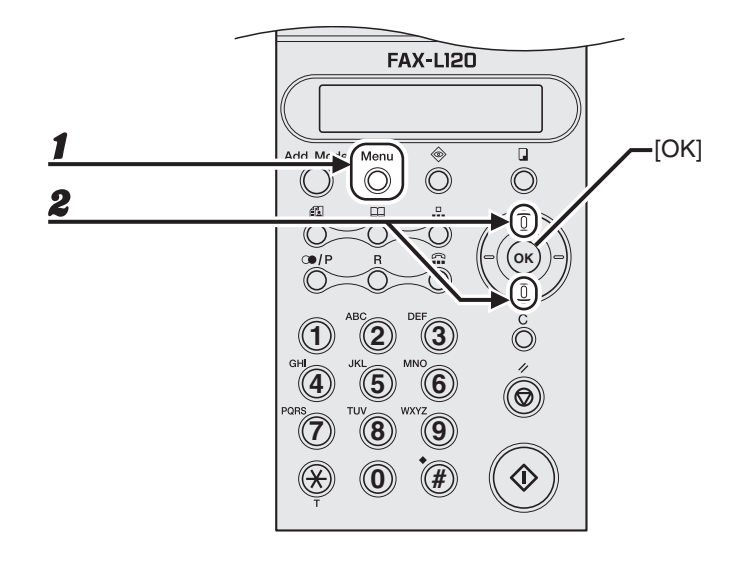

1 **Drücken Sie [Menu].**

### 2 **Verwenden Sie [Aufwärts/Abwärts] zur Auswahl des gewünschten Menüs und drücken Sie dann [OK].**

<Geräteeinstellung?> <Einstellung Papier?> <RUFNR. EINGABE?> <SE-EINSTELLUNG?> <EM-EINSTELLUNG?> <Einstellung Fax?> <REPORTEINSTELLUNG?> <BENUTZEREINSTELL.?>

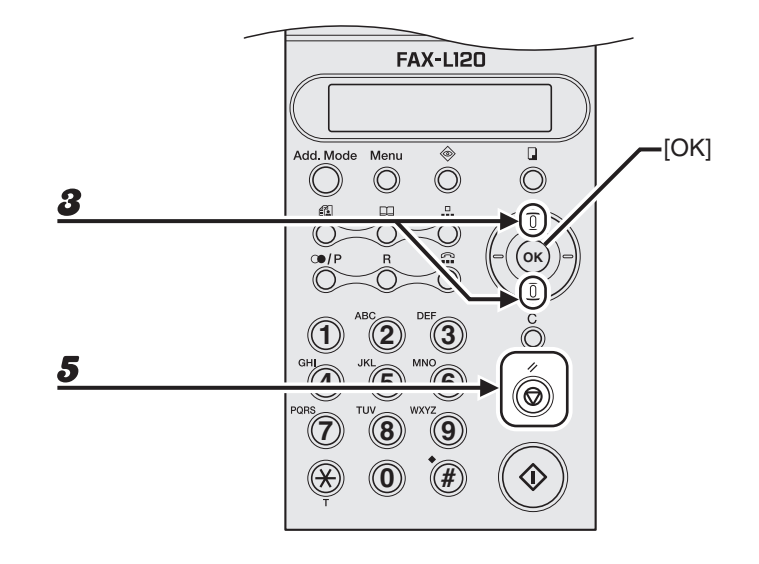

### 3 **Verwenden Sie [Aufwärts/Abwärts], um die gewünschte Einstellung zu wählen und drücken Sie dann [OK].**

Sie bekommen auf Menüpunkte schnell Zugriff, indem Sie die Taste mit der Nummer drücken, die dem Menüpunkt in der Liste zugeordnet ist. Drücken Sie z.B unter <Geräteeinstellung?> die Zifferntaste [3], um <3 SPRACHE> auszuwählen.

- 4 **Drücken Sie [OK], um die Einstellungen zu registrieren bzw. um mit anderen Menüpunkten fortzufahren.**
- 5 **Drücken Sie dann die Taste [Stopp/Rücksetz], um in den Bereitschaftsmodus zurückzukehren.**

### **GERÄTEEINSTELLUNG**

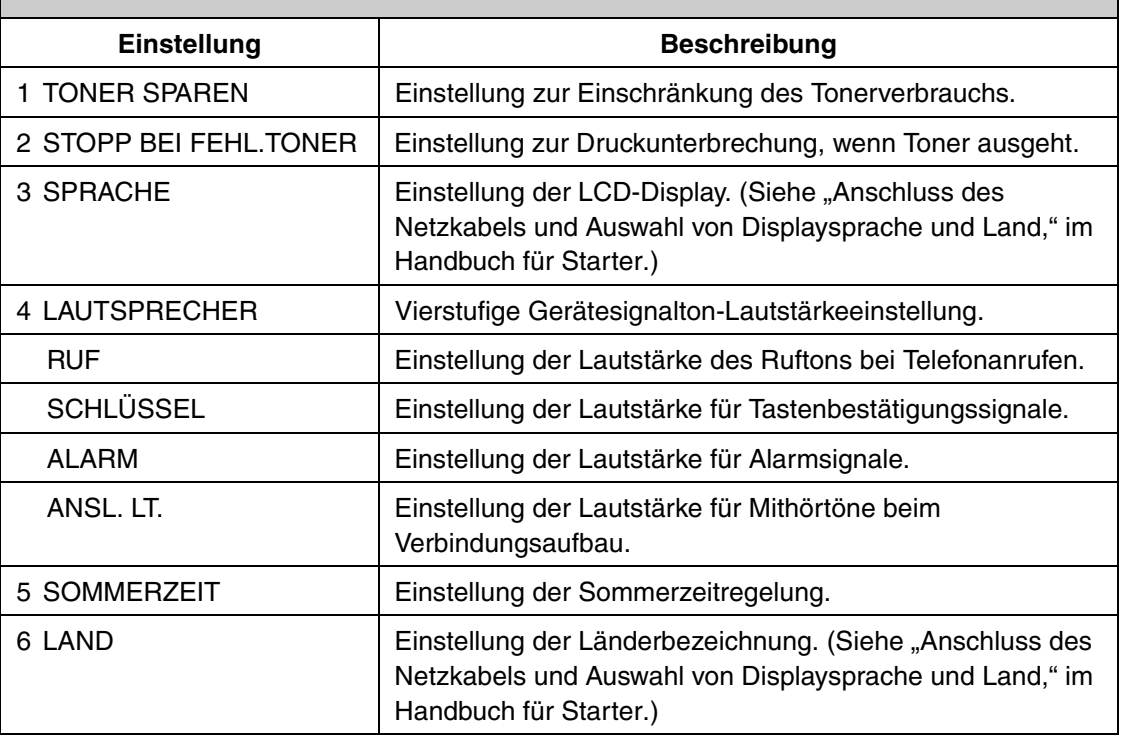

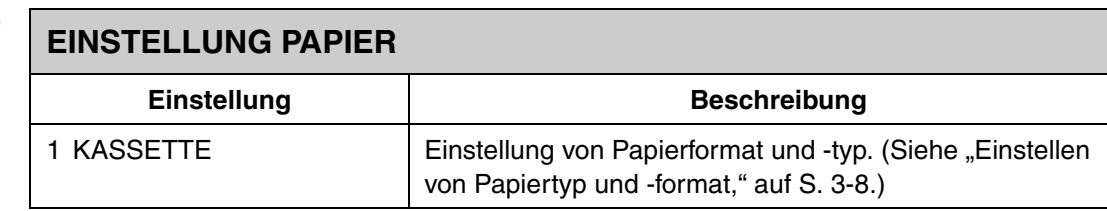

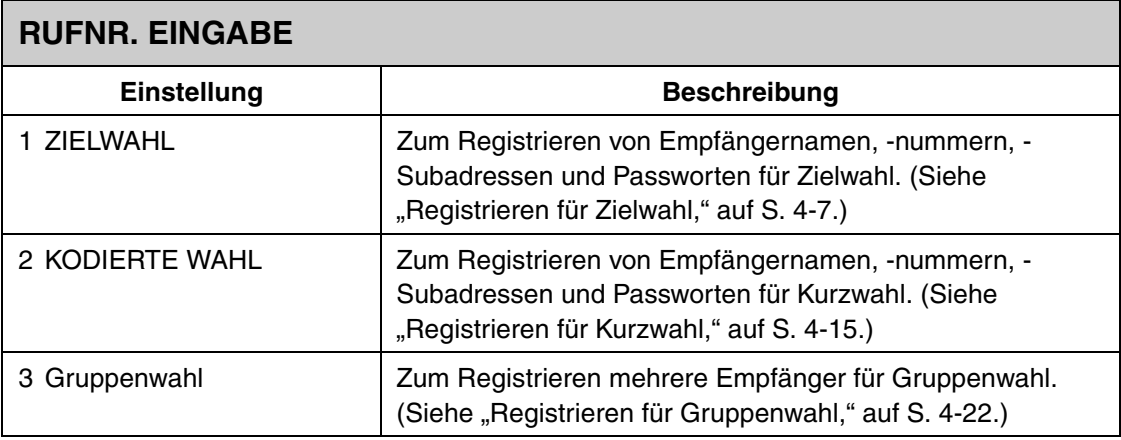

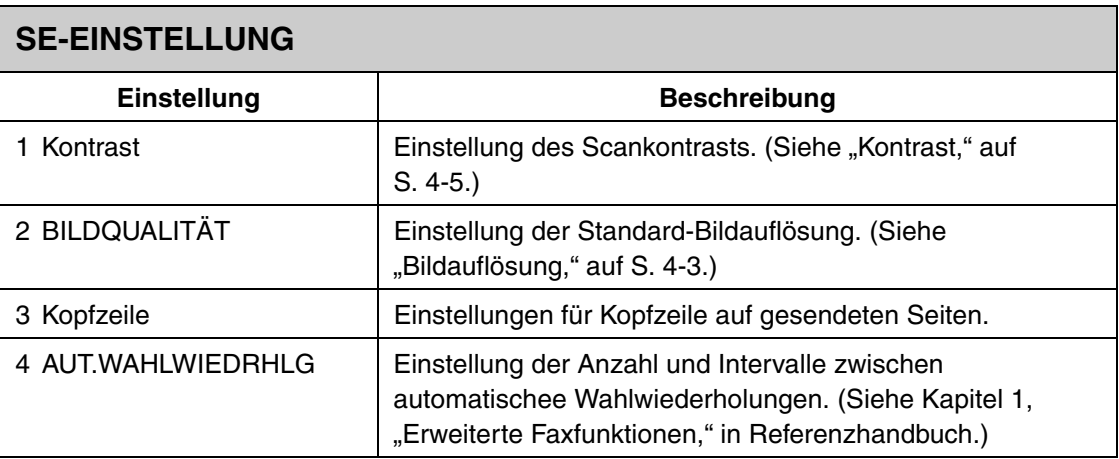

### $\blacktriangleright\blacktriangleright\blacktriangleright$

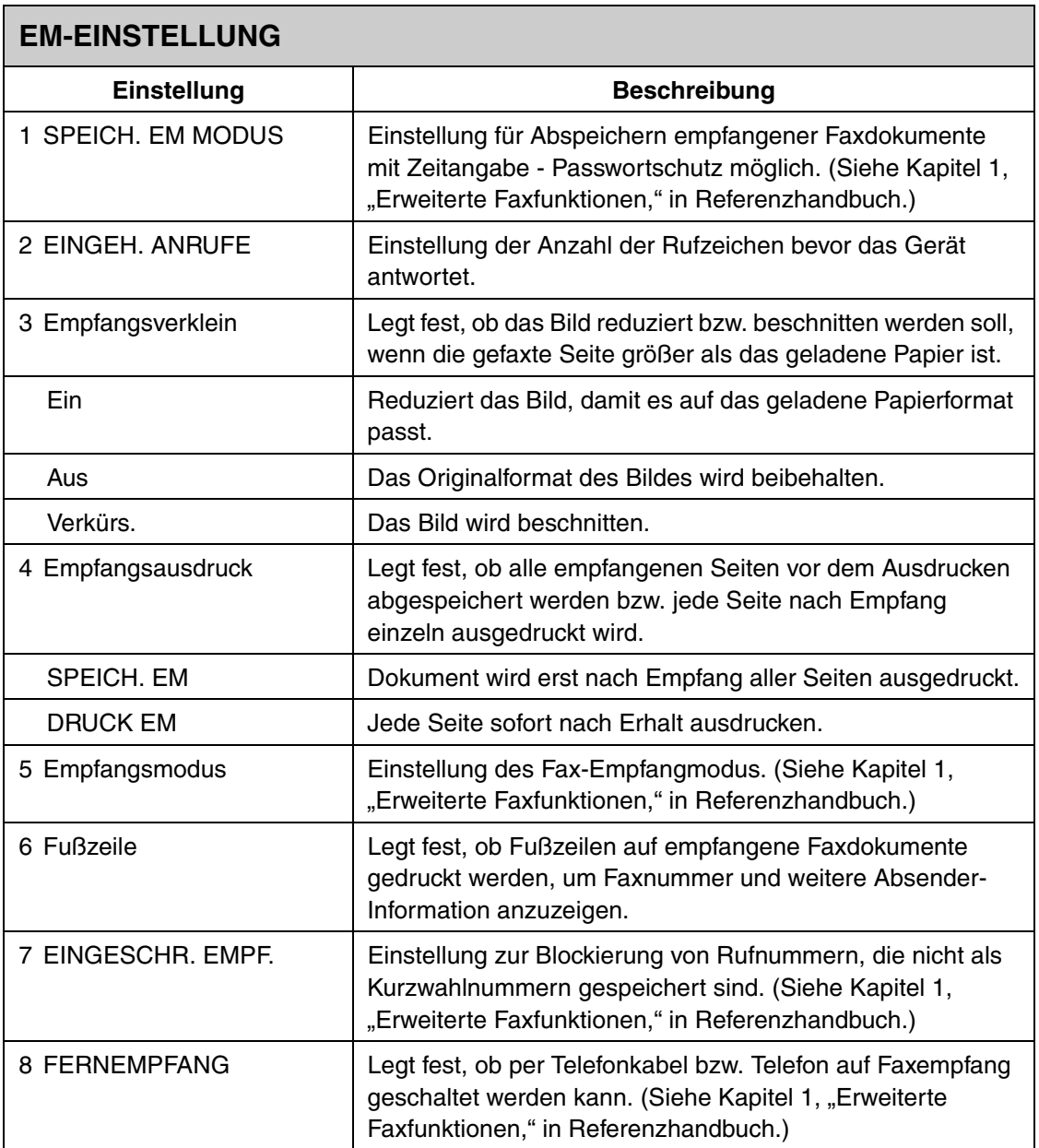
<span id="page-108-0"></span>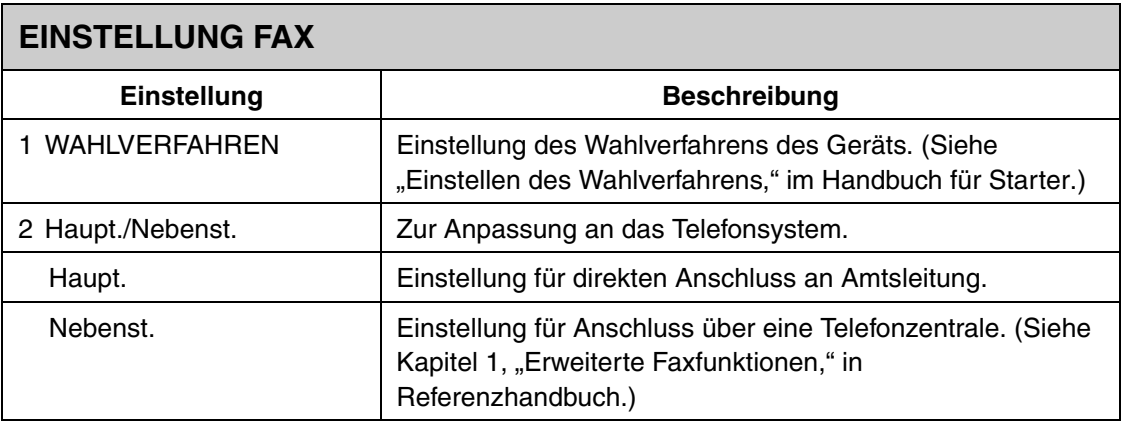

<span id="page-108-1"></span>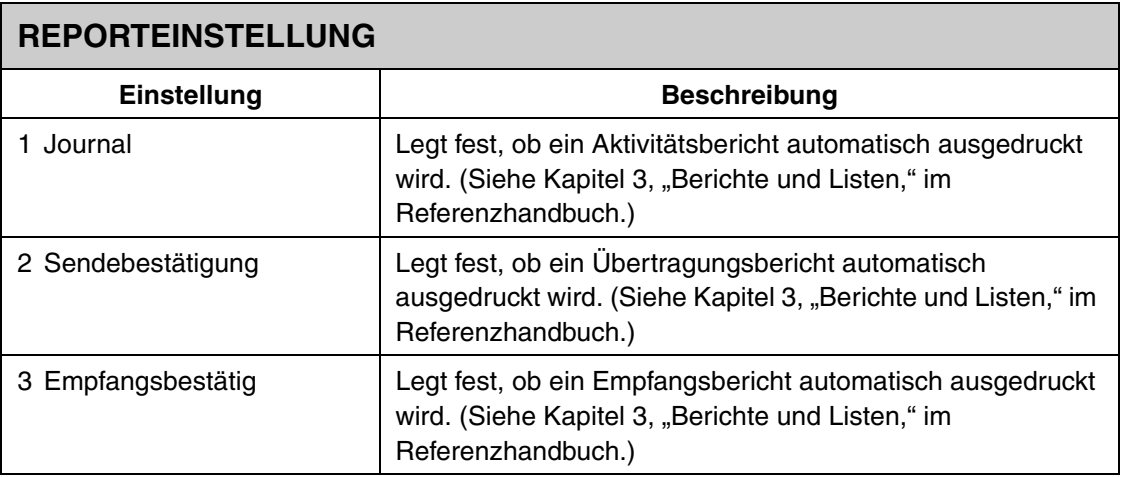

 $\blacktriangleright\blacktriangleright\blacktriangleright$ 

<span id="page-109-0"></span>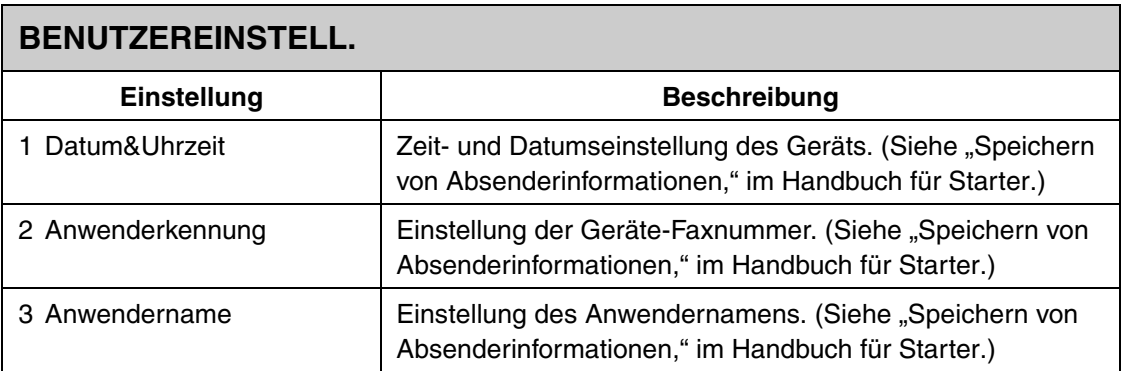

#### **HINWEIS**

Abhängig vom Vertriebsgebiet können einige Einstellungen nicht verfügbar sein.

# **Anhang**

# <span id="page-111-0"></span>**Technische Daten**

# <span id="page-111-1"></span>**Allgemeines** ● **Typ** Desktop ● **Netzanschluss** – 200–240 V – 50/60 Hz ● Leistungsaufnahme | Max. 800 W (beim Kopieren) ● Warmlaufzeit **beildige auch der Franklunden** ● Gewicht **Ca.** 9 kg (einschließlich Tonerpatrone) ● Abmessungen | Fächer geöffnet: 400 mm (B) x 580 mm (T) x 326 mm (H) Fächer eingeklappt: 400 mm (B) x 386 mm (T) x 221 mm (H) ● **Platzbedarf**  $|$  484 mm (B) x 580 mm (T) x 326 mm (H) ● **Betriebsbedingungen** – Temperatur: 15°C–30 °C – Relative Luftfeuchtigkeit: 10%–80% ● **Displaysprachen** | Englisch/Deutsch/Französisch/Spanisch/Italienisch/ Schwedisch/Norwegisch/Niederländisch/Finnisch/ Dänisch/Portugiesisch/Tschechisch/Slowenisch/ Ungarisch/Russisch ● **ADF-Kapazität** » S. 2-1. ● **Druckbereich** » S. 3-2. ● **Scanbereich** » S. 2-2.

<span id="page-112-0"></span>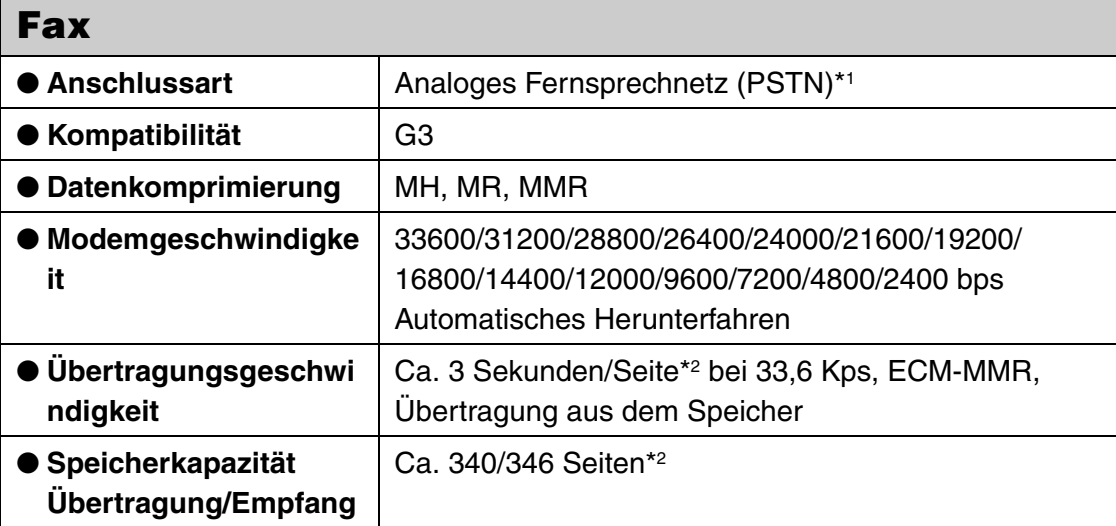

 $\blacktriangleright\blacktriangleright\blacktriangleright$ 

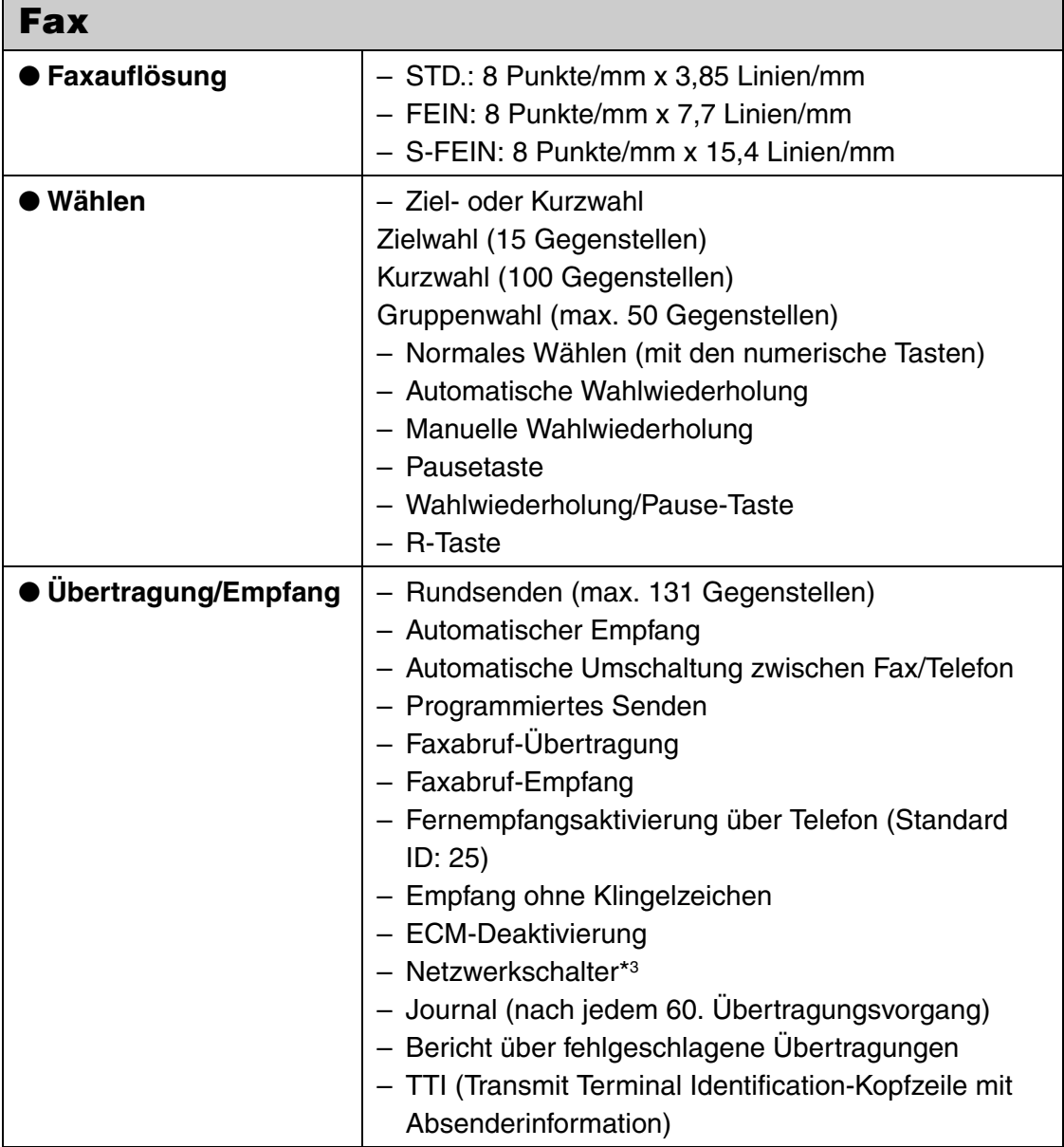

<span id="page-114-0"></span>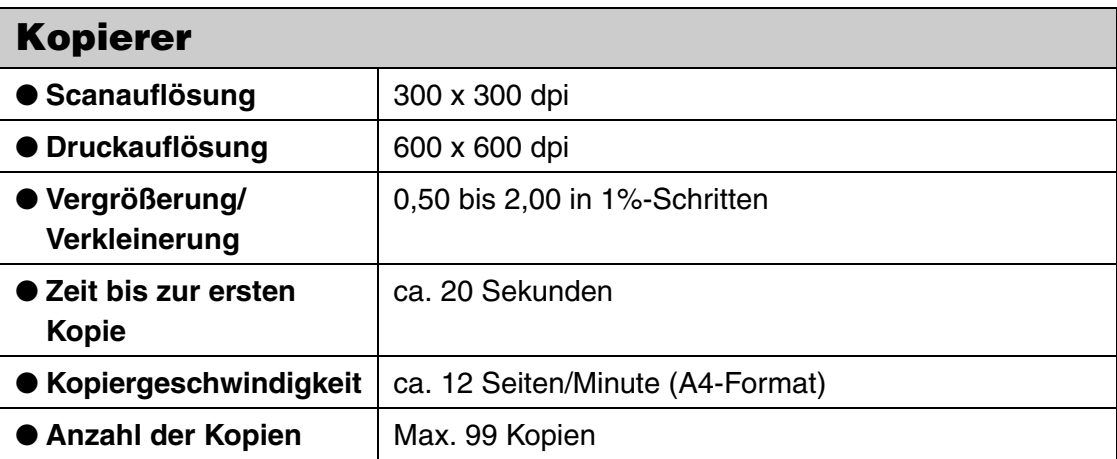

<span id="page-114-1"></span>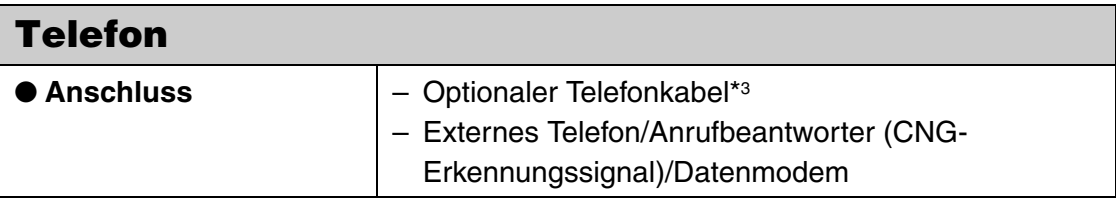

<span id="page-115-0"></span>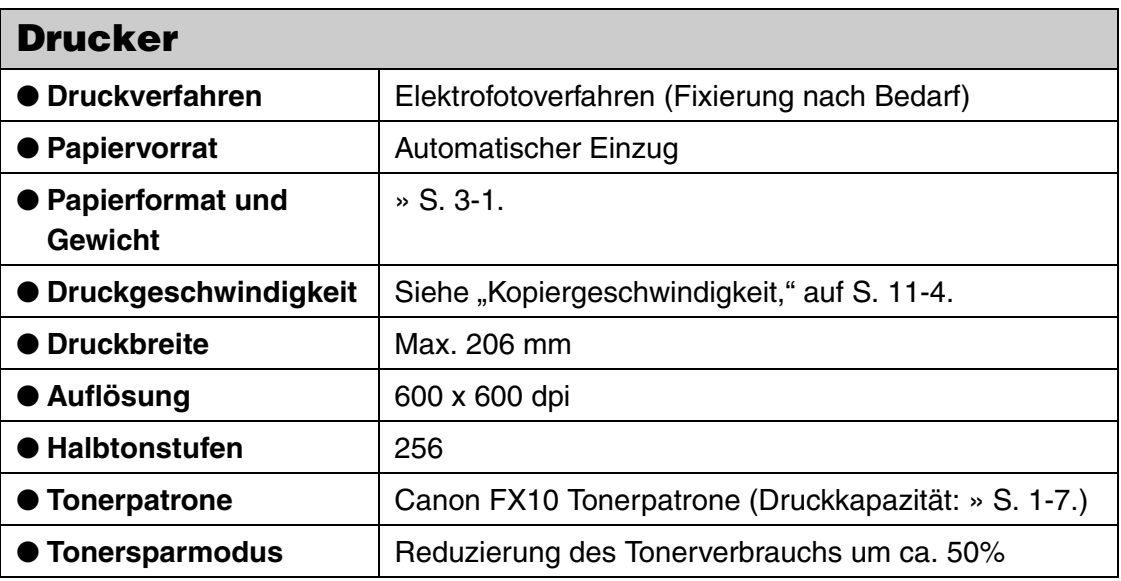

- \*1 Das öffentliche Telefonnetz unterstützt zur Zeit eine Modemgeschwindigkeit von 28,8 Kbit/s oder weniger, je nach dem Zustand der Telefonleitung.
- \*2 Gemäß ITU-T Standardblatt Nr. 1, Standardmodus.
- \*3 Diese Funktion steht nur in bestimmten Ländern zur Verfügung.

# **Index**

# **A**

[A4 3-1](#page-25-0) [ADF 1-1,](#page-13-0) [2-3](#page-23-0) [Aussparung 1-1](#page-13-1) [Auswechseln der Tonerpatrone 8-7](#page-83-0) [Automatische Wahl 4-6](#page-40-0) [Automatische Wahlverfahren 4-27](#page-61-0) [Automatischer Dokumenteinzug 1-1](#page-13-0)

#### **B**

[Bedienfeld 1-1,](#page-13-2) [1-3](#page-15-0) [Bei Stromausfall 9-12](#page-98-0) [BENUTZEREINSTELL. 10-9](#page-109-0) Bildauflösung [Fax 4-3](#page-37-0) [Kopieren 6-3](#page-71-0) [Bilddichte 6-4](#page-72-0) Buchse [Externes Gerät 1-2](#page-14-0) [Hörer 1-2](#page-14-1) [Telefonleitung 1-2](#page-14-2) [Buchse für externe Geräte 1-2](#page-14-0) [Buchse für Telefonleitung 1-2](#page-14-2)

#### **D**

**Dokument** [Anforderungen 2-1](#page-21-0) [Einlegen 2-3](#page-23-1) [Führungen 2-3](#page-23-2) [Scanbereich 2-2](#page-22-0) [Stau 9-1](#page-87-0) [Dokumentausgabefach 1-1](#page-13-3) [Dokumentausgabefach-Verlängerung 1-1](#page-13-4) [Dokumenteinzugsfach 1-1](#page-13-5) [Dokumenteinzugsfach-Verlängerung 1-1](#page-13-6) [Dokumentenführungen 1-1](#page-13-7) [Druckbereich 3-2](#page-26-0) [Drucken 7-1](#page-75-0)

#### **E**

Einlegen [Dokument 2-3](#page-23-1) [Papier 3-4](#page-28-0) [Umschlag 3-4](#page-28-1) [Einstellen von Papiertyp und -format 3-8](#page-32-0) [EINSTELLUNG FAX 10-8](#page-108-0) [EINSTELLUNG PAPIER 3-8,](#page-32-1) [10-5](#page-105-0) [Einstellungsmenü 10-5](#page-105-1) [EM-EINSTELLUNG 10-7](#page-107-0) [Empfangen von Dokumenten 5-1](#page-67-0)

# **G**

[GERÄTEEINSTELLUNG 10-5](#page-105-2) [Geräteeinstellungen 10-1](#page-101-0) [Gruppenwahl 4-6](#page-40-1) [Bearbeiten 4-24](#page-58-0) [Löschen 4-26](#page-60-0) [Registrierung 4-22](#page-56-0) [Verwenden 4-27](#page-61-1)

#### **H**

[Hörer 1-2,](#page-14-3) [1-6,](#page-18-0) [4-29](#page-63-0) [Hörerbuchse 1-2](#page-14-1) [Hörergabel 1-2](#page-14-4)

#### **K**

[Komponenten 1-1](#page-13-8) [Kontrast 4-5](#page-39-0) [Kopieren 6-1](#page-69-0) [Kurzwahl 4-6](#page-40-2) [Bearbeiten 4-18](#page-52-0) [Löschen 4-21](#page-55-0) [Registrierung 4-15](#page-49-0) [Verwenden 4-28](#page-62-0)

### **L**

[LCD-Display 1-3,](#page-15-1) [1-5](#page-17-0) [Meldungen 9-7](#page-93-0) [Legal 3-1](#page-25-1) [Letter 3-1](#page-25-2)

#### **M**

[Manuelle Sendefunktion 4-29](#page-63-1) [Meldung DOKUMENTENSTAU 9-1](#page-87-1) [Meldung ORIG. AUS ADF ENTF. 9-1](#page-87-2) [Meldung PAPIERSTAU 9-3](#page-89-0) [Meldung PATRONENABD. ÖFFNEN 9-3](#page-89-1) [Meldung T/C ÄNDERN 8-5](#page-81-0) Menü [Taste 10-3](#page-103-0) [Zugriff 10-3](#page-103-1)

#### **N**

[Netzanschlussbuchse 1-2](#page-14-5) [Numerische Tasten 1-3](#page-15-2)

#### **P**

Papier [Anforderungen 3-1](#page-25-3) [Druckbereich 3-2](#page-26-0) [Einlegen 3-4](#page-28-0) [Richtlinien 3-3](#page-27-0) [Stau 9-3](#page-89-2) [Papierausgabefach 1-1](#page-13-9) [Papierausgabefach-Verlängerung 1-1](#page-13-10) [Papierfreigabehebel 1-1](#page-13-11) [Papierstapelabdeckung 1-1](#page-13-12) [Passwort 4-6](#page-40-3) [Patrone 1-7](#page-19-0) [Auswechseln 8-7](#page-83-0)

### **R**

Reinigen des Geräts [Gehäuse 8-1](#page-77-0) [Geräteinneres 8-2](#page-78-0) [Scanbereich 8-4](#page-80-0) [REPORTEINSTELLUNG 10-8](#page-108-1) [RUFNR. EINGABE 10-6](#page-106-0)

# **S**

[Scanbereich 2-2](#page-22-0) Scan-Einstellungen [Fax 4-3](#page-37-1) [Kopieren 6-3](#page-71-1) [SE-EINSTELLUNG 10-6](#page-106-1) [Senden von Dokumenten 4-1](#page-35-0) [Speichern für Kurzwahl 4-6](#page-40-4) [Standby-Modus 1-5](#page-17-0) [Fax 1-5](#page-17-1) [Kopieren 1-5](#page-17-2) [Statusliste des Geräts 10-1](#page-101-1) **Stau** [Dokument 9-1](#page-87-0) [Im Gerät 9-4](#page-90-0) [Papier 9-3](#page-89-2) [Papiereinzug 9-6](#page-92-0) [Störungsbeseitigung 9-1](#page-87-3) [Subadresse 4-6](#page-40-5)

# **T**

[Taste \[Add. Mode\] 1-3](#page-15-3) [Taste \[Aufwärts/Abwärts\] 1-4](#page-16-0) [Taste \[Bildqualität\] 1-3](#page-15-4) [Taste \[Directory\] 1-3](#page-15-5) [Taste \[Hörer\] 1-3,](#page-15-6) [4-29](#page-63-2) [Taste \[Kopie\] 1-4](#page-16-1) [Taste \[Kurzwahl\] 1-3,](#page-15-7) [4-28](#page-62-1) [Taste \[Links/Rechts\] 1-4](#page-16-2) [Taste \[Löschen\] 1-4](#page-16-3) [Taste \[Menu\] 1-3](#page-15-8) [Taste \[OK\] 1-4](#page-16-4) [Taste \[R\] 1-3](#page-15-9) [Taste \[Start\] 1-4](#page-16-5) [Taste \[Status\] 1-3,](#page-15-10) [10-1](#page-101-2) [Taste \[Stopp/Rücksetz\] 1-4](#page-16-6) [Taste \[Ton\] 1-3](#page-15-11) [Taste \[Wahlwiederholung/Pause\] 1-3](#page-15-12) [Technische Daten 11-1](#page-111-0) [Allgemeines 11-1](#page-111-1) [Drucker 11-5](#page-115-0) [Fax 11-2](#page-112-0) [Kopierer 11-4](#page-114-0) [Telefon 11-4](#page-114-1) [Tonerfach-Abdeckung 1-1](#page-13-13) [Tonerpatrone 1-7](#page-19-0) [Transport des Geräts 8-9](#page-85-0)

# **U**

Umschlag [Einlegen 3-4](#page-28-1) [Umverteilen des Toners 8-5](#page-81-1) [USB-Anschluss 1-2](#page-14-6)

#### **W**

[Wartung 8-1](#page-77-1) [Wenn Sie das Problem nicht lösen können. 9-](#page-99-0) 13

### **Z**

[Zielwahl 4-6](#page-40-6) [Bearbeiten 4-11](#page-45-0) [Löschen 4-14](#page-48-0) [Registrierung 4-7](#page-41-0) [Verwenden 4-27](#page-61-1) [Zielwahltasten 1-3](#page-15-13) [Zoom-Funktion 6-5](#page-73-0)

# Canon

**CANON INC.** 30-2, Shimomaruko 3-chome, Ohta-ku, Tokyo 146-8501, Japan

**CANON U.S.A., INC.** One Canon Plaza, Lake Success, NY 11042, U.S.A.

**CANON CANADA INC.** 6390 Dixie Road Mississauga, Ontario L5T 1P7, Canada

**CANON EUROPA N.V.** Bovenkerkerweg 59-61 1185 XB Amstelveen, The Netherlands

**CANON FRANCE S.A.S.** 17, quai du Président Paul Doumer 92414 Courbevoie Cedex, France

**CANON (U.K.) LTD.** Woodhatch, Reigate, Surrey, RH2 8BF, United Kingdom

**CANON DEUTSCHLAND GmbH** Europark Fichtenhain A10, 47807 Krefeld, Germany

**CANON ITALIA S.p.A.** Via Milano, 8 20097 San Donato Milanese (MI) Italy

**CANON LATIN AMERICA, INC.** 703 Waterford Way Suite 400, Miami, Florida 33126 U.S.A.

**CANON AUSTRALIA PTY. LTD** 1 Thomas Holt Drive, North Ryde, Sydney, N.S.W. 2113, Australia

**CANON CHINA CO.,LTD** 15F, North Tower, Beijing Kerry Centre, 1 Guang Hua Road, Chao Yang District, 100020, Beijing, China

**CANON SINGAPORE PTE. LTD.** 1 HarbourFront Avenue #04-01 Keppel Bay Tower, Singapore 098632

**CANON HONGKONG CO., LTD** 19/F., The Metropolis Tower, 10 Metropolis Drive, Hunghom, Kowloon, Hong Kong

**230V** 

FA7-7378 (000) 042005NF © CANON INC. 2005 PRINTED IN JAPAN OR CHINA